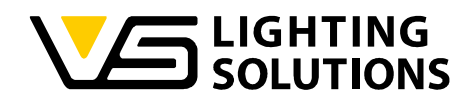

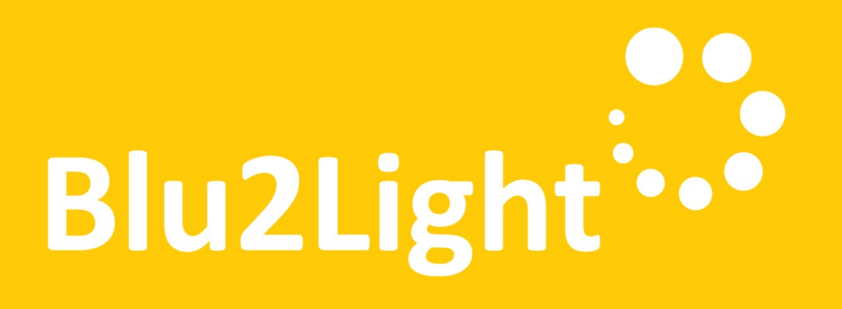

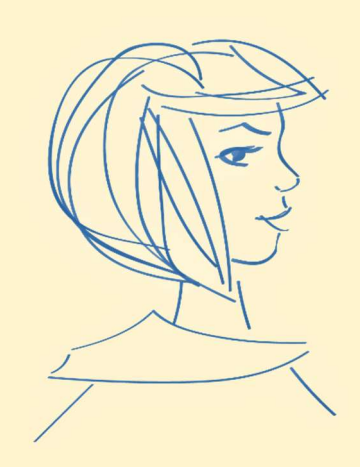

## Bedienungsanleitung LiNA Connect / LiNA

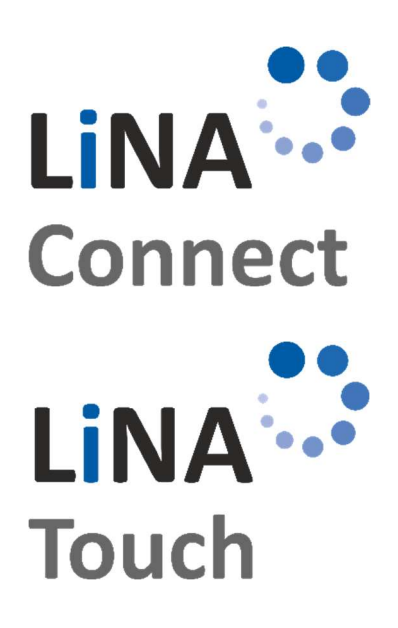

Programmierung des Blu2Light Systems

Verwendung LiNA Connect

## Bedienung des Blu2Light Systems

Verwendung LiNA Touch

Vossloh-Schwabe Deutschland GmbH · www.vossloh-schwabe.com

**Standort Schorndorf** Stuttgarter Straße 61/1, 73614 Schorndorf<br>Stuttgarter Straße 61/1, 73614 Schorndorf<br>Telefon: 07181/8002-0<br>Fax: 07181/8002-122 **v Standort Ettlingen**<br>Hertzstraße 14–22, 76275 Ettlingen<br>Telefon: 07243/7284-0<br>Fax: 07243/7284-37

**v Büro Rheinberg**<br>Rheinberger Straße 82, 47495 Rheinberg<br>Telefon: 02842/980-0<br>Fax: 02842/980-255

1

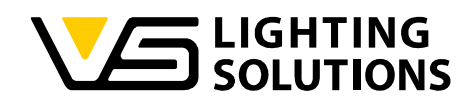

## **INHALTSVERZEICHNIS**

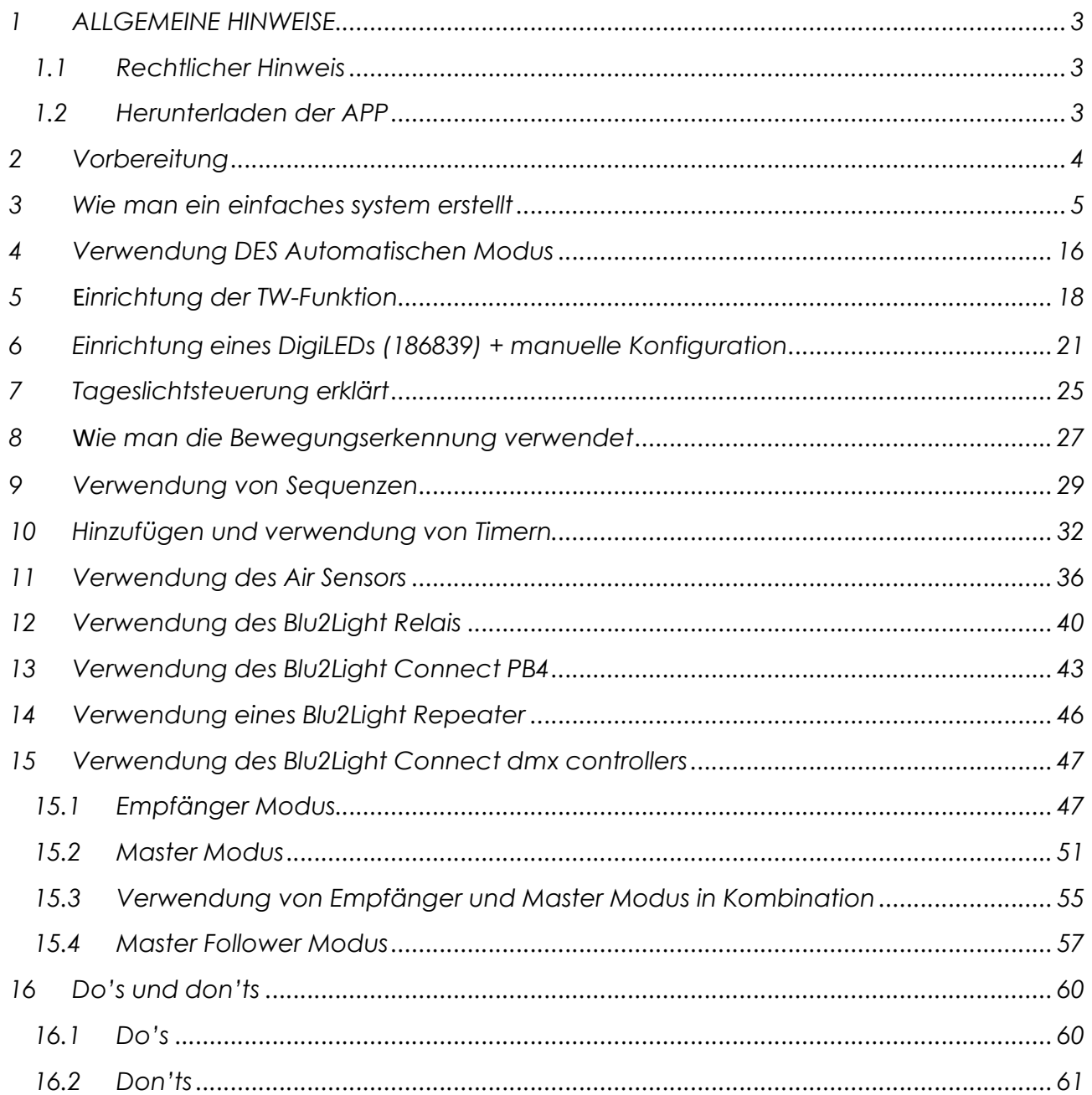

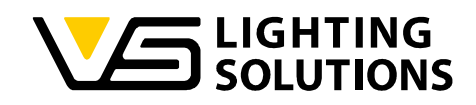

## **ALLGEMEINE HINWEISE**

Vielen Dank, dass Sie sich für das Blu2Light-System von Vossloh-Schwabe entschieden haben. Bevor Sie das Produkt in Betrieb nehmen, lesen Sie bitte diese Betriebsanleitung, um sich mit den Funktionen des Systems vertraut zu machen.

Jede Person, die mit dem Aufbau, der Inbetriebnahme, dem Betrieb, der Wartung und der Reparatur des Systems beauftragt ist, muss

- entsprechend qualifiziert sein und
- die Bestimmungen dieser Betriebsanleitung genau beachten.

#### 1.1 RECHTLICHER HINWEIS

#### **Trademarks**

- Die Vossloh-Schwabe und die Blu2Light Logos sind Marken der Vossloh-Schwabe Deutschland GmbH.
- Andere in diesem Handbuch erwähnte Produkte und Firmennamen können Marken anderer Unternehmen sein.

#### Copyright

© Copyright 2022 bei Vossloh-Schwabe. Alle Rechte vorbehalten. Ohne vorherige schriftliche Zustimmung von Vossloh-Schwabe darf kein Teil dieses Dokuments in irgendeiner Form oder mit irgendwelchen Mitteln, seien sie elektronisch oder mechanisch, reproduziert oder übertragen werden; es dürfen auch keine Fotokopien oder andere Aufzeichnungen gemacht oder Systeme zur Informationsspeicherung oder wiederherstellung verwendet werden.

#### 1.2 HERUNTERLADEN DER APP

Beide Apps sind als iOS- und Android-Version in den jeweiligen App-Stores erhältlich.

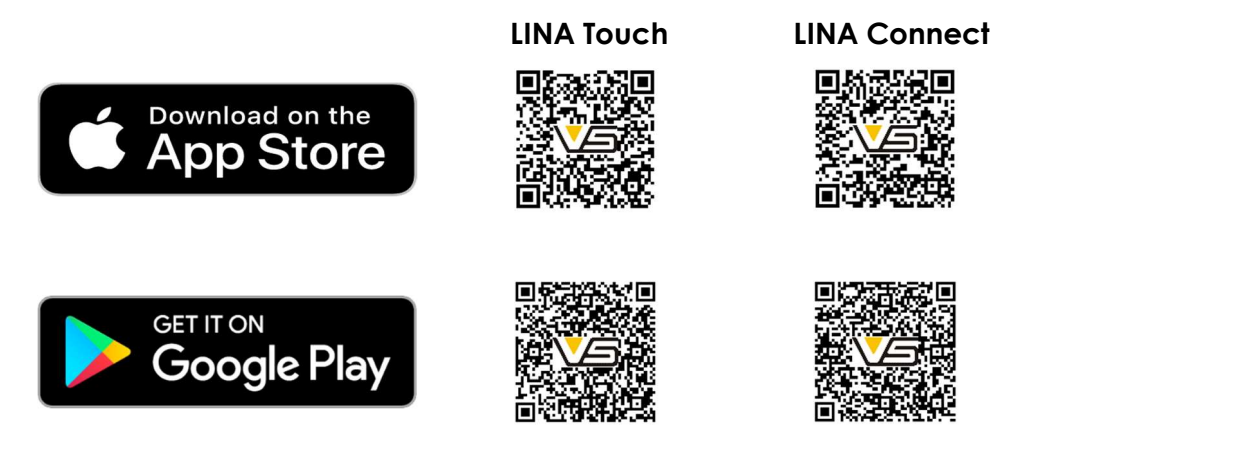

Vossloh-Schwabe Deutschland GmbH · www.vossloh-schwabe.com

Standort Schorndorf Stuttgarter Straße 61/1, 73614 Schorndorf Telefon: 07181/8002-0 Fax: 07181/8002-122

**V Standort Ettlingen** Hertzstraße 14-22, 76275 Ettlingen Telefon: 07243/7284-0 Fax: 07243/7284-37

<mark>v Büro Rheinberg</mark><br>Rheinberger Straße 82, 47495 Rheinberg Telefon: 02842/980-0 Fox: 02842/980-255

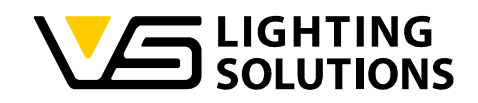

## 2 VORBEREITUNG

Vergewissern Sie sich, dass alle Ihre Blu2Light-Knoten mit Strom versorgt werden und dass die QR-Codes der Knoten bereitstehen, zum Beispiel auf Ihrem Grundriss aufgeklebt sind!

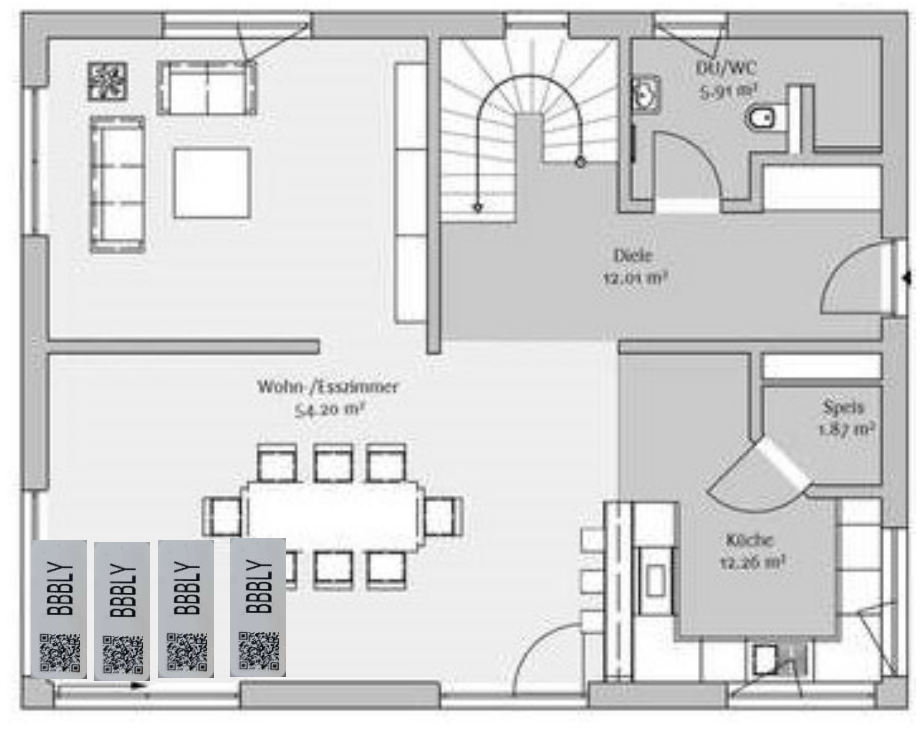

Abbildung 1

Vossloh-Schwabe Deutschland GmbH · www.vossloh-schwabe.com

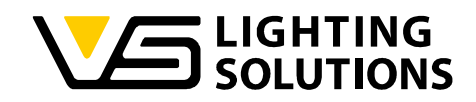

## 3 WIE MAN EIN EINFACHES SYSTEM ERSTELLT

Öffnen Sie die LiNA Connect App und klicken Sie auf das (+) in der unteren rechten Ecke, um ein Projekt zu erstellen, benennen Sie dann Ihr Projekt und erstellen Sie ein System mit dem gleichen Verfahren. Scannen Sie nun den gewünschten QR-Code, indem Sie erneut auf das (+) drücken!

Grün = alles ist okay.

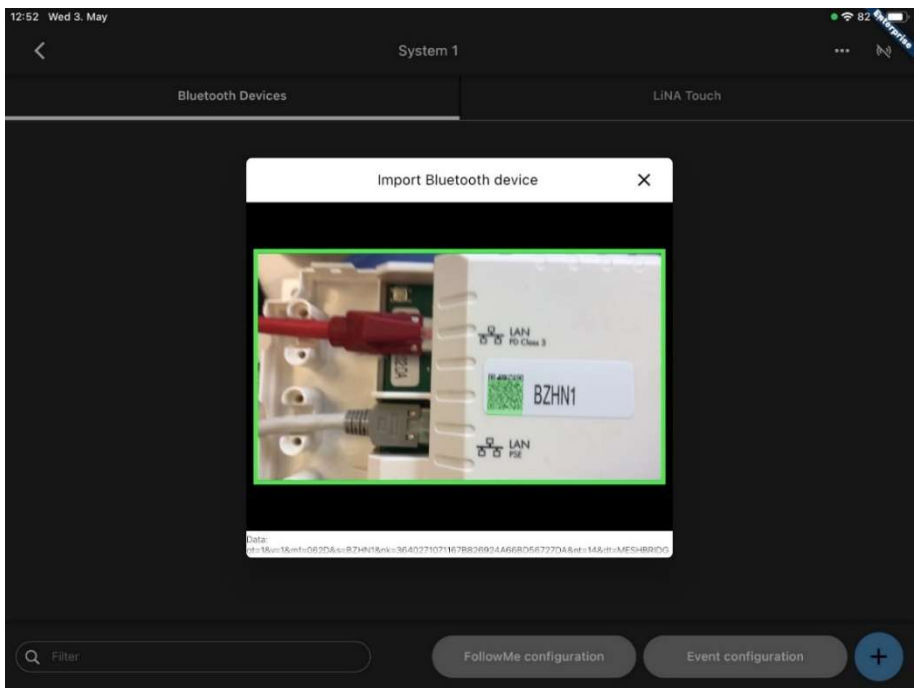

Abbildung 2

Vossloh-Schwabe Deutschland GmbH · www.vossloh-schwabe.com

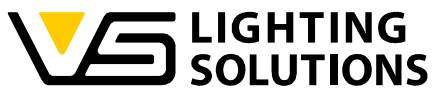

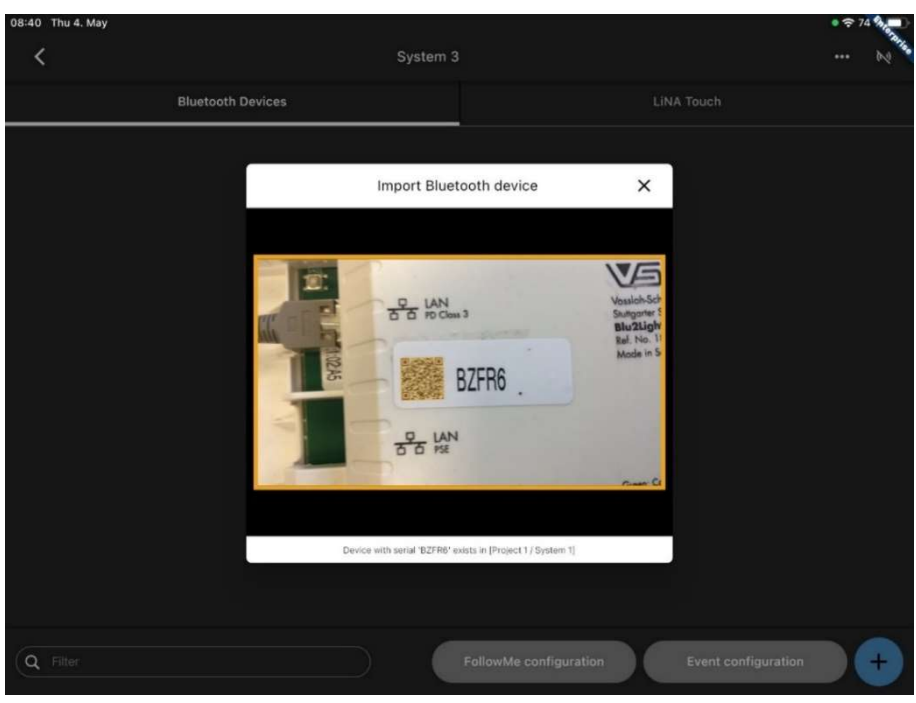

Abbildung 3

Orange = wird bereits in einem anderen System verwendet

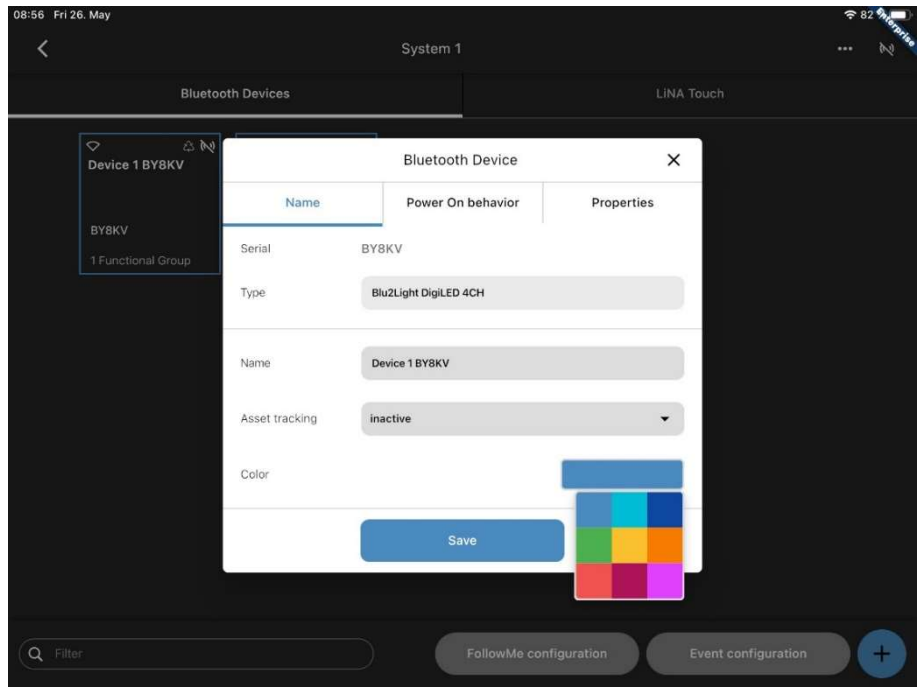

Abbildung 4

Außer bei einem Gateway gibt es die Optionen "Name", "Einschaltverhalten" und "Eigenschaften". Weiterhin kann man für jeden Knoten die Farbe wählen, in der er angezeigt werden soll. Das hilft bei der Übersicht in großen Projekten und sieht auch schick aus!

Vossloh-Schwabe Deutschland GmbH · www.vossloh-schwabe.com

**V** Standort Schorndorf Stuttgarter Straße 61/1, 73614 Schorndorf<br>Stuttgarter Straße 61/1, 73614 Schorndorf<br>Telefon: 07181/8002-0<br>Fax: 07181/8002-122

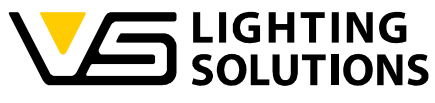

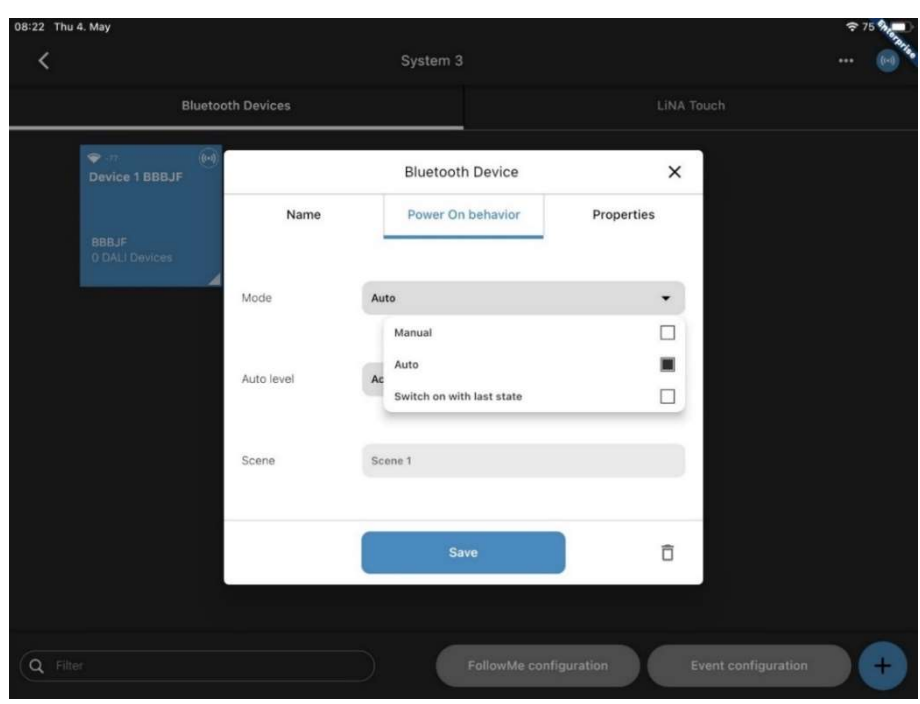

Abbildung 5

Wählen Sie auf der Registerkarte "Einschaltverhalten" die Option "Einschalten mit dem letzten Zustand".

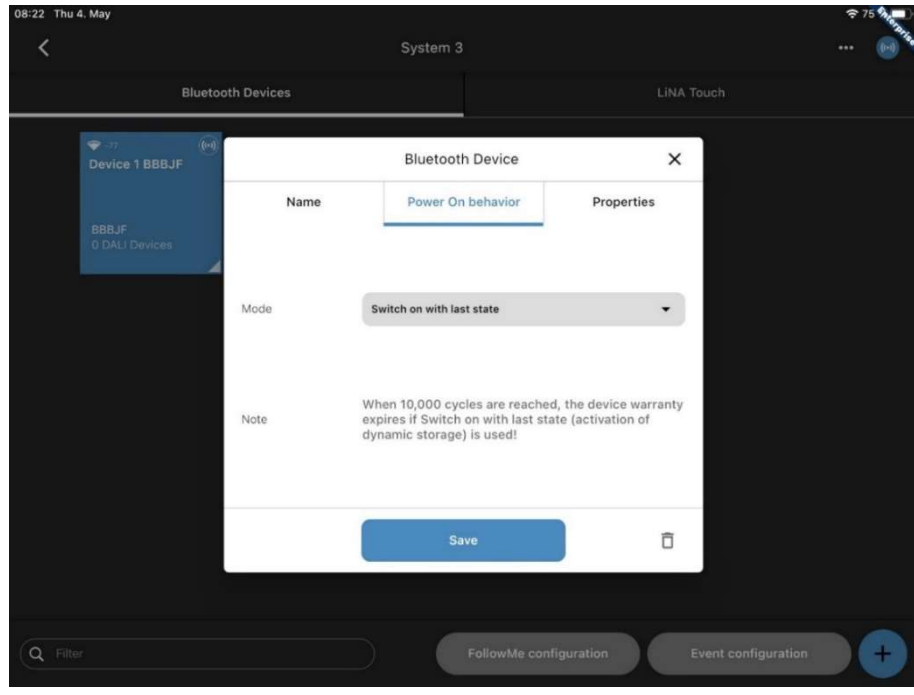

Abbildung 6

Jetzt verwendet der Knoten den letzten Zustand als Einschaltverhalten, nachdem die Stromversorgung unterbrochen wurde (funktioniert nur für 10.000 Zyklen).

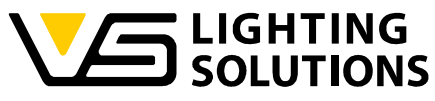

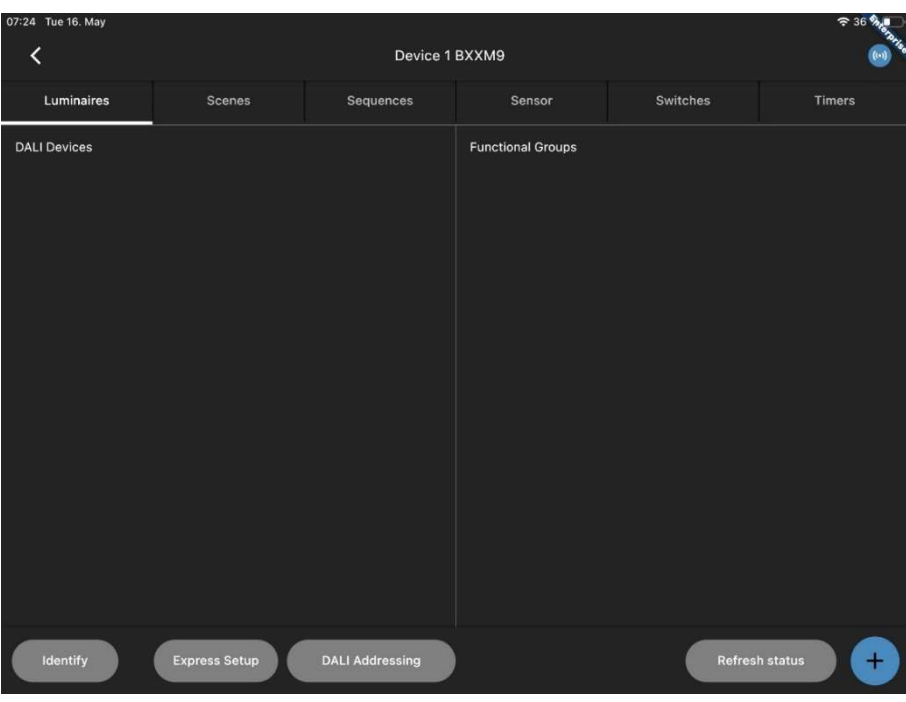

Abbildung 7

Wählen Sie einen Knoten und wählen Sie "Express Setup", um die automatische Einrichtung zu starten.

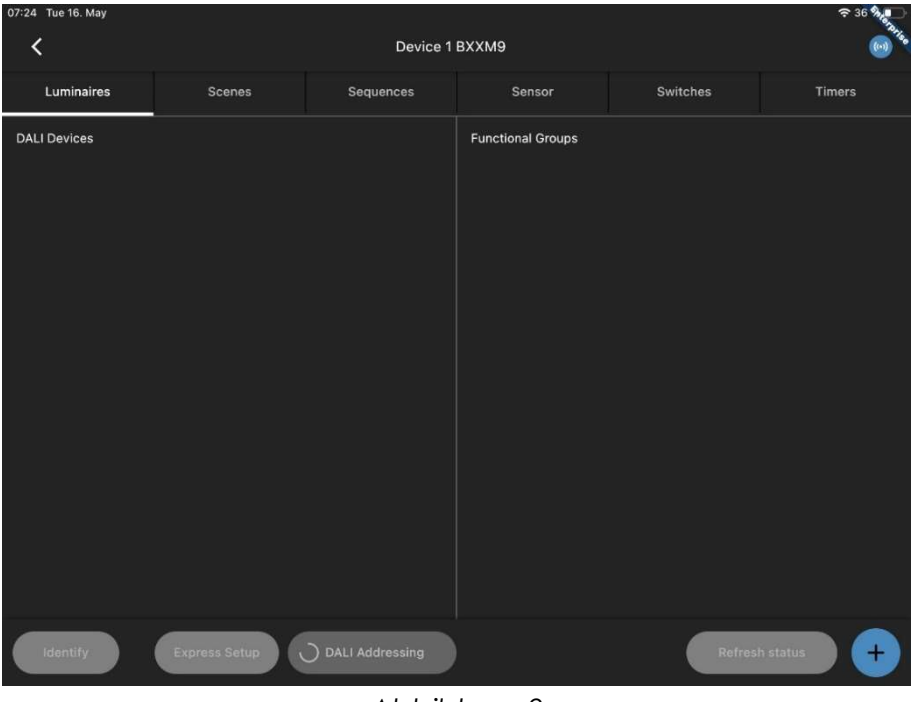

Abbildung 8

Ein rotierender Kreis bei "DALI-Adressierung" zeigt eine aktive DALI-Suche an.

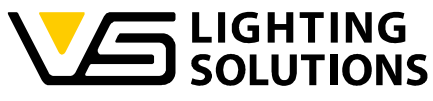

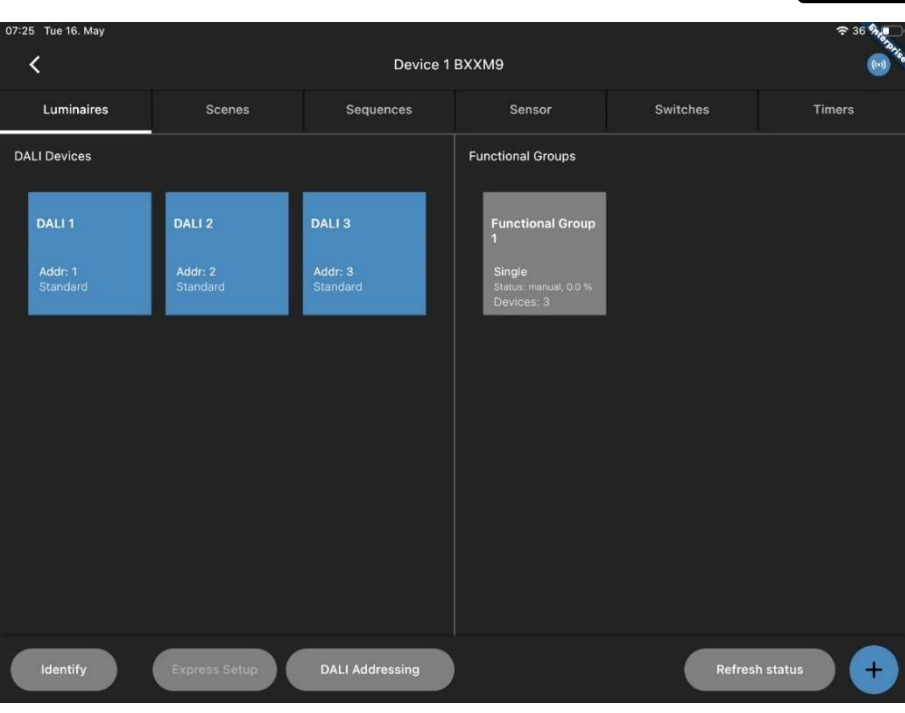

Abbildung 9

Wenn die DALI-Suche abgeschlossen ist, sollten alle DALI-Geräte angezeigt werden und eine Funktionsgruppe erstellt worden sein.

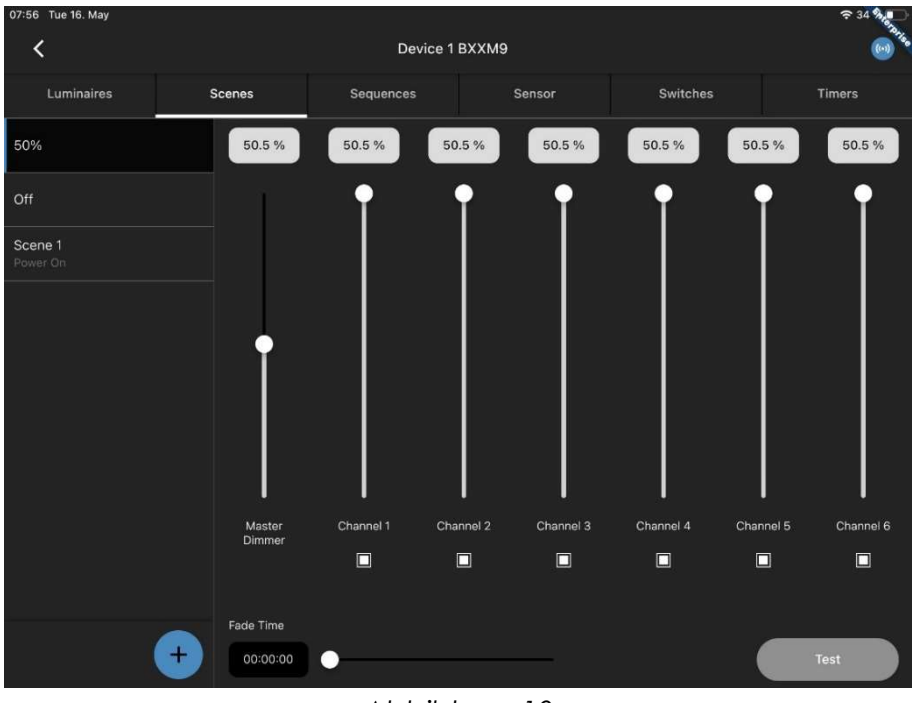

Abbildung 10

Jetzt können Sie Szenen nach Ihren Wünschen erstellen, "50%", "Aus" und "Ein" sind die gängigsten.

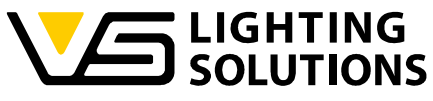

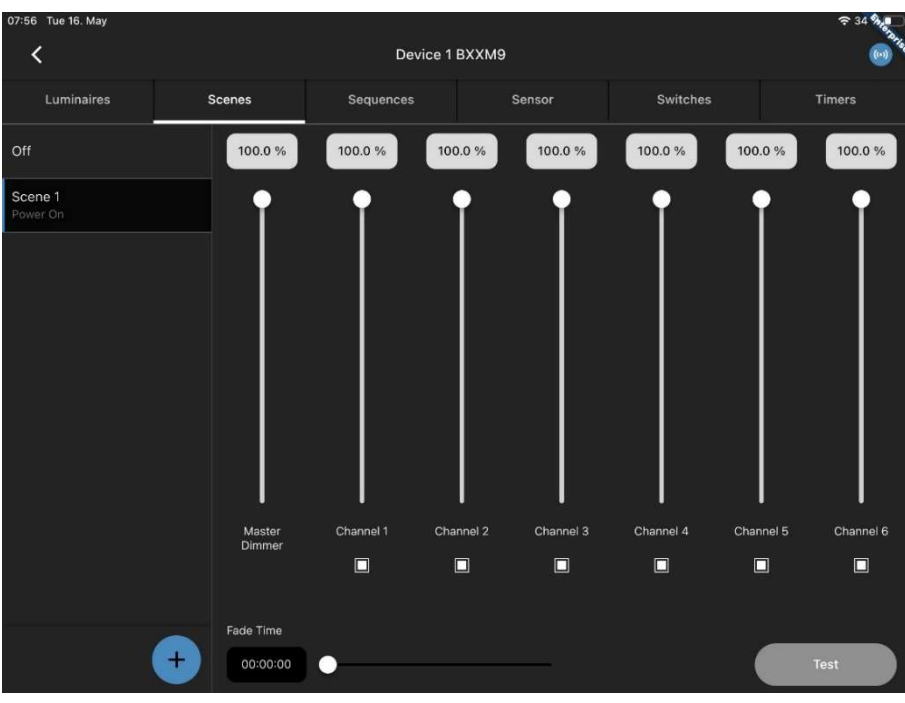

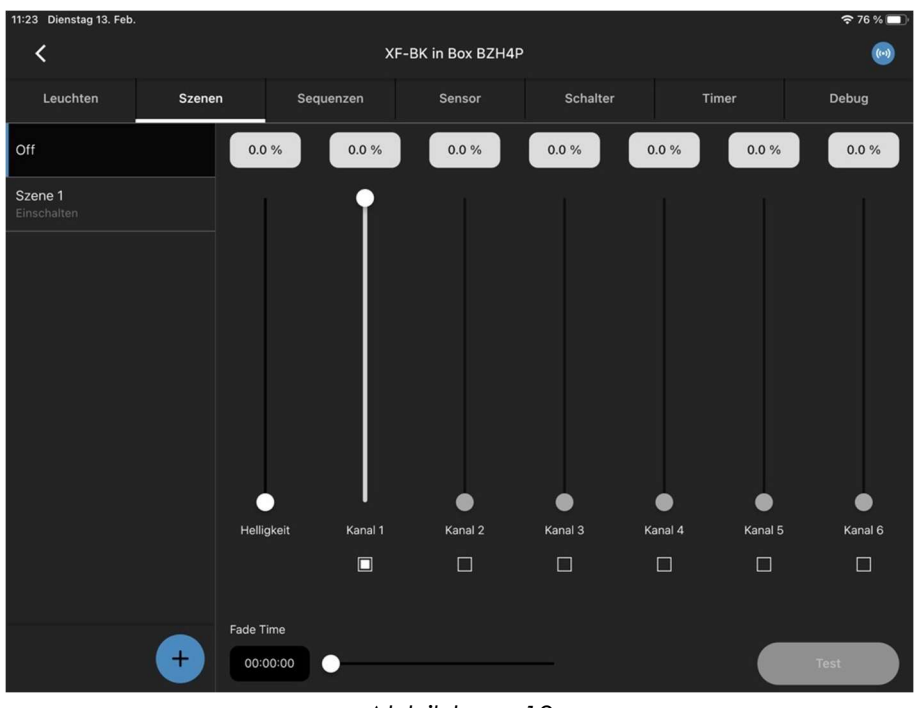

Abbildung 12

In den meisten Konfigurationen wird empfohlen, mindestens einen Kanal eingeschaltet zu lassen. Der Schieberegler für die Helligkeit sollte für die Szene "Aus" auf Null gestellt werden.

Vossloh-Schwabe Deutschland GmbH · www.vossloh-schwabe.com

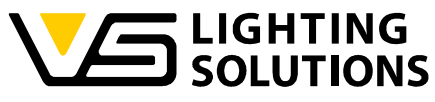

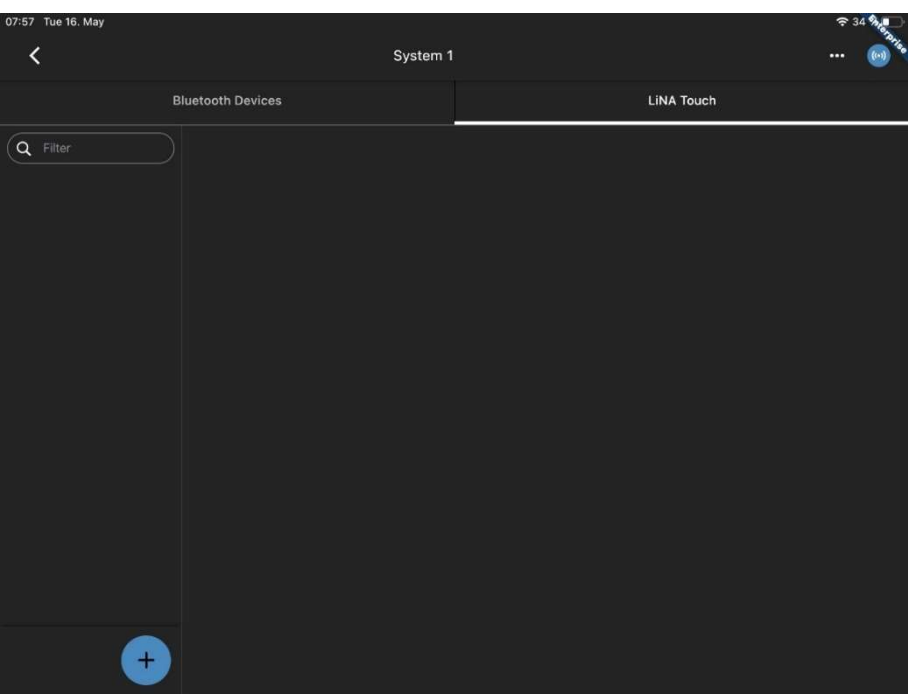

Abbildung 13

Wenn alle Szenen wie gewünscht konfiguriert sind, muss nur noch eine Benutzeroberfläche in der Touch App erstellt werden, dazu wechseln Sie auf den Reiter "LiNA Touch".

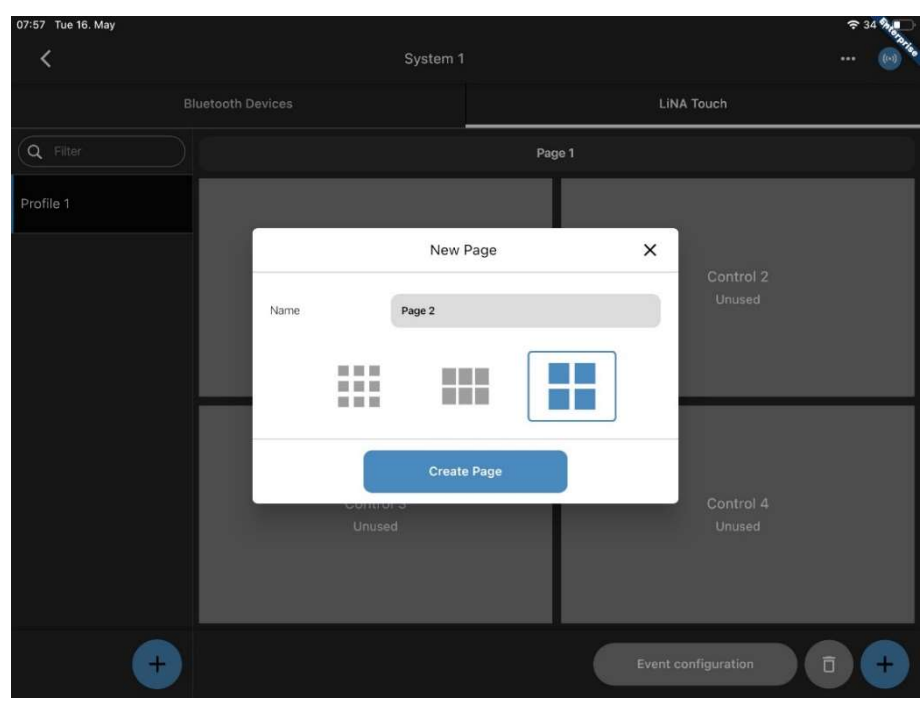

Abbildung 14

Hier können Sie über das (+) eine Bedienoberfläche auswählen, je nach Umfang der gewünschten Funktionen. Ungenutzte Kacheln werden in der LiNA Touch App nicht

Vossloh-Schwabe Deutschland GmbH · www.vossloh-schwabe.com

**Standort Schorndorf** Stuttgarter Straße 61/1, 73614 Schorndorf<br>Stuttgarter Straße 61/1, 73614 Schorndorf<br>Telefon: 07181/8002-0<br>Fax: 07181/8002-122 **v Standort Ettlingen Standorf Emiligen**<br>Hertzstraße 14–22, 76275 Ettlingen<br>Telefon: 07243/7284-0<br>Fax: 07243/7284-37 ▼Büro Rheinberg<br>Rheinberger Straße 82, 47495 Rheinberg<br>Telefon: 02842/980-0<br>Fax: 02842/980-255

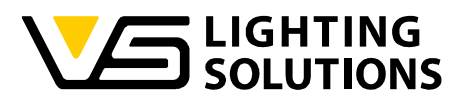

angezeigt. Wenn mehr Kacheln benötigt werden, können jederzeit Felder hinzugefügt werden.

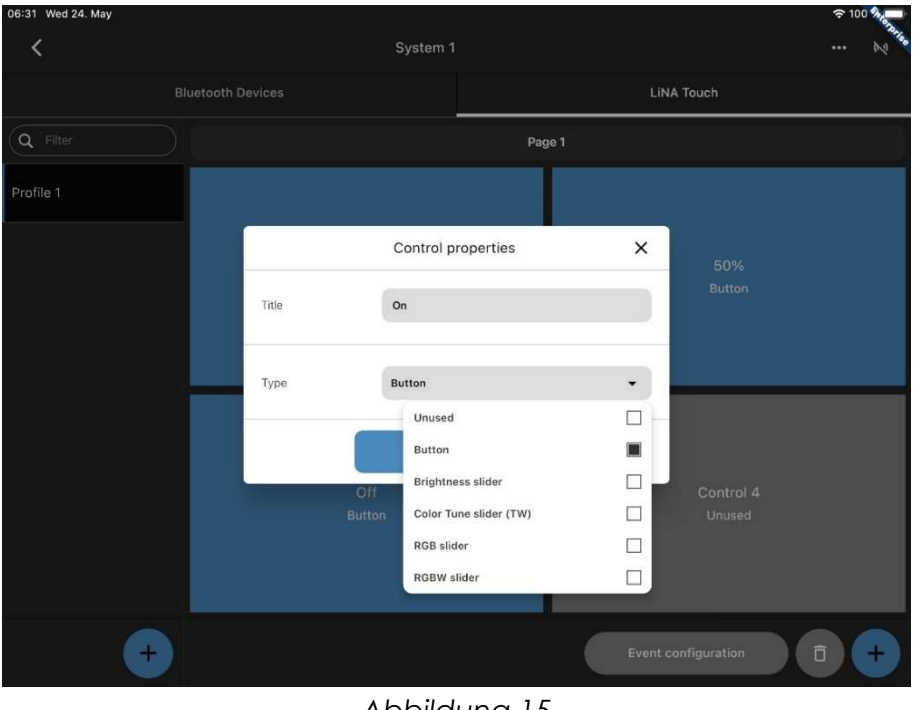

Abbildung 15

Jedem Bedienfeld muss nun eine Funktion zugewiesen werden, die später in der Touch App verwendet werden kann.

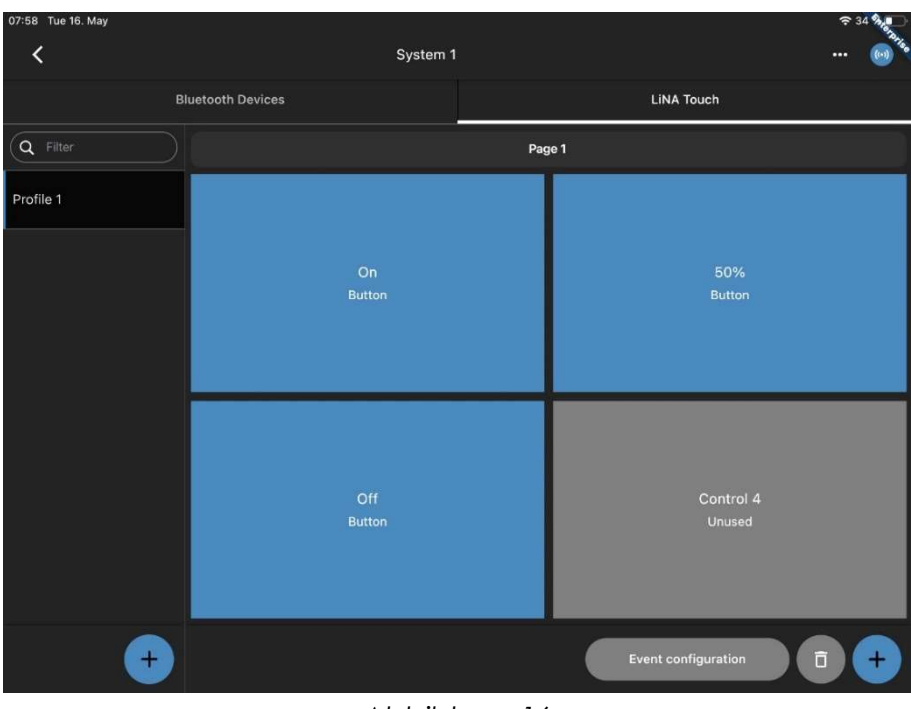

Abbildung 16

Sobald dies erreicht ist, sollte Ihre Benutzeroberfläche etwa so aussehen.

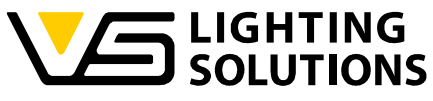

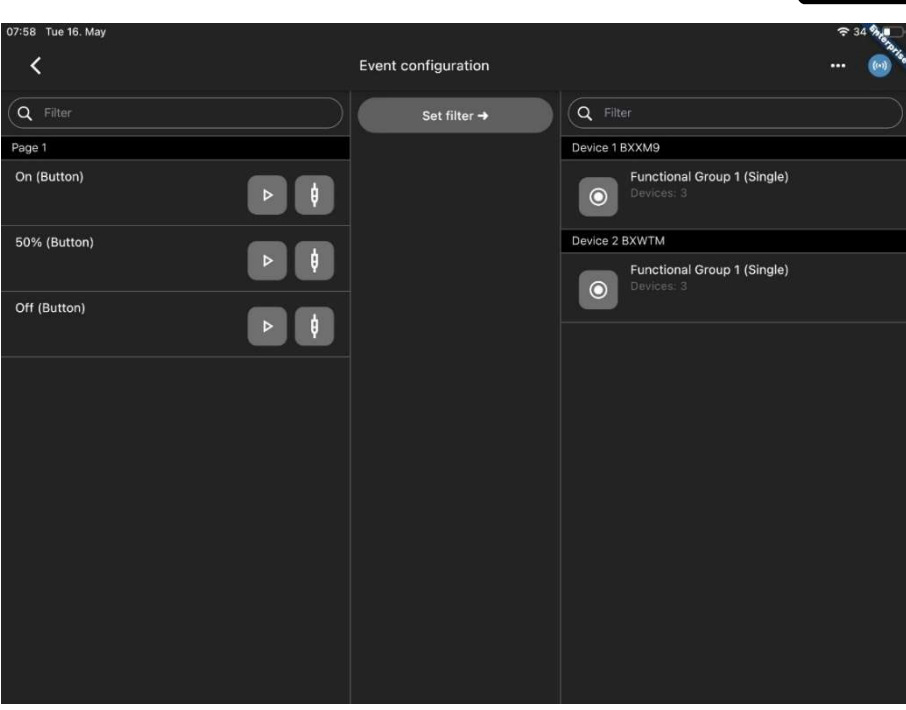

Nun werden die Bedienfelder über die Ereigniskonfiguration per Drag & Drop den jeweiligen Funktionsgruppen und (Abbildung 18) den jeweiligen Szenen zugeordnet.

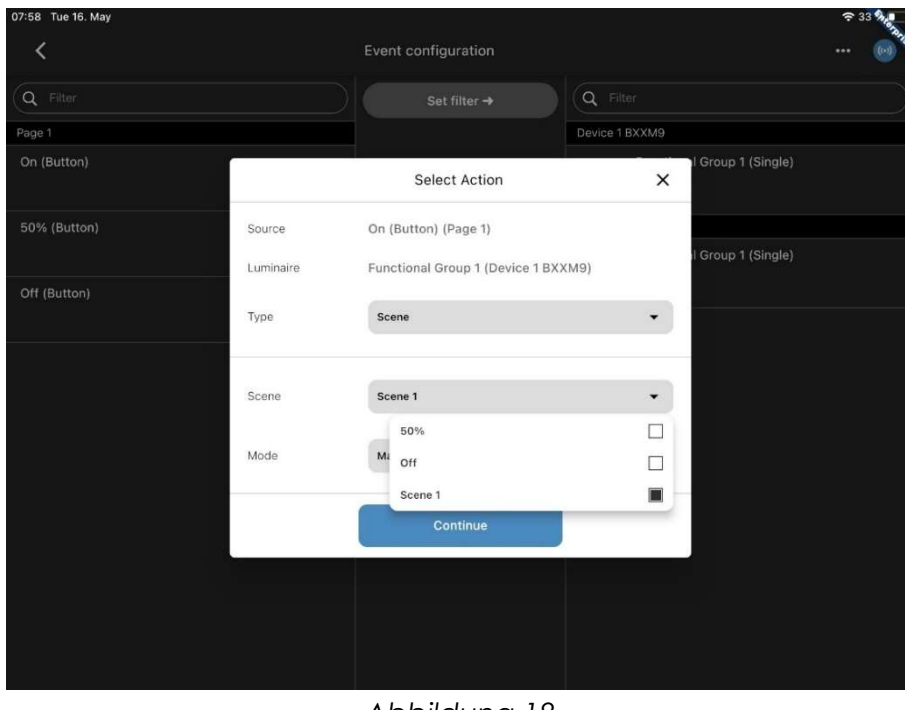

Abbildung 18

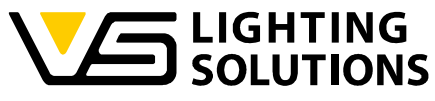

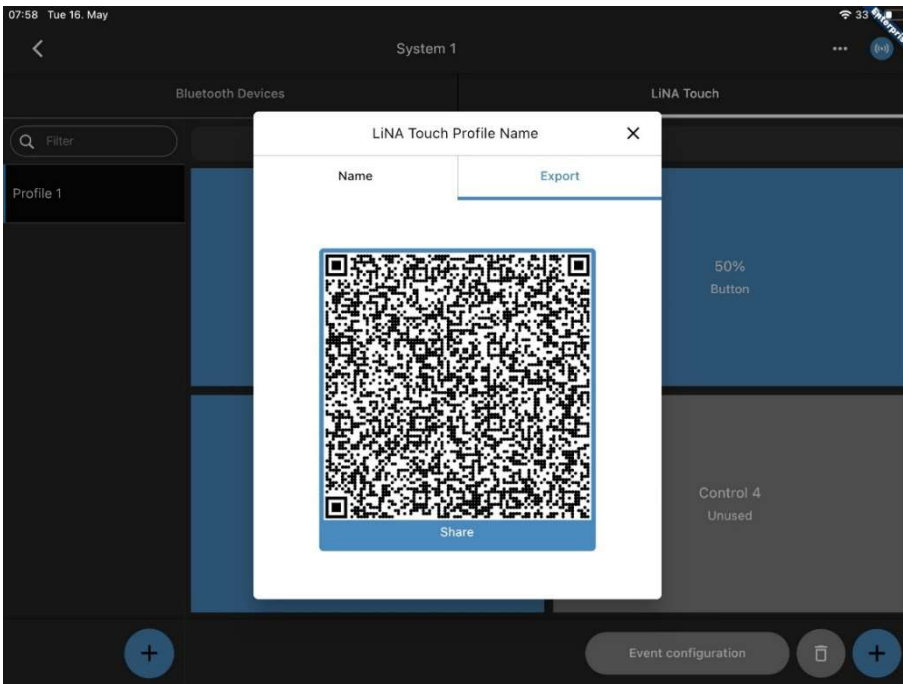

Abbildung 19

Im letzten Schritt halten Sie das jeweilige Touch-Profil, das Sie exportieren möchten, im Hauptfenster der Connect-App gedrückt und wählen "Exportieren". Nun steht es Ihnen frei, den generierten QR-Code mit einem anderen Gerät über die LiNA Touch App zu scannen oder auf eine andere Weise zu exportieren, indem Sie auf "Share(Teilen)" drücken.

Vossloh-Schwabe Deutschland GmbH · www.vossloh-schwabe.com

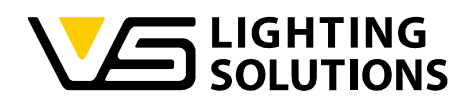

Um den QR-Code zu scannen, drücken Sie auf das QR-Code-Symbol in der oberen rechten Ecke der LiNA Touch App und scannen den entsprechenden QR-Code.

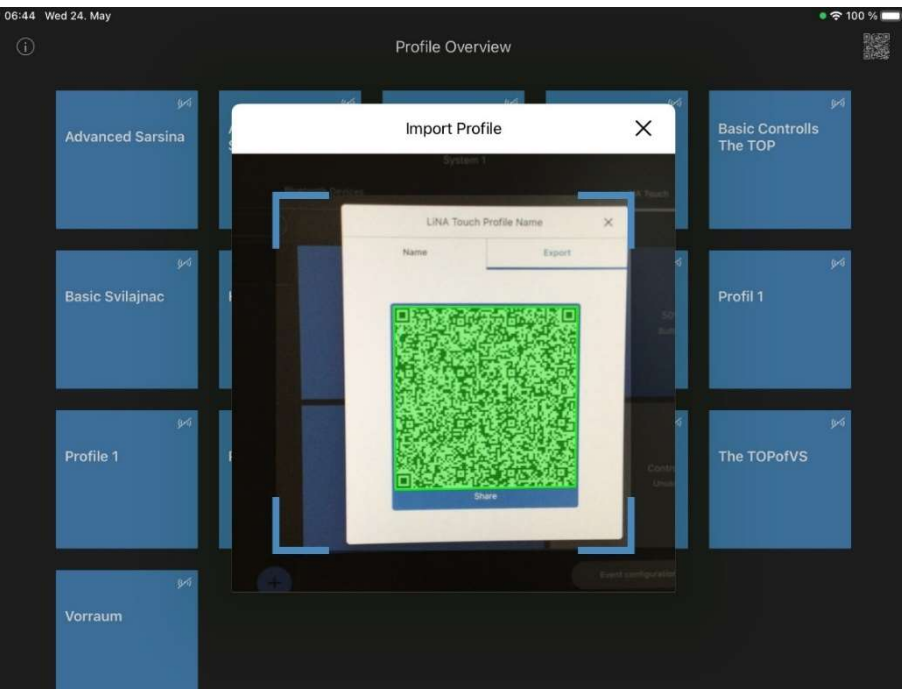

Abbildung 20

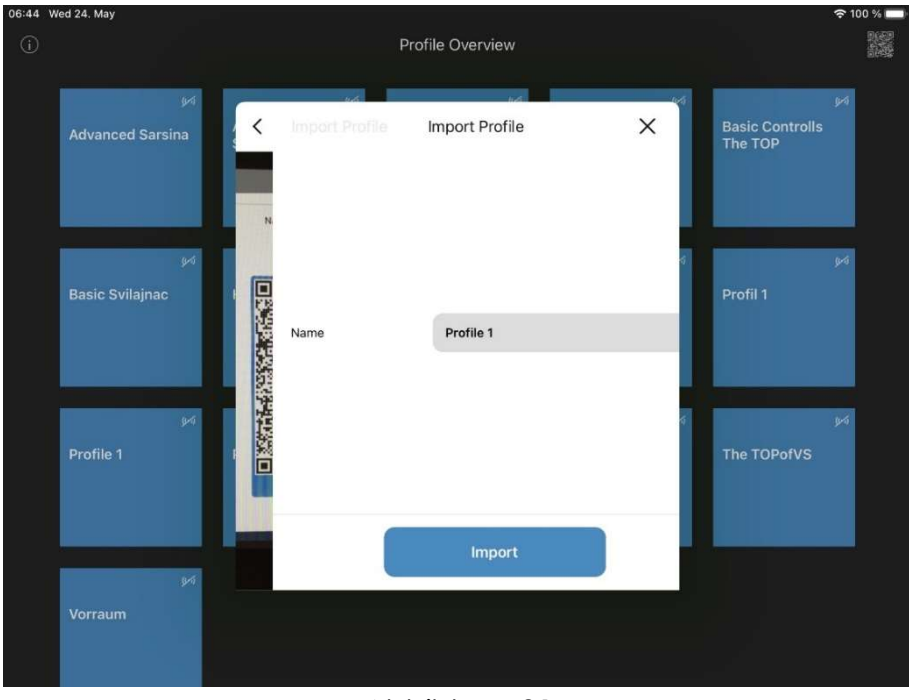

#### Abbildung 21

#### Gratulation!

Ihr Basissystem ist nun voll funktionsfähig und kann über die Touch App bedient werden!

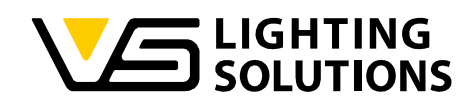

## 4 VERWENDUNG DES AUTOMATISCHEN MODUS

Um eine Automatisierung einzurichten, kehren Sie zu der in Abbildung 9 dargestellten Übersicht zurück. Drücken und halten Sie nun das Bedienfeld Funktionsgruppe.

Es erscheint ein Fenster mit der Bezeichnung "Einstellung/Parameter", das folgende Auswahlmöglichkeiten bietet:

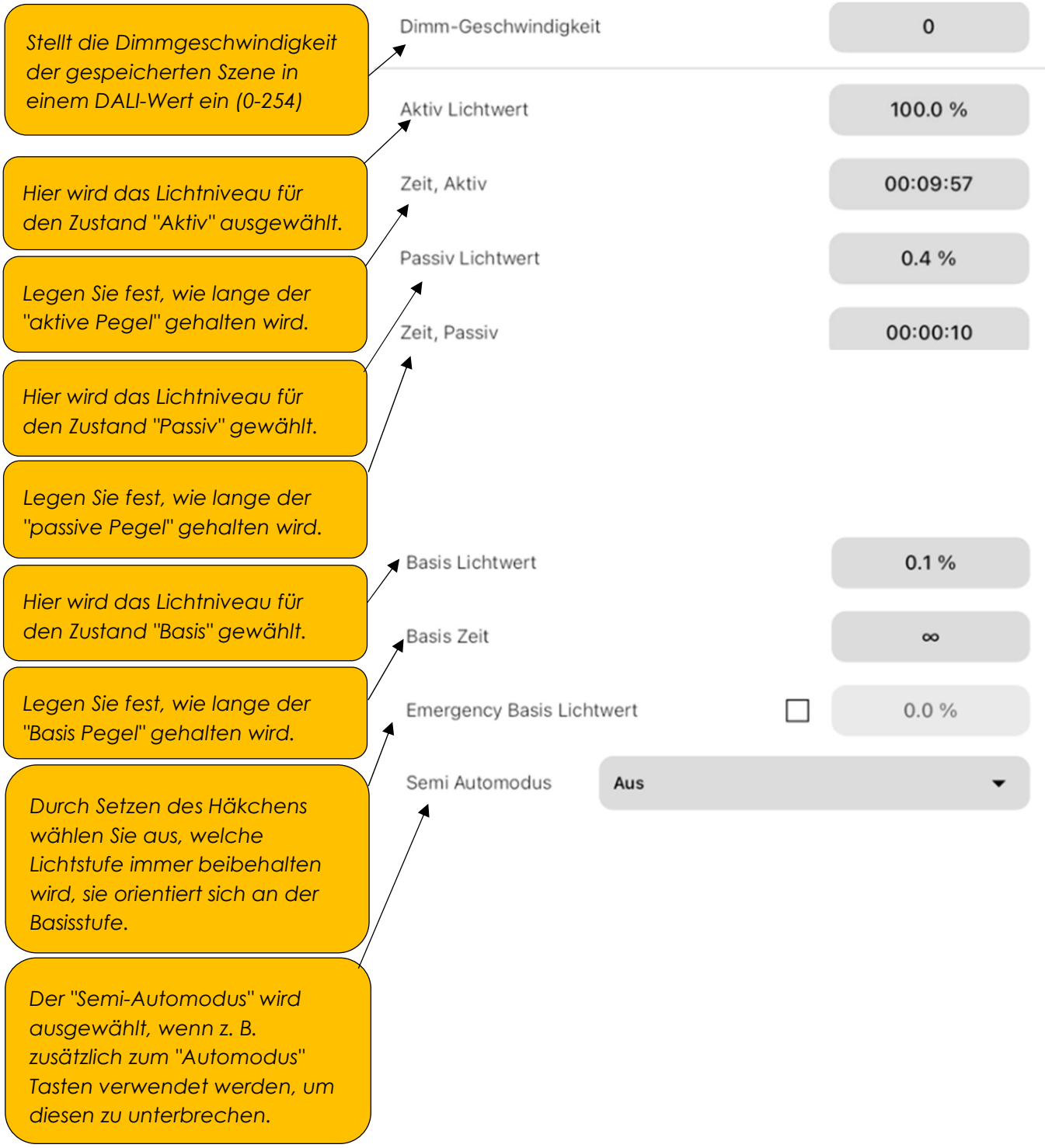

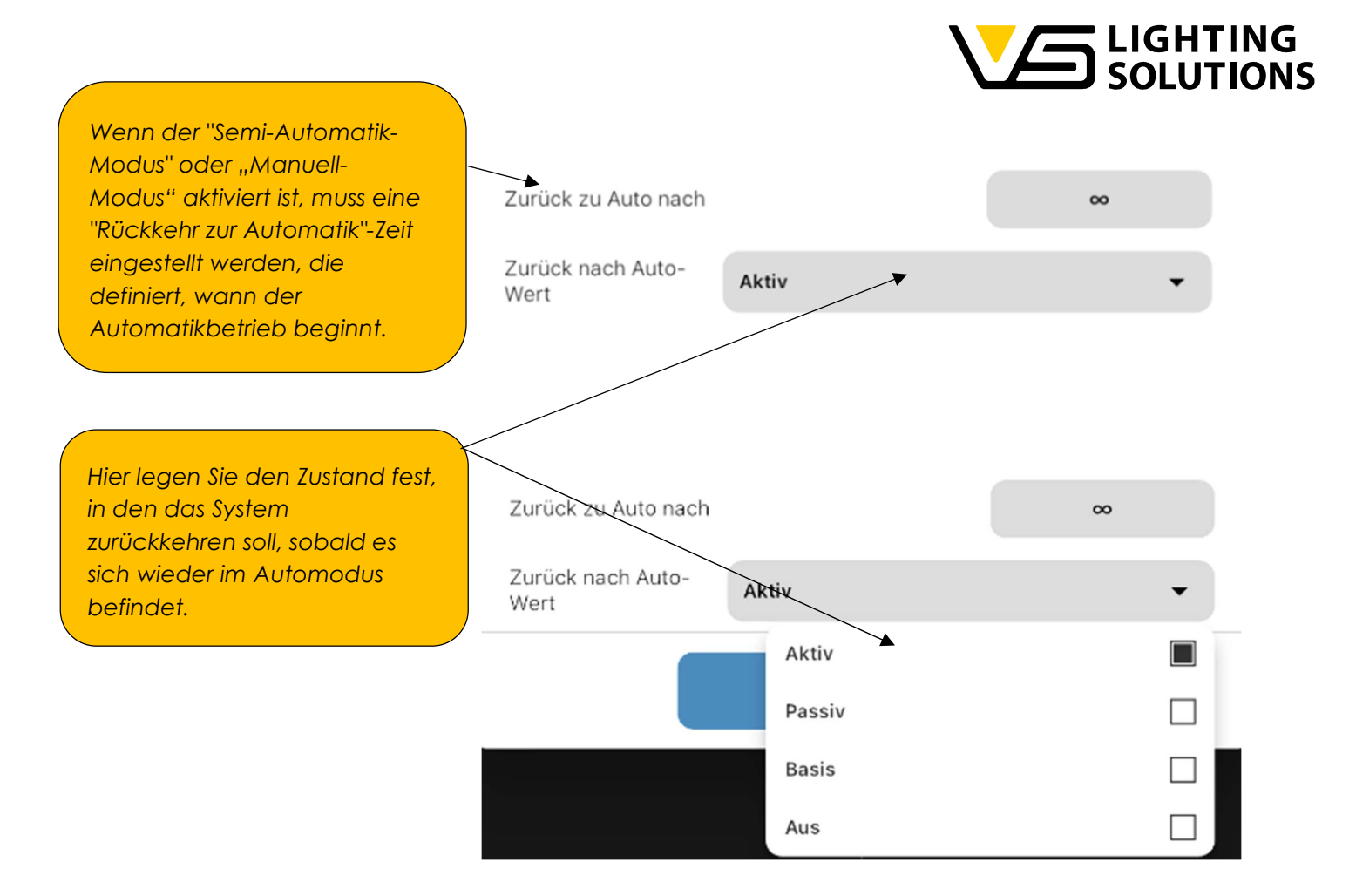

Wenn Sie alle Einstellungen vorgenommen haben, klicken Sie auf "Speichern". Nun sollte die Konfiguration auf das aktive System angewendet werden.

Vossloh-Schwabe Deutschland GmbH · www.vossloh-schwabe.com

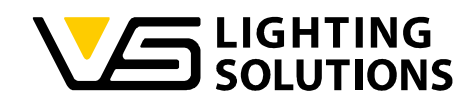

## 5 EINRICHTUNG DER TW-FUNKTION

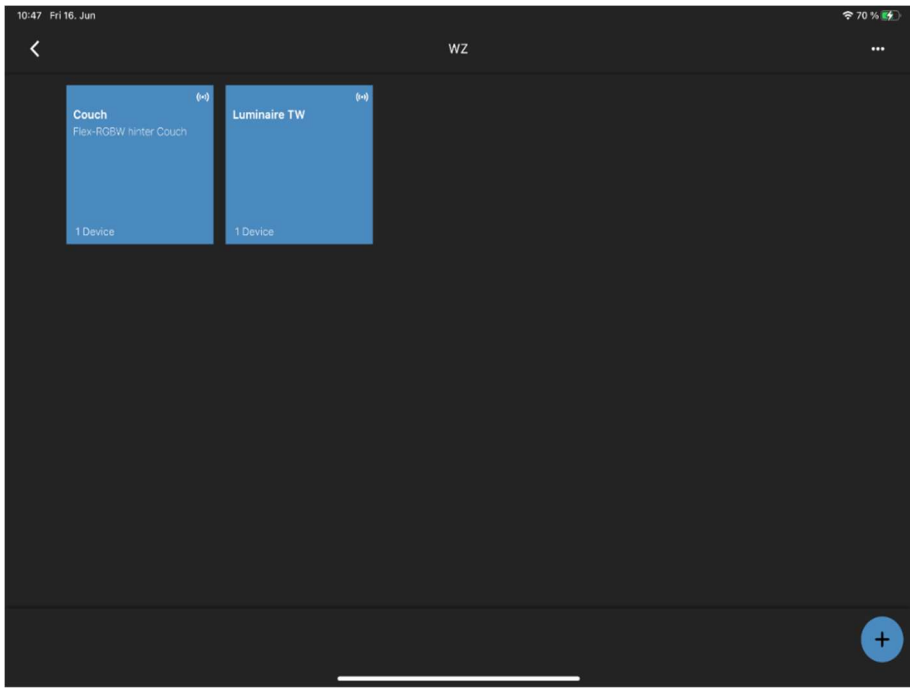

Abbildung 22

Fügen Sie Ihren Knoten dem System hinzu und geben Sie die Konfiguration ein.

Vossloh-Schwabe Deutschland GmbH · www.vossloh-schwabe.com

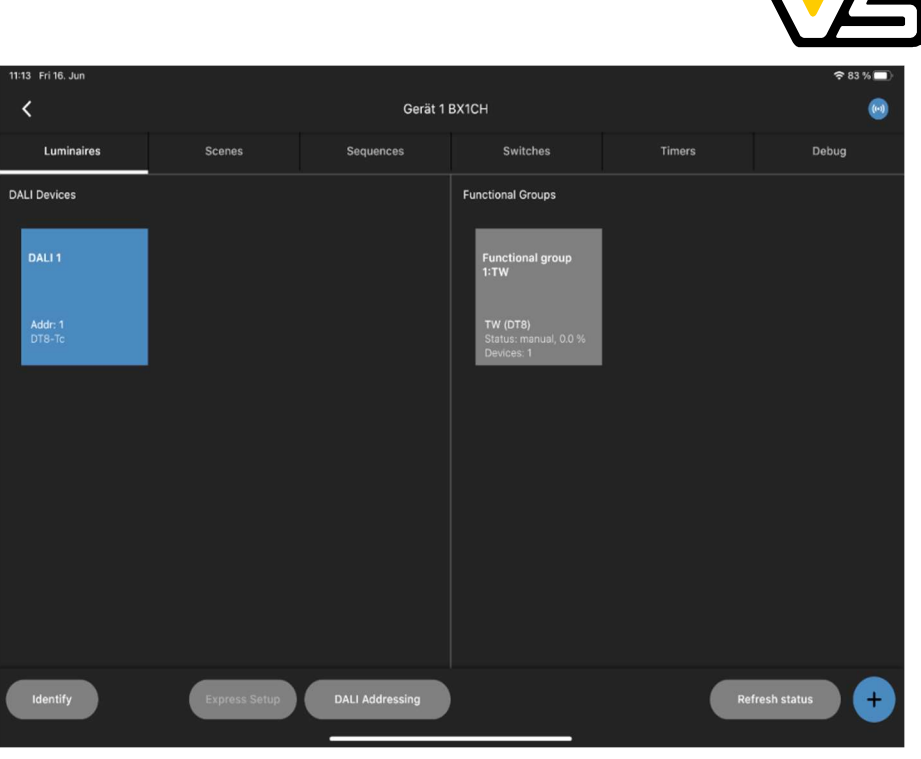

Richten Sie sie nun wie bei der Grundkonfiguration ein.

Vossloh-Schwabe Deutschland GmbH · www.vossloh-schwabe.com

**v Standort Ettlingen**<br>Hertzstraße 14–22, 76275 Ettlingen<br>Telefon: 07243/7284-0<br>Fax: 07243/7284-37

LIGHTING<br>SOLUTIONS

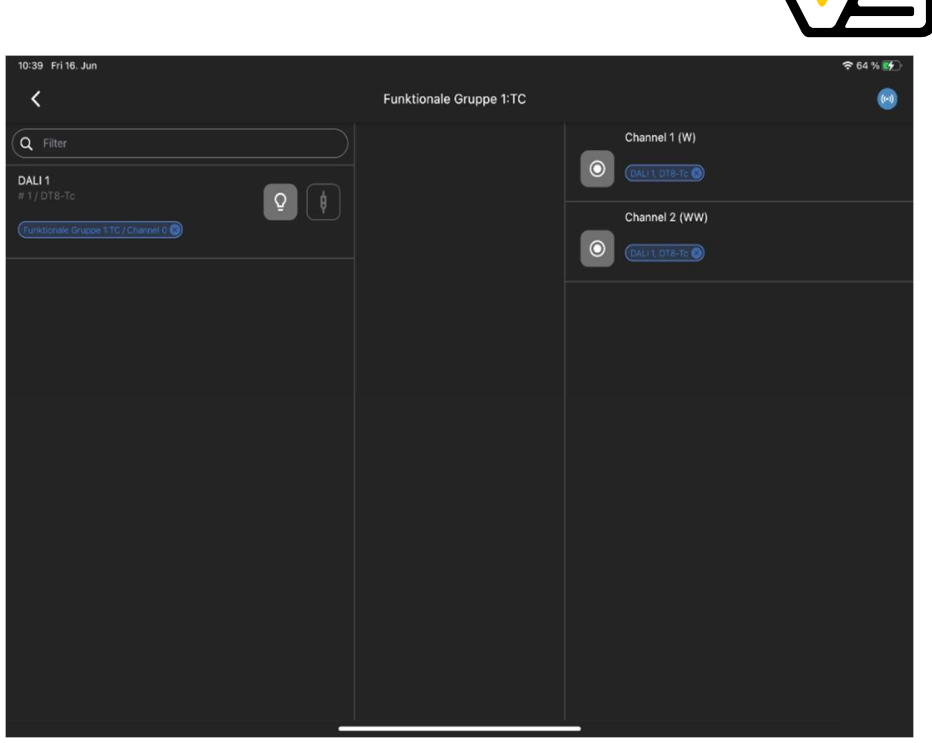

Abbildung 24

Verbinden Sie das DALI-Gerät per Drag and Drop mit den Kanälen (W=Weiß, WW=Warmweiß).

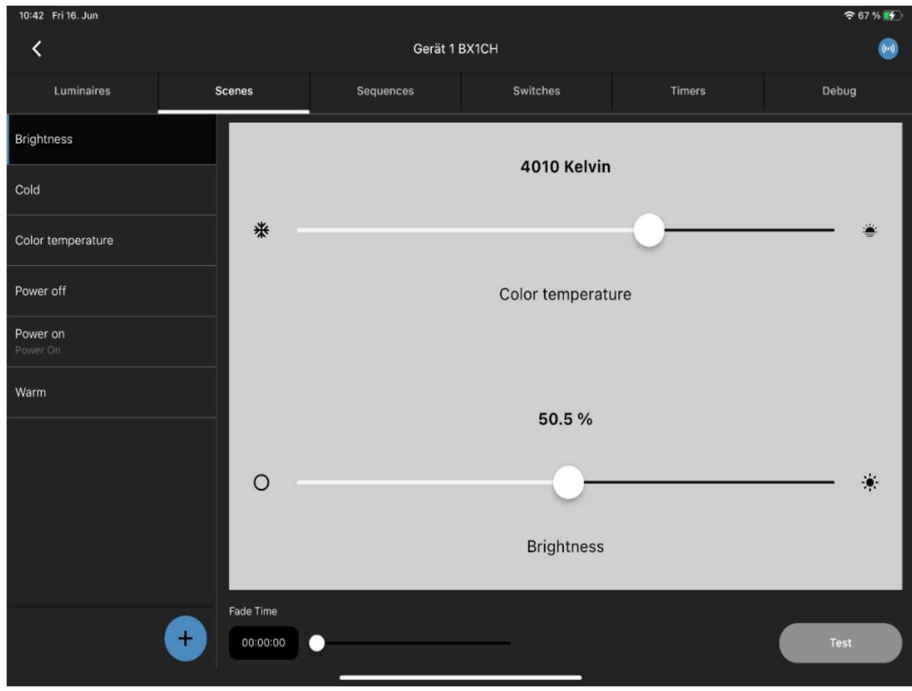

## Abbildung 25

Im nächsten Schritt können Sie die Szenen konfigurieren, die Sie benötigen. Bereiten Sie Ihre Bedienoberfläche wie in den Abbildungen 13 - 21 vor.

Vossloh-Schwabe Deutschland GmbH · www.vossloh-schwabe.com

**v** Standort Schorndorf Stuttgarter Straße 61/1, 73614 Schorndorf<br>Stuttgarter Straße 61/1, 73614 Schorndorf<br>Telefon: 07181/8002-0<br>Fax: 07181/8002-122 **v Standort Ettlingen**<br>Hertzstraße 14–22, 76275 Ettlingen<br>Telefon: 07243/7284-0<br>Fax: 07243/7284-37

**v Büro Rheinberg**<br>Rheinberger Straße 82, 47495 Rheinberg<br>Telefon: 02842/980-0<br>Fax: 02842/980-255

LIGHTING<br>SOLUTIONS

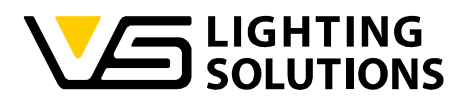

## 6 EINRICHTUNG EINES DIGILEDS (186839) + MANUELLE KONFIGURATION

Zum Einlesen des DigiLED 4CH lesen Sie bitte den 3. Schritt des Handbuchs bis zur Abbildung 7 des Handbuchs.

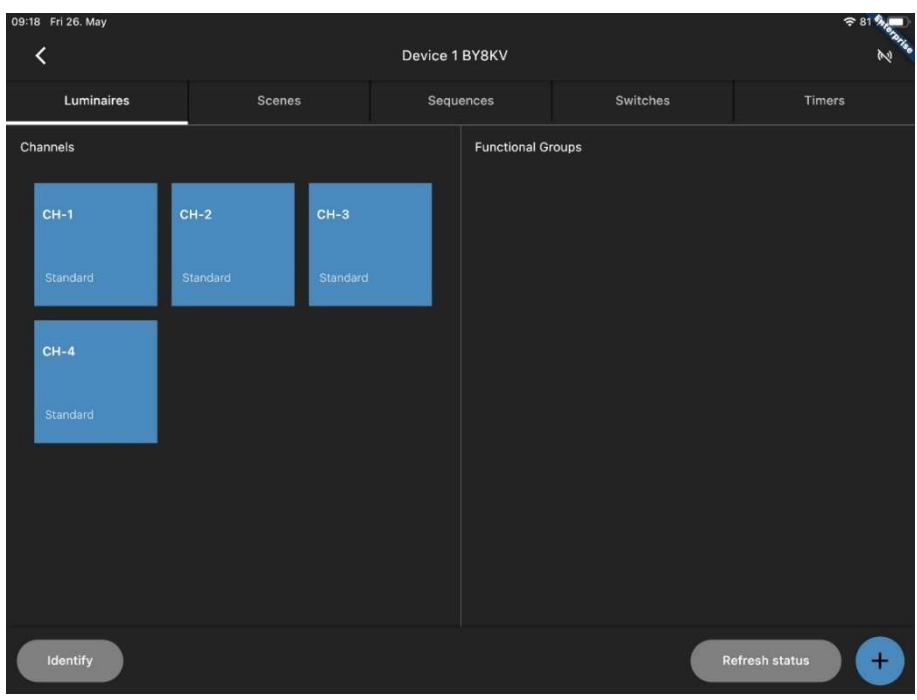

Abbildung 26

Danach werden Sie sehen, dass die Kanäle 1-4 bereits von der LiNA Connect App erkannt wurden.

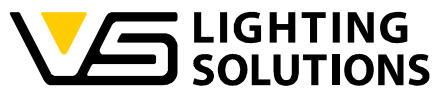

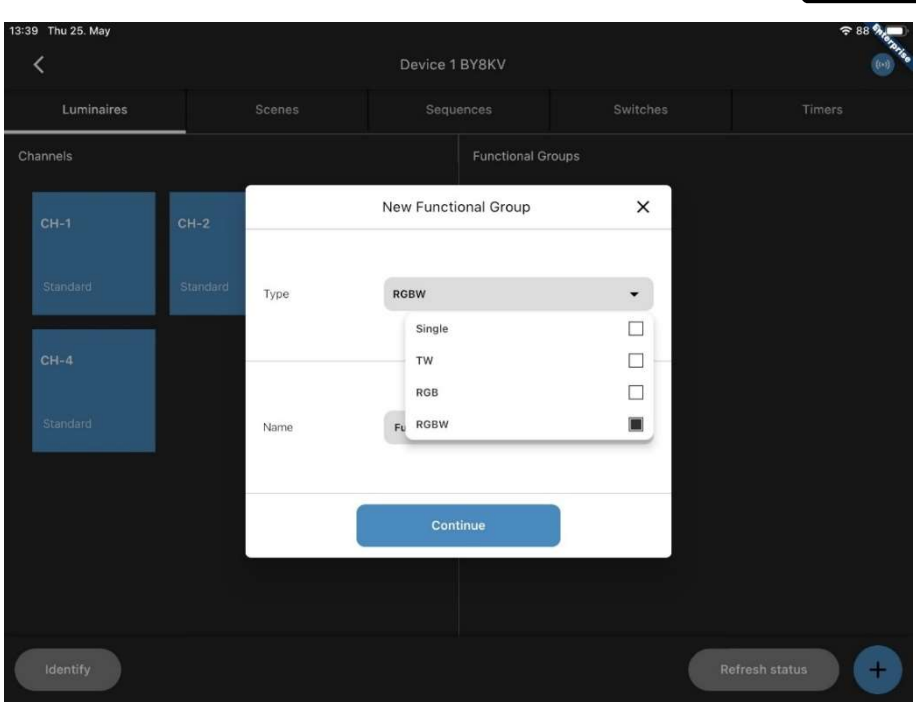

Abbildung 27

Wie Sie sehen, können Sie hier keine Express-Einrichtung vornehmen.

Daher müssen Sie selbst eine Funktionsgruppe erstellen!

Hier müssen Sie auswählen, wie viele Kanäle Ihre Module haben. In diesem Fall entscheiden Sie sich für RGBW.

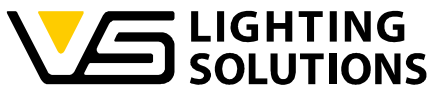

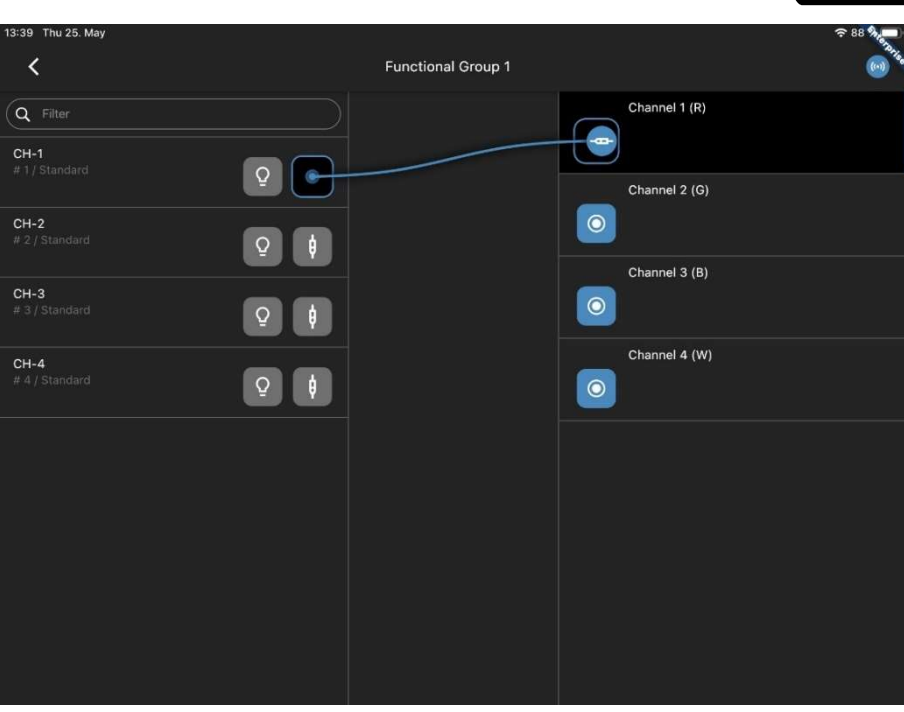

Im nächsten Schritt müssen Sie jeden Kanal des DigiLED (R, G, B, W) mit jedem Kanal der Funktionsgruppe verbinden (gilt auch für andere Systeme).

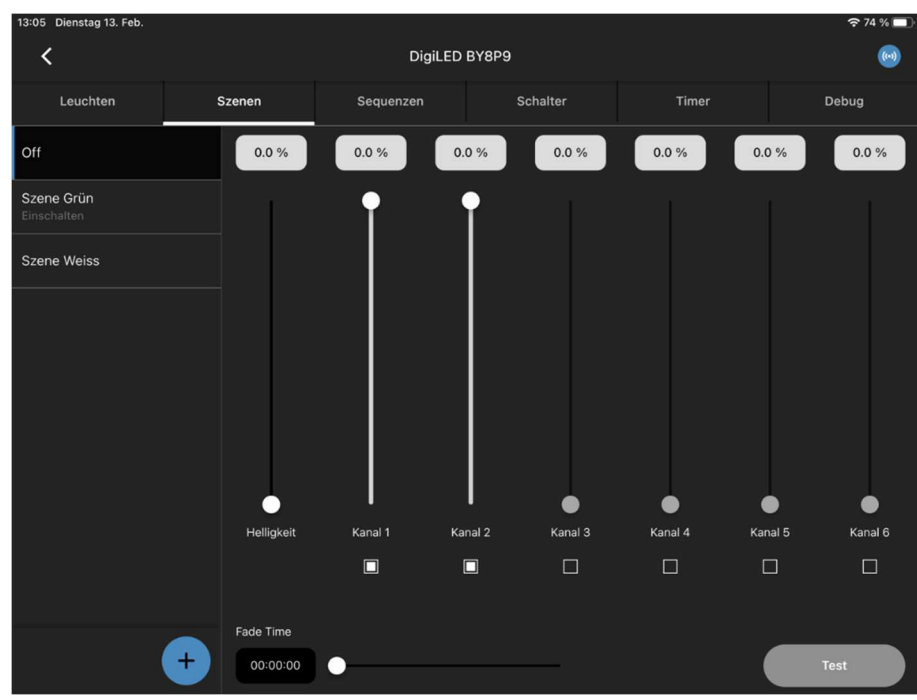

#### Abbildung 29

Nun konfigurieren wir unsere Szenen wie bei einer einfachen Konfiguration (Abbildung 10- 12). Für das DigiLED haben Sie die Möglichkeit, entweder die Kanalübersicht zu verwenden

Vossloh-Schwabe Deutschland GmbH · www.vossloh-schwabe.com

**v** Standort Schorndorf Stuttgarter Straße 61/1, 73614 Schorndorf<br>Stuttgarter Straße 61/1, 73614 Schorndorf<br>Telefon: 07181/8002-0<br>Fax: 07181/8002-122 <mark>▼ Standort Ettlingen</mark> **Standorf Emingen<br>Hertzstraße 14–22, 76275 Ettlingen<br>Telefon: 07243/7284-0<br>Fax: 07243/7284-37**  **v Büro Rheinberg**<br>Rheinberger Straße 82, 47495 Rheinberg<br>Telefon: 02842/980-0<br>Fax: 02842/980-255

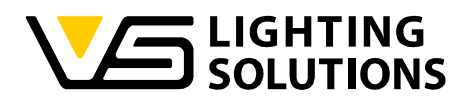

oder den Typ der Szene zu ändern und direkt RGBW zu verwenden, was die Auswahl der Farben erleichtern könnte. Das sollte in etwa so aussehen:

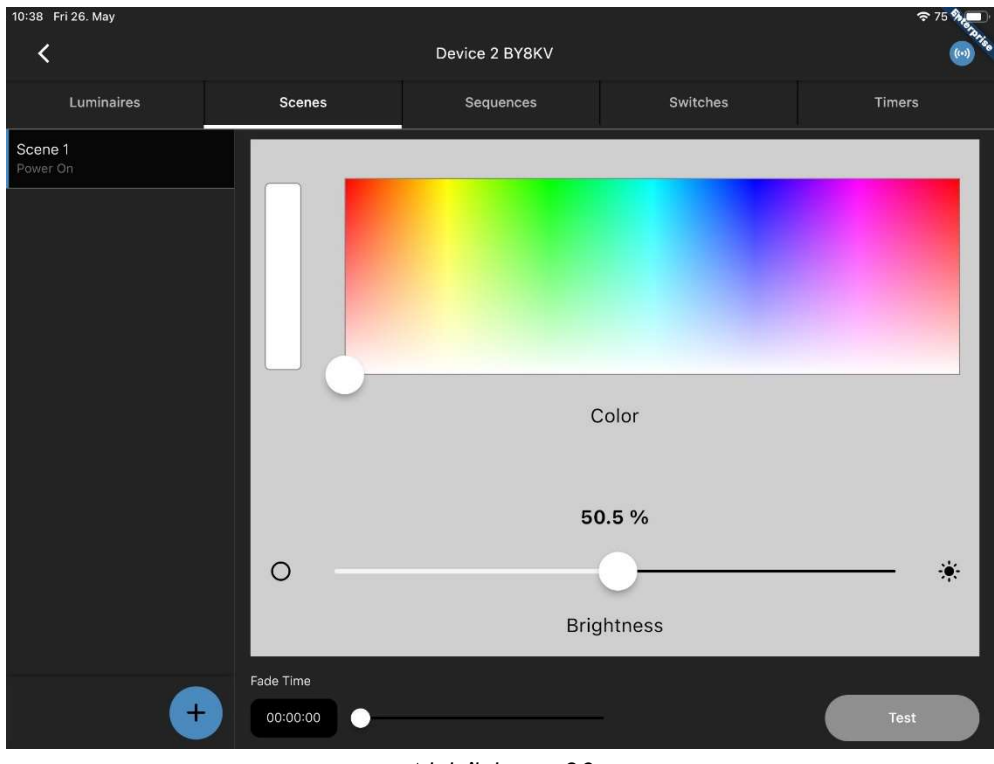

Abbildung 30

Wenn Sie alle Szenen, die Ihnen gefallen, konfiguriert haben, gehen Sie zurück zu Abbildung 13 und weiter, um fortzufahren.

# **S** LIGHTING<br>D SOLUTIONS

## 7 TAGESLICHTSTEUERUNG ERKLÄRT

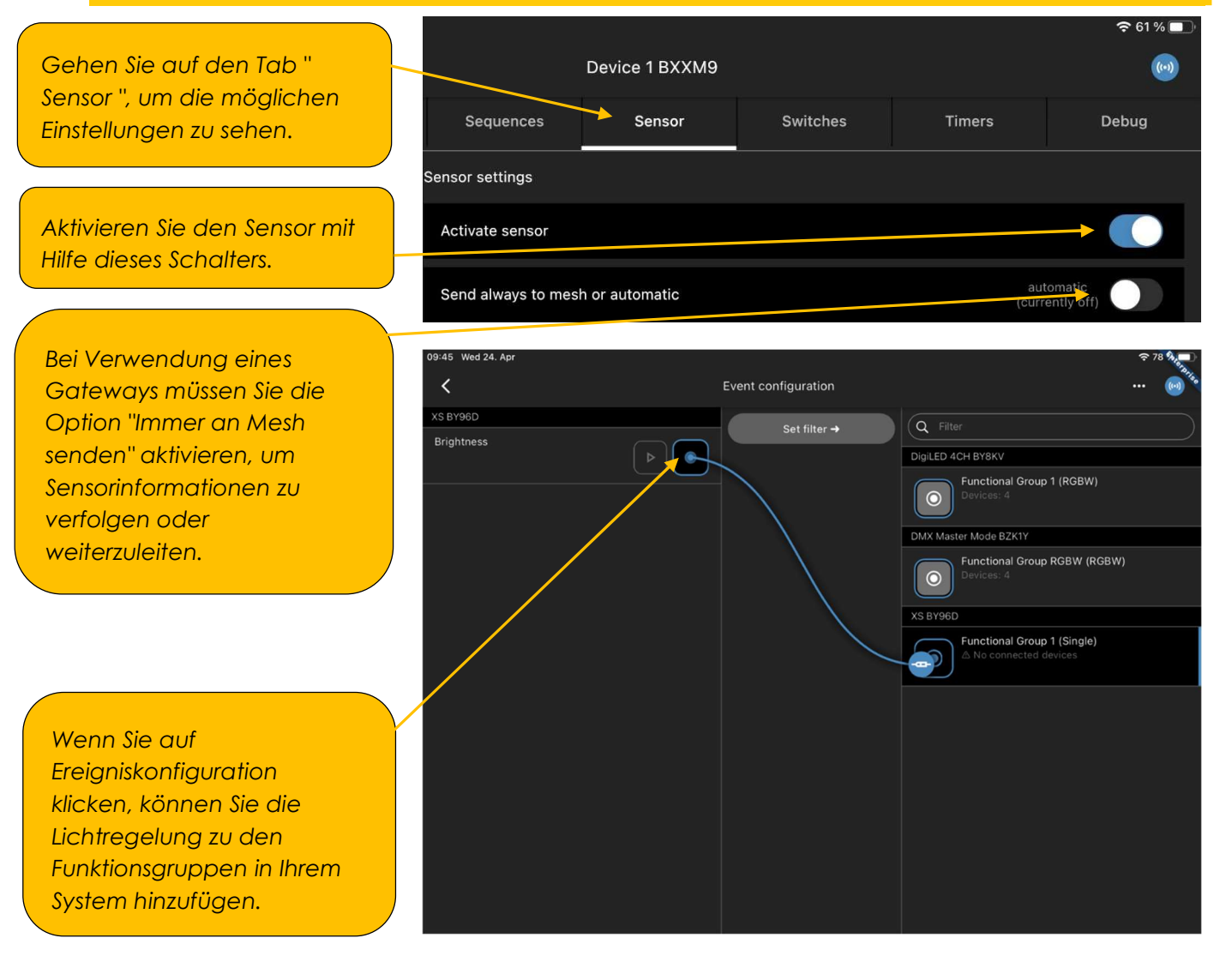

Bevor Sie die Lichtregelung einstellen können, müssen Sie eine interne Funktionsgruppe zuweisen.

automatic<br>(currently off) Send always to mesh or automatic Mit dem Schieberegler für die Lichtstärke können Sie ausprobieren, wie hell die Light level 50.5% Lichtregelung sein wird. 100 Manual sensor value Mit einem Luxmeter können Sie den Lux-Sollwert zwischen 0-9999 Stellen einstellen.

#### Vossloh-Schwabe Deutschland GmbH · www.vossloh-schwabe.com

Standort Schorndorf **Standart Straße 61/1, 73614 Schorndorf**<br>Shuttgarter Straße 61/1, 73614 Schorndorf<br>Telefon: 07181/8002-0<br>Fax: 07181/8002-122 **v Standort Ettlingen Standorf Emingen<br>Hertzstraße 14–22, 76275 Ettlingen<br>Telefon: 07243/7284-0<br>Fax: 07243/7284-37**  **v Büro Rheinberg**<br>Rheinberger Straße 82, 47495 Rheinberg<br>Telefon: 02842/980-0<br>Fax: 02842/980-255

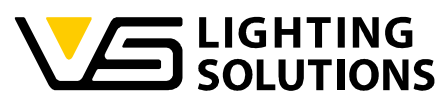

Der aktuelle Sensorwert zeigt den automatisch gemessenen Sensorwert an.

Der "Referenzsensorwert" zeigt an, was für die Lichtregelung verwendet wird (automatisch gefüllt, wenn die Automatisierung verwendet wird und kein manueller Wert)

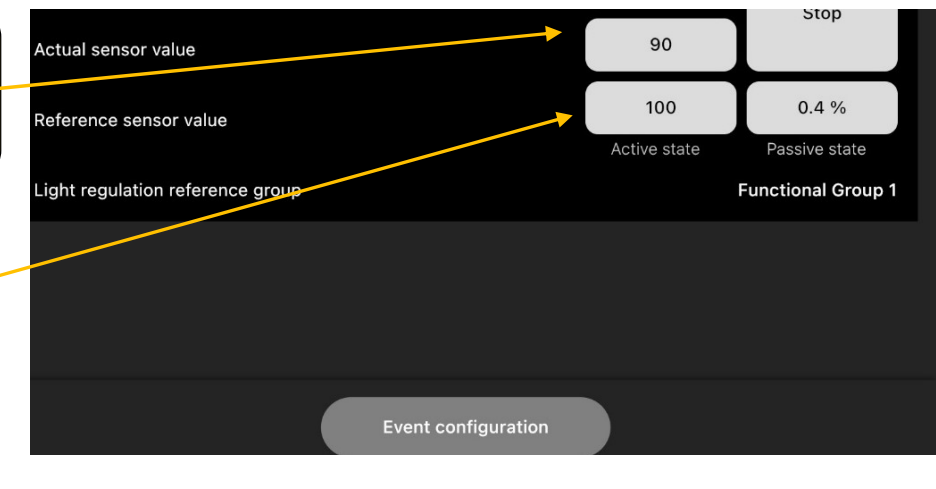

Wenn Sie mit der Konfiguration fertig sind, drücken Sie entweder den oberen Startknopf für die manuelle Regelung oder den unteren für die automatische Regelung.

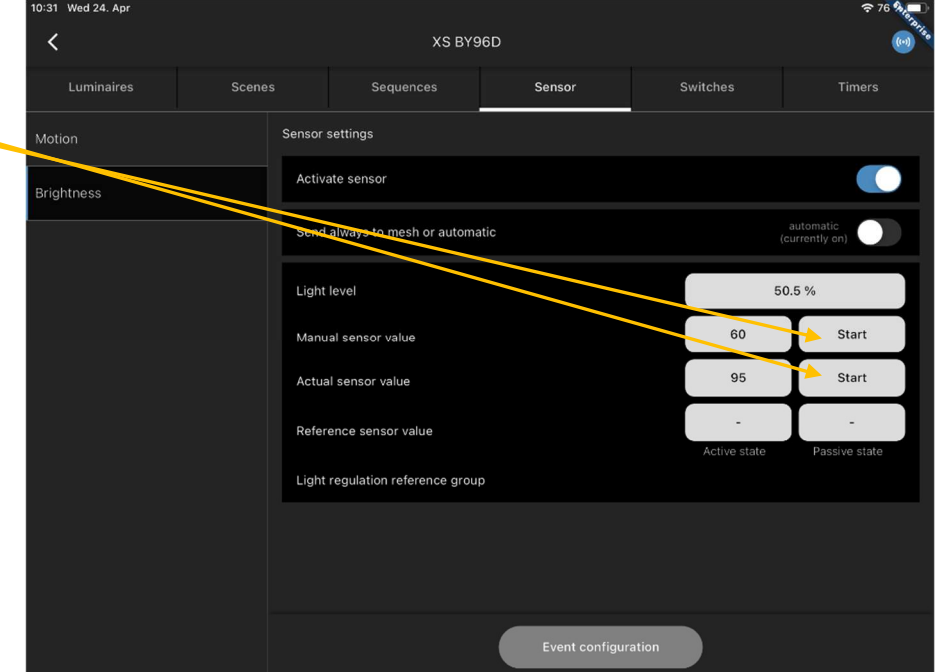

Die Tageslichtregelung kann nur gestartet werden, wenn zuvor eine Event-Konfiguration durchgeführt worden ist.

Vossloh-Schwabe Deutschland GmbH · www.vossloh-schwabe.com

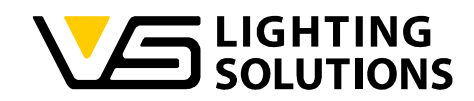

## 8 WIE MAN DIE BEWEGUNGSERKENNUNG VERWENDET

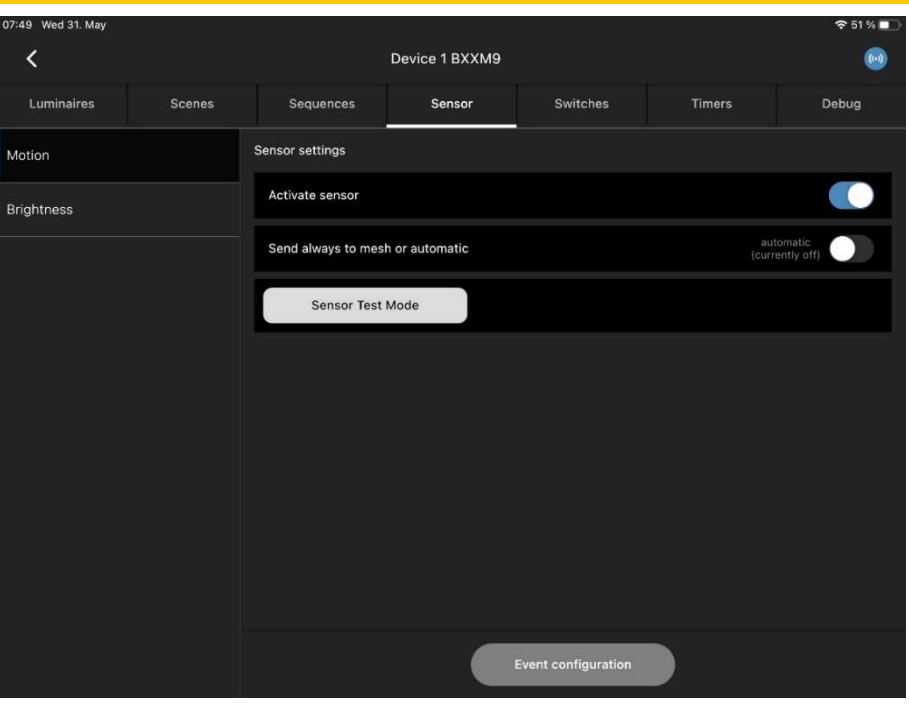

#### Abbildung 31

Gehen Sie auf die Registerkarte "Sensor" und schalten Sie die Bewegungserkennung ein. Wenn Sie ein normales Gateway oder eines im Bridge-Modus verwenden, müssen Sie die Option "Immer an das Mesh senden" aktivieren, um Sensorinformationen zu verfolgen oder weiterzuleiten.

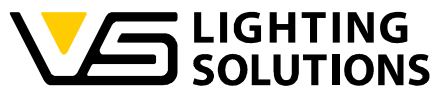

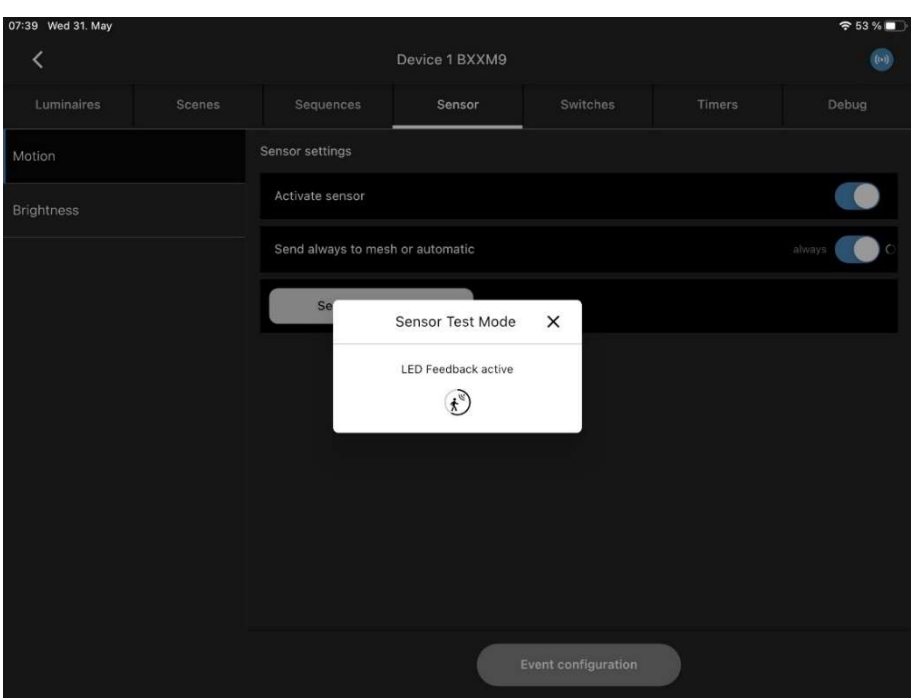

Abbildung 32

Mit dem "Sensortestmodus" können Sie Ihren Sensor vor der Installation ausprobieren. Während er aktiv ist, blinkt die Sensoranzeige-LED, wenn eine Bewegung erkannt wird, und der Kreis in "Abbildung 32" füllt sich; er wird jedes Mal zurückgesetzt, wenn eine Bewegung erkannt wird.

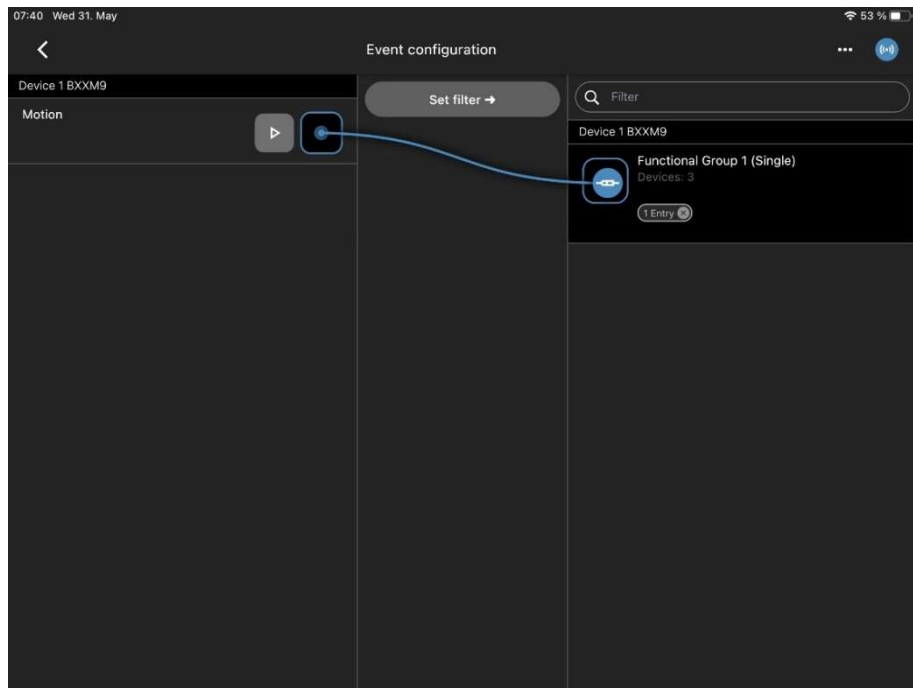

Abbildung 33

Es bleibt nur noch, die Funktion "Bewegung" in der Event-Konfiguration des Sensors mit der gewünschten Funktionsgruppe zu koppeln.

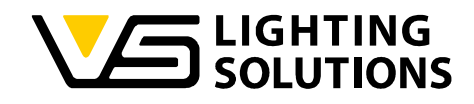

#### 9 VERWENDUNG VON SEQUENZEN

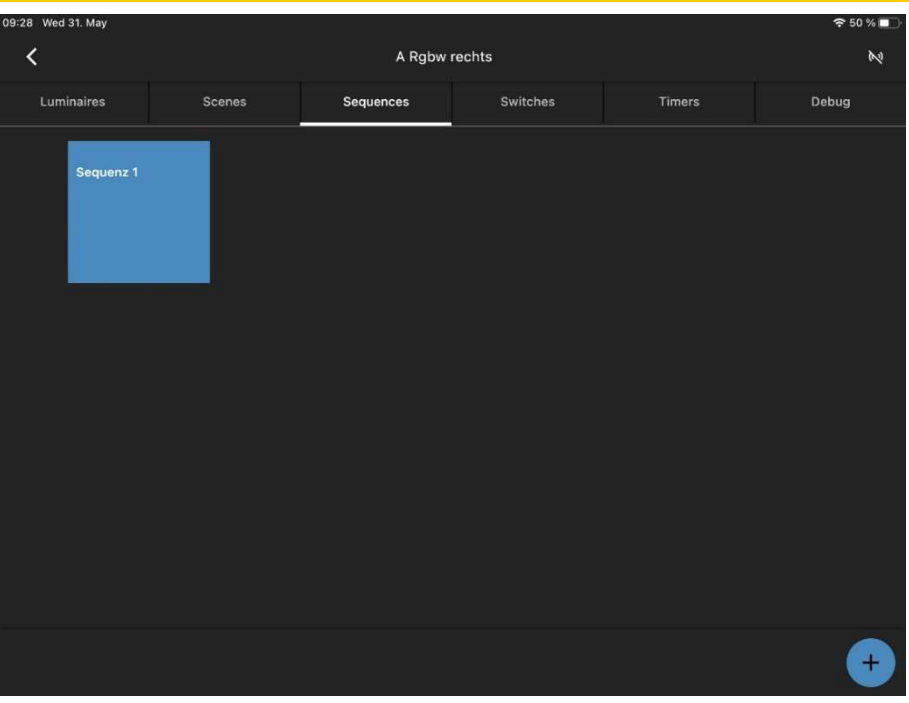

#### Abbildung 34

Gehen Sie auf die Registerkarte "Sequenzen", drücken Sie das (+) in der unteren rechten Ecke und benennen Sie die Sequenz nach Ihren Wünschen.

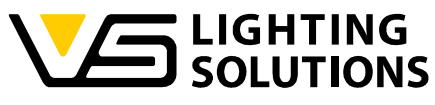

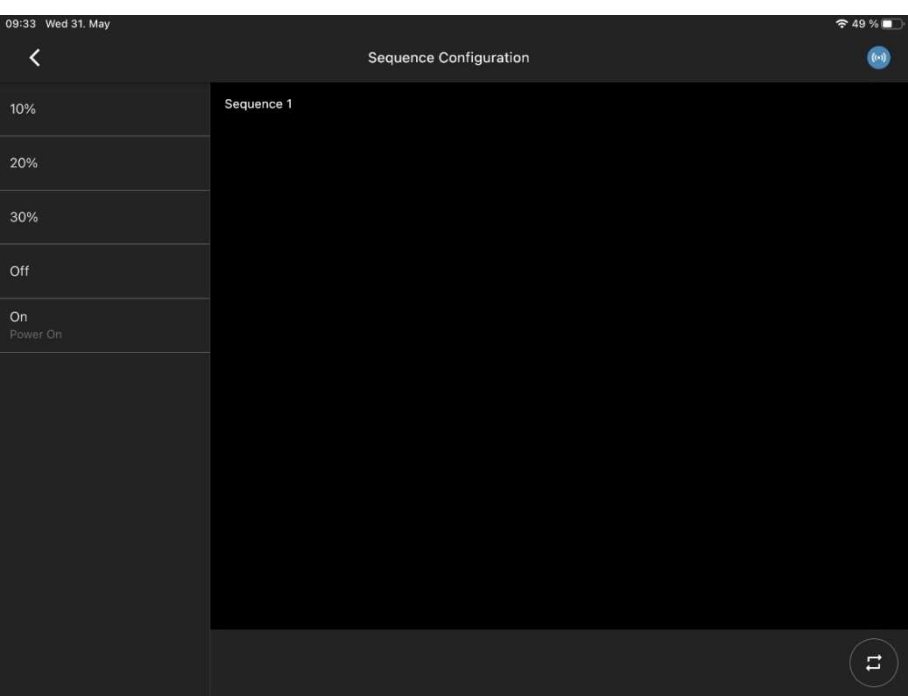

Abbildung 35

Auf der linken Seite können Sie alle Szenen sehen, die Sie zuvor erstellt haben.

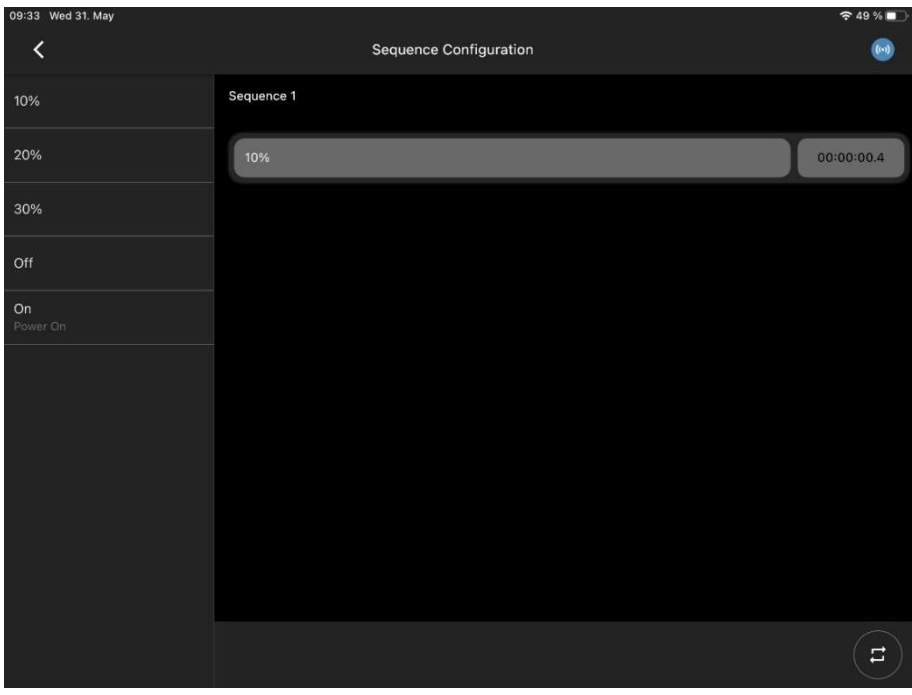

#### Abbildung 36

Sie können jede Szene einfach per Drag & Drop in der gewünschten Reihenfolge hinzufügen. Szenen können auch mehrfach hinzugefügt werden. Sie haben die Möglichkeit, die gewählten Szenen innerhalb der Sequenz zu verschieben.

Vossloh-Schwabe Deutschland GmbH · www.vossloh-schwabe.com

**V** Standort Schorndorf Stuttgarter Straße 61/1, 73614 Schorndorf<br>Stuttgarter Straße 61/1, 73614 Schorndorf<br>Telefon: 07181/8002-0<br>Fax: 07181/8002-122

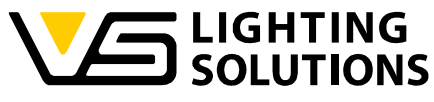

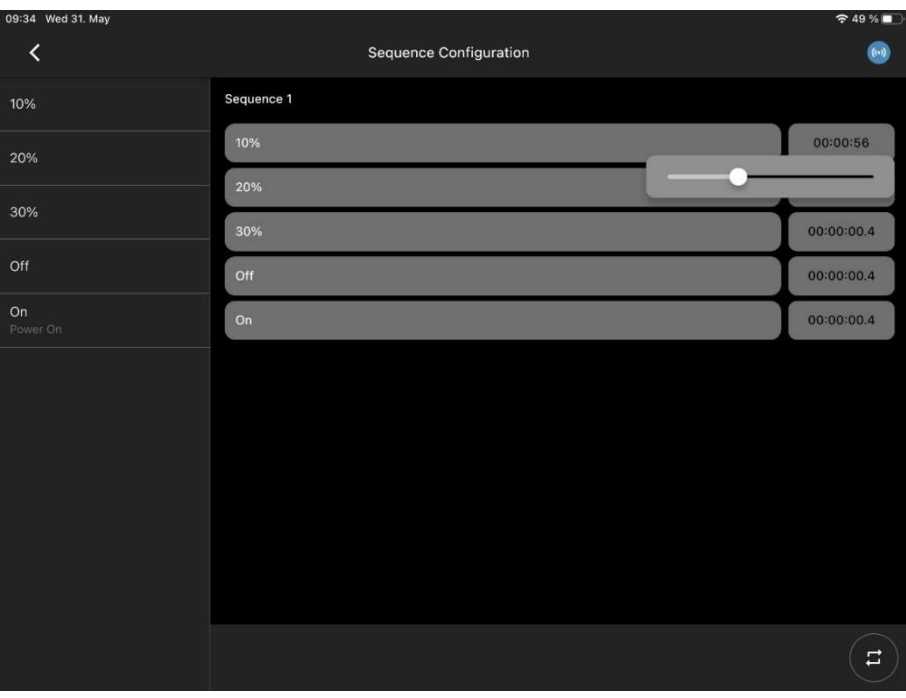

Wenn Sie alle Szenen hinzugefügt haben, die Sie benötigen/wollen, können Sie konfigurieren, wie lange jede Szene verwendet wird, bis die nächste erscheint.

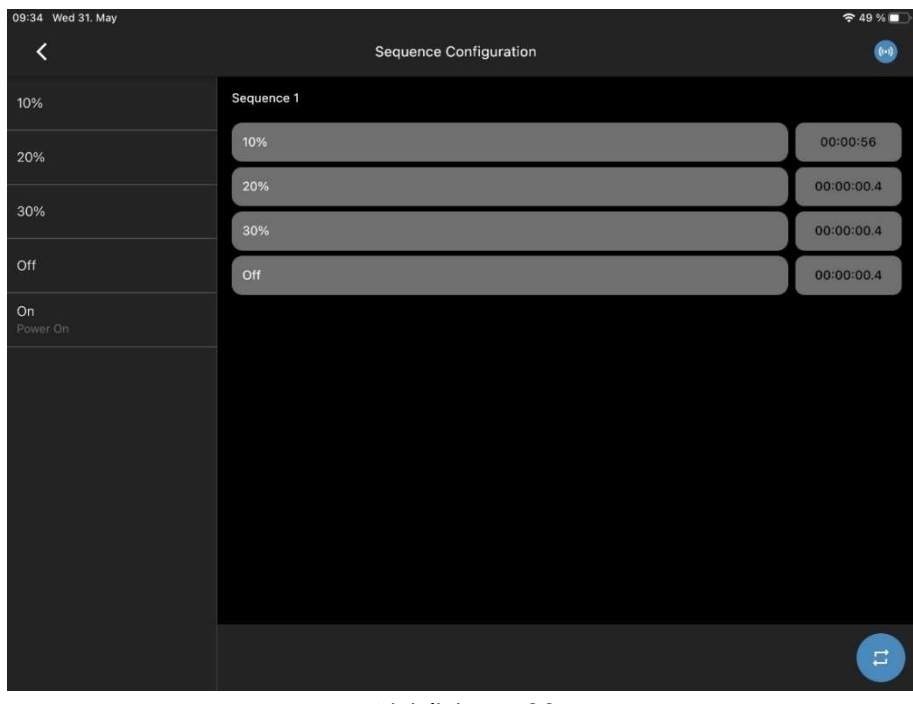

#### Abbildung 38

 Wenn Sie auf die Schaltfläche klicken, wird die Sequenz für immer in einer Schleife laufen.

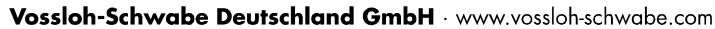

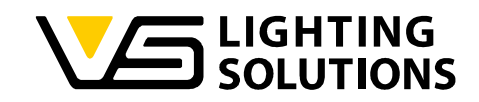

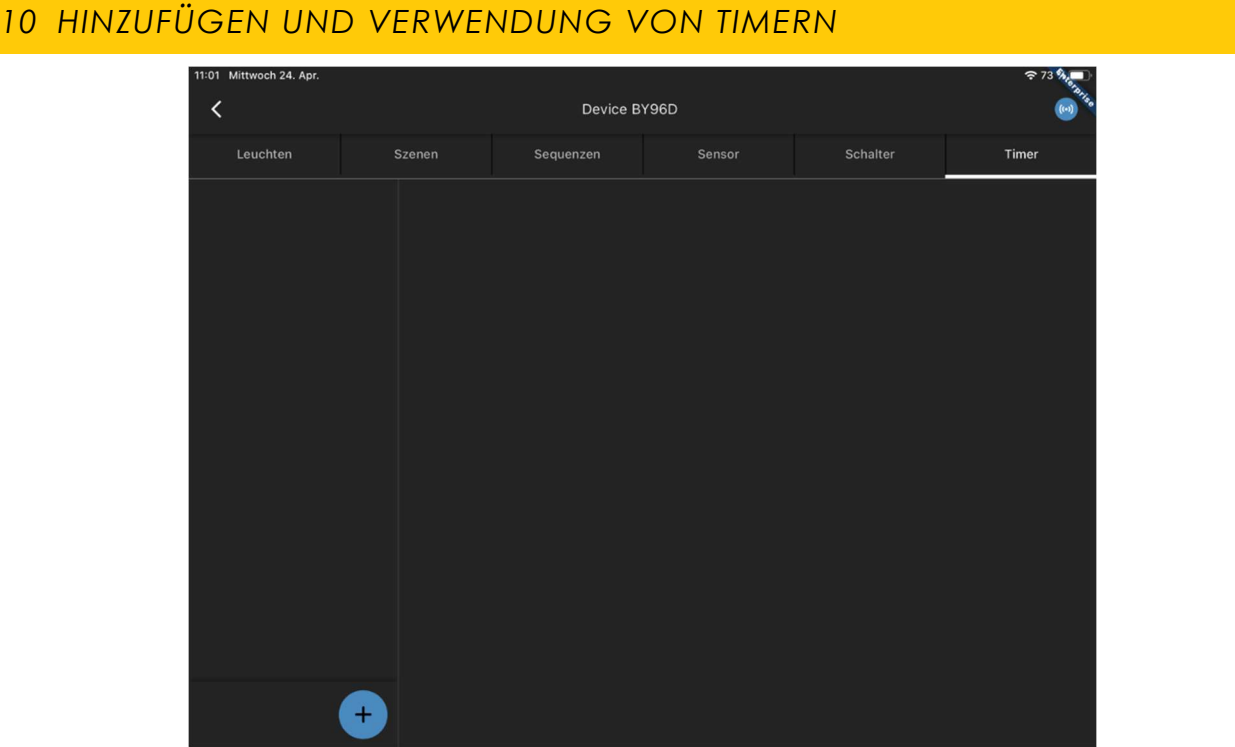

Gehen Sie zum Reiter "Timer" und fügen Sie einen hinzu, indem Sie auf das (+) in der linken unteren Ecke klicken.

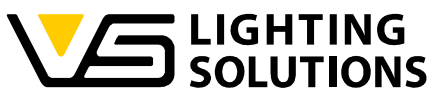

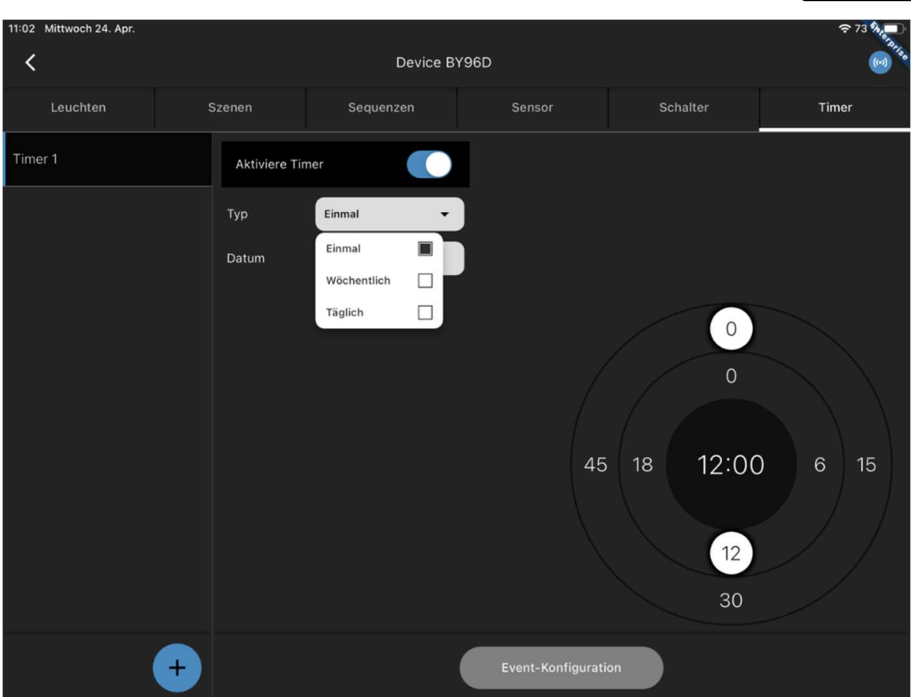

Jetzt haben Sie mehrere Einstellungen zur Auswahl, "Einmal, Wöchentlich, Täglich", mit verschiedenen Untermenüs.

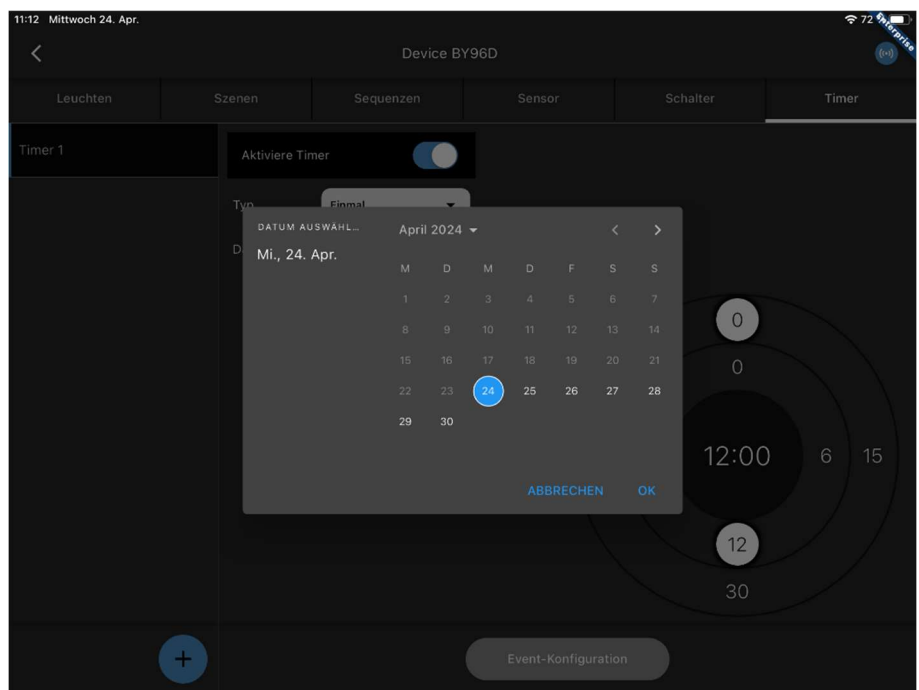

Abbildung 41

Für die Auswahl "Einmal" können Sie ein Datum und eine Uhrzeit auswählen, zu der es funktionieren soll.

Vossloh-Schwabe Deutschland GmbH · www.vossloh-schwabe.com

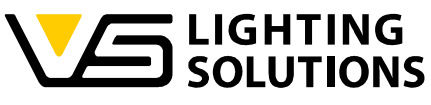

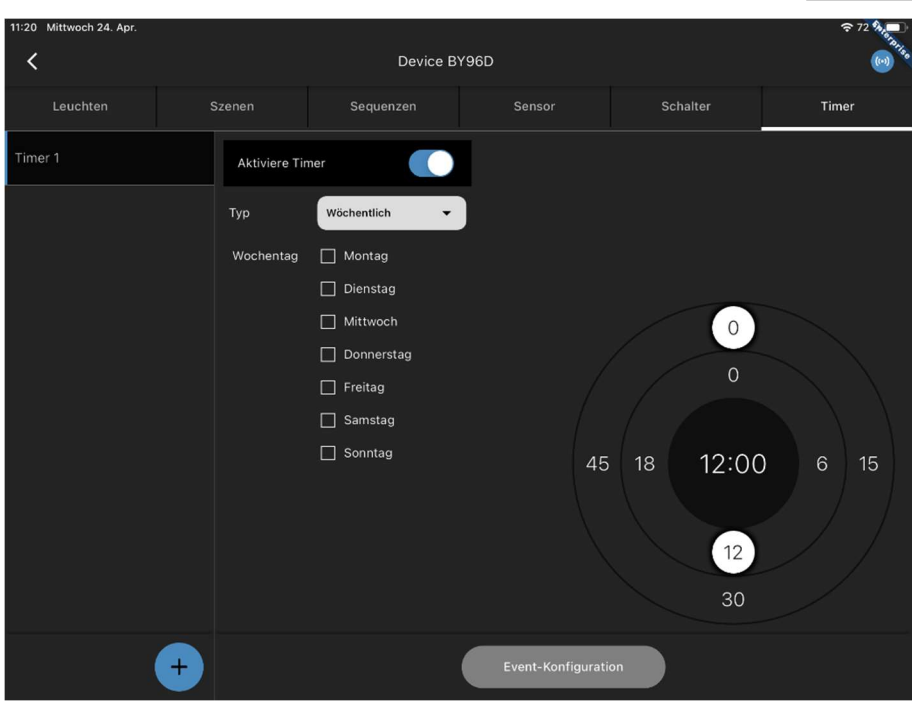

Für die Auswahl "Wöchentlich" können Sie zwischen Tagen und Uhrzeit wählen.

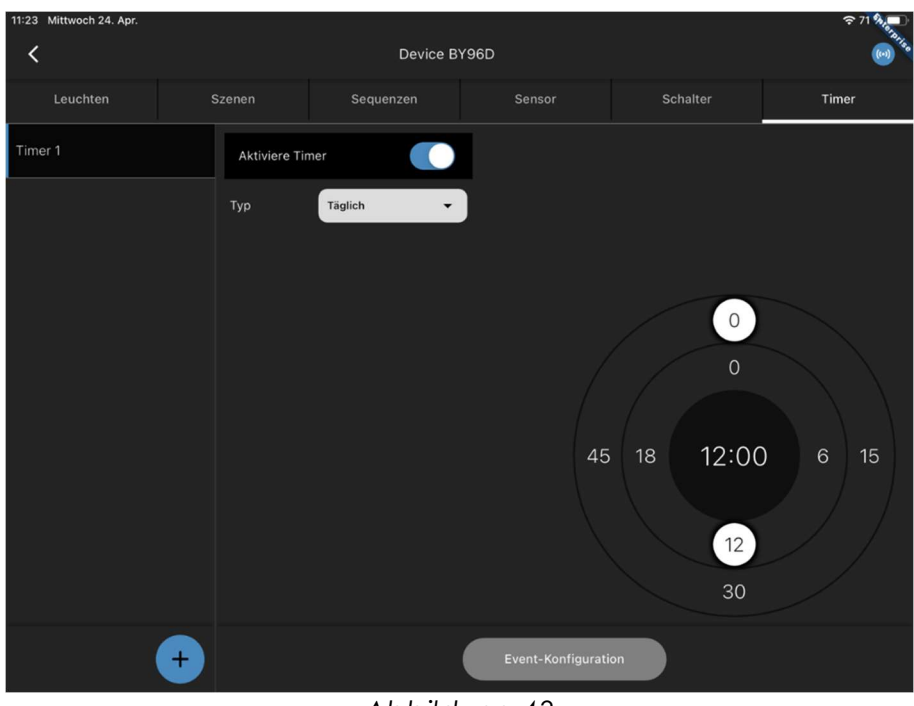

#### Abbildung 43

Für die Auswahl "Täglich" können Sie nur die Zeit für eine tägliche Nutzung auswählen.

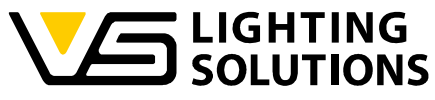

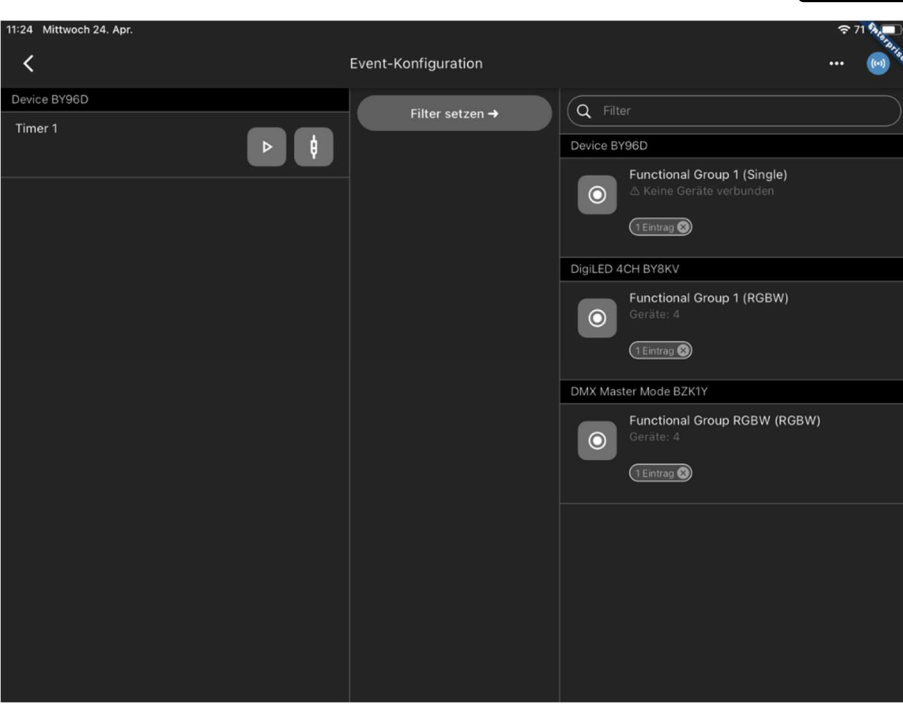

Abbildung 44

Nach dem Einstellen und Auswählen des Timers muss nur noch der Timer mit der Funktionsgruppe in der Event-Konfiguration verbunden werden.

Vossloh-Schwabe Deutschland GmbH · www.vossloh-schwabe.com

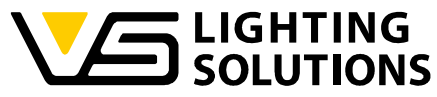

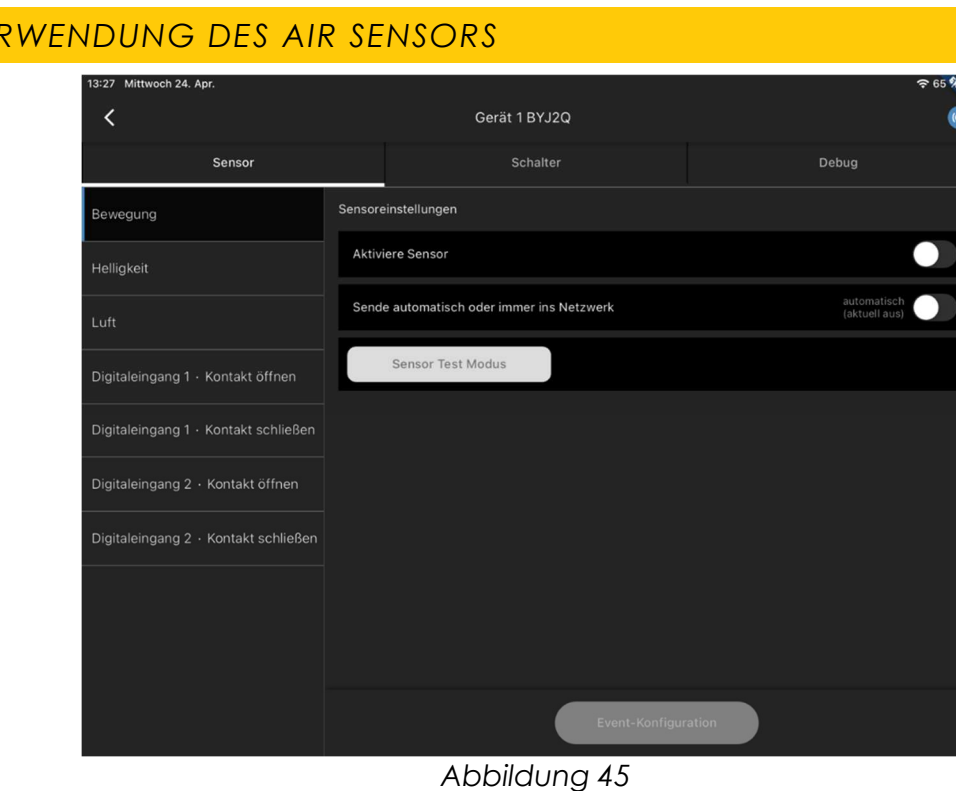

Unser Luftsensor kann wahlweise, als Bewegungs- und/oder als Helligkeitssensor verwendet werden, die gleich konfiguriert werden können, wie in Kapitel 7 und 8 beschrieben.

Vossloh-Schwabe Deutschland GmbH · www.vossloh-schwabe.com

11 VE

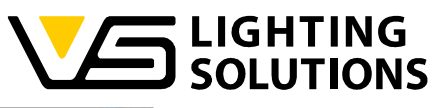

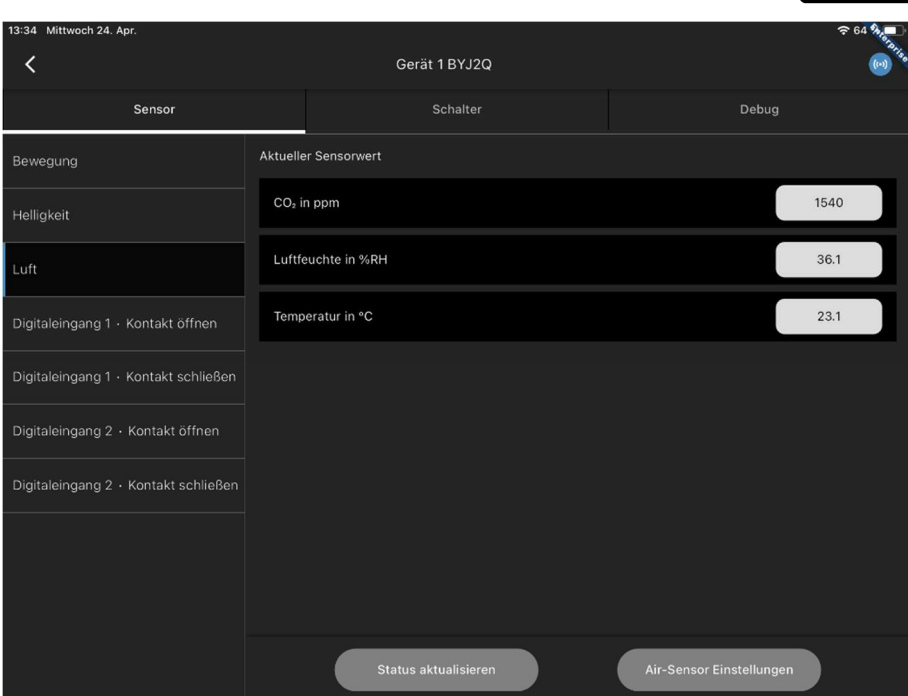

In der Registerkarte "Luft" sehen Sie die Werte von CO2, Luftfeuchtigkeit in %RH und Temperatur in °C.

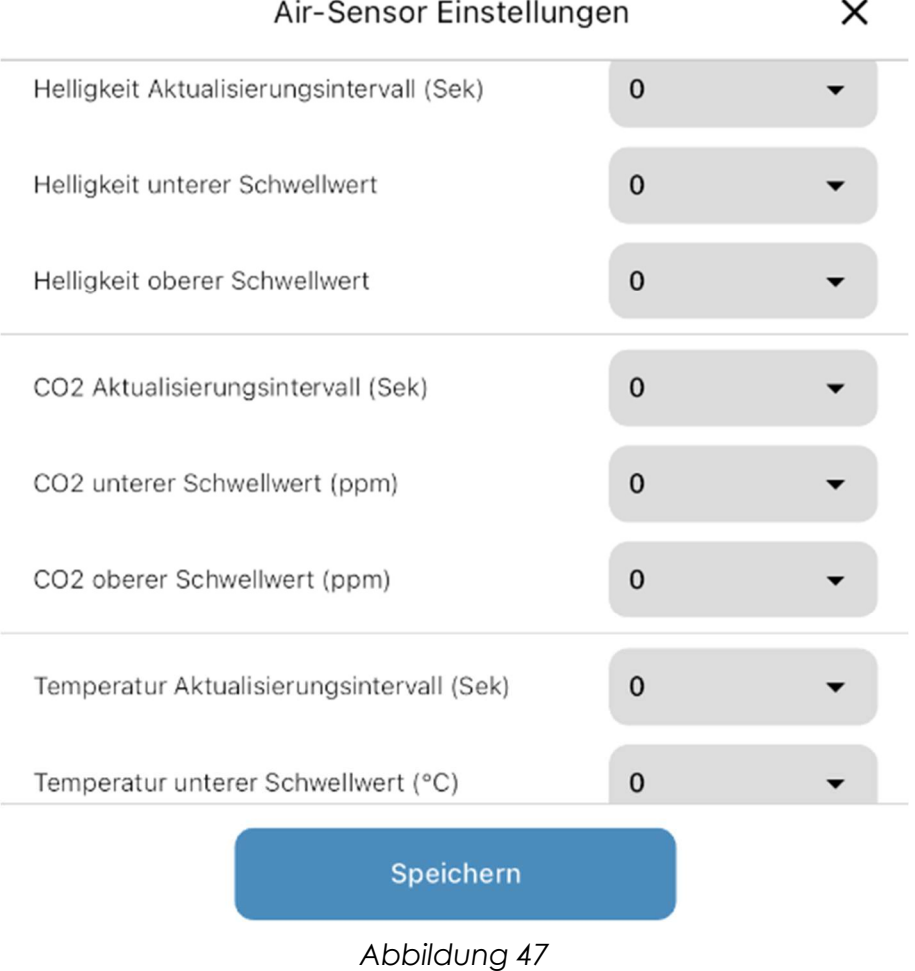

Vossloh-Schwabe Deutschland GmbH · www.vossloh-schwabe.com

**v Standort Schorndorf**<br>Stuttgarter Straße 61/1, 73614 Schorndorf<br>Telefon: 07181/8002-0<br>Fax: 07181/8002-122

**v Standort Ettlingen**<br>Hertzstraße 14–22, 76275 Ettlingen<br>Telefon: 07243/7284-0<br>Fax: 07243/7284-37

**v Büro Rheinberg**<br>Rheinberger Straße 82, 47495 Rheinberg<br>Telefon: 02842/980-0<br>Fax: 02842/980-255

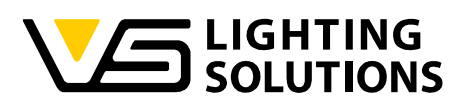

| Air-Sensor Einstellungen                        |             |  |
|-------------------------------------------------|-------------|--|
| Temperatur oberer Schwellwert (°C)              | 0           |  |
| Luftfeuchtigkeit Aktualisierungsintervall (Sek) | $\mathbf 0$ |  |
| Luftfeuchtigkeit unterer Schwellwert (%RH)      | $\bf{0}$    |  |
| Luftfeuchtigkeit oberer Schwellwert (%RH)       | 0           |  |
| Ampel Luftqualität ein/aus                      |             |  |
| Orangener Schwellwert                           | 800         |  |
| Roter Schwellwert                               | 1400        |  |
| Speichern                                       |             |  |
|                                                 |             |  |

Abbildung 48

Für den CO2-Gehalt, die Temperatur und die Luftfeuchtigkeit gibt es eine Option zum Ändern des Schwellenwerts sowie des Aktualisierungsintervalls für alle diese Werte. Darunter haben Sie die Möglichkeit, den Luftqualitätsindikator ein- und auszuschalten und den orangefarbenen und roten Schwellenwert festzulegen, die LED ist standardmäßig eingeschaltet.

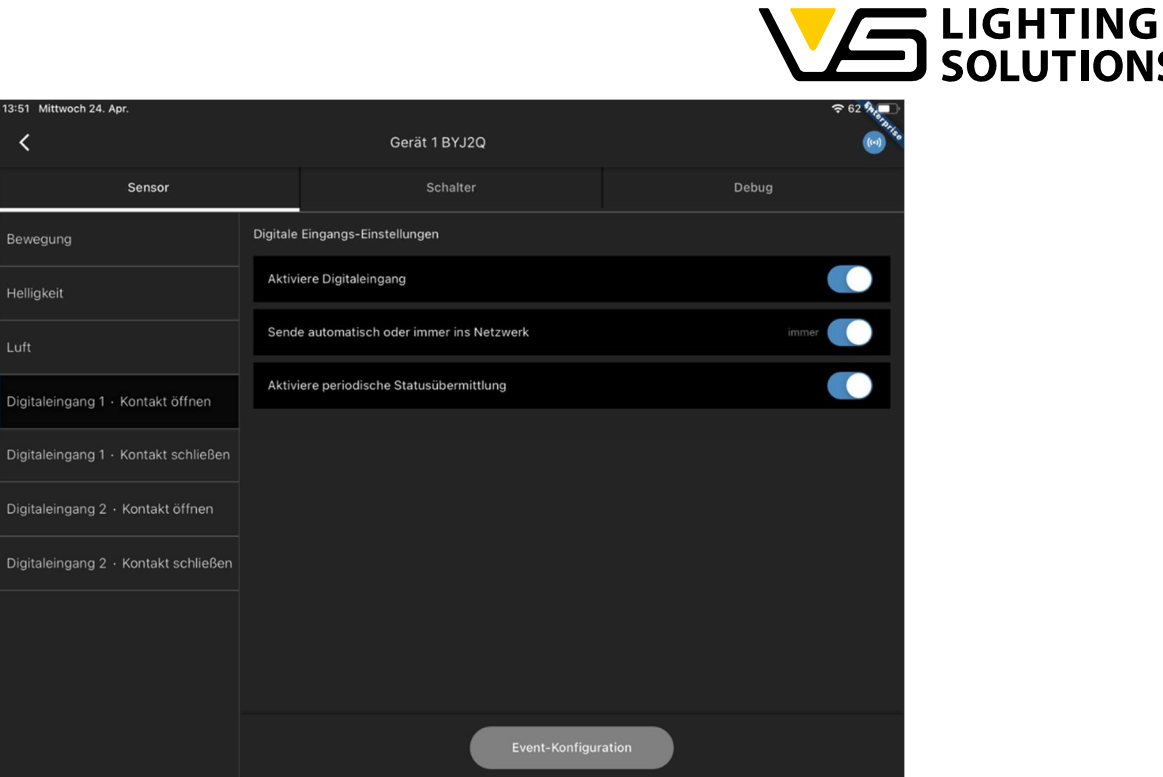

Zum Ein- und Ausschalten der Klimaanlage haben wir 2 digitale Eingänge, an denen wir das Öffnen und Schließen eines Fensters erkennen können. Diese Funktion kann nur in einer Cloud-Lösung verwendet werden, ebenso wie die Verwendung der Luftsensorwerte (CO2, Luftfeuchtigkeit usw.).

Vossloh-Schwabe Deutschland GmbH · www.vossloh-schwabe.com

**SOLUTIONS** 

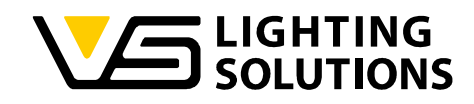

## 12 VERWENDUNG DES BLU2LIGHT RELAIS

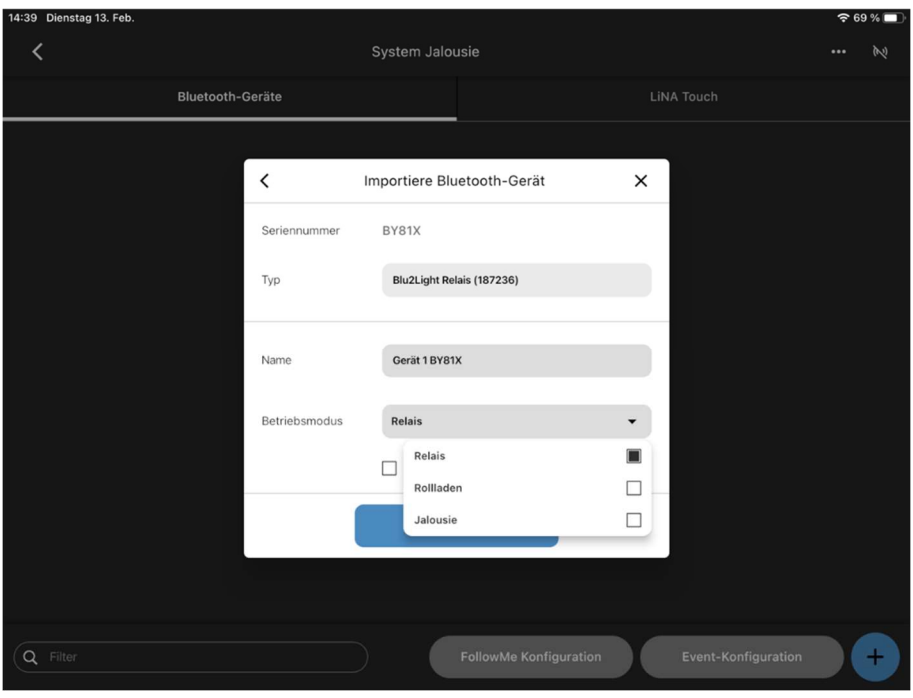

Abbildung 50

Starten Sie den Scanvorgang in Ihrem Knoten und gehen Sie zu den Einstellungen wie in "Abbildung 2". Nun können Sie entweder den Relaismodus, den Rollladenmodus oder den Jalousiemodus verwenden, indem Sie die Verdrahtung am Relais selbst ändern und den Modus auf die von Ihnen benötigte Funktion einstellen. In jedem Modus stehen 2 programmierbare Kanäle zur Verfügung. Beachten Sie, dass es sich hierbei nur um ein Relais handelt, d.h. alle Szenen, die Sie über 0% konfigurieren, sind im Zustand "on"!

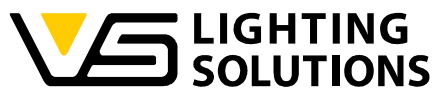

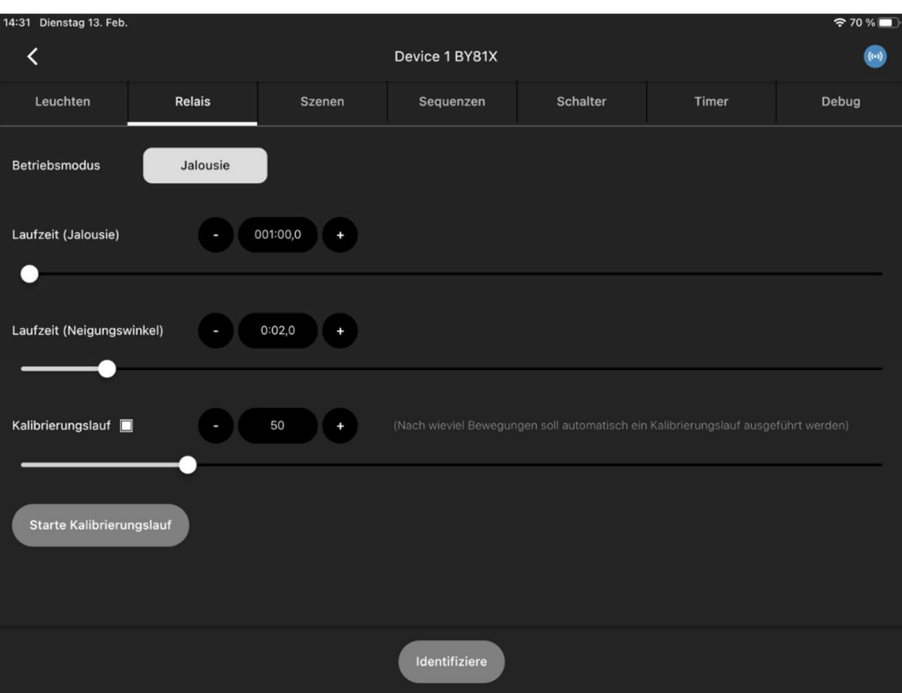

Abbildung 51

Wenn Sie Ihre Jalousien herunterfahren, stoppt das Relais die Zeit, in der Ihre Jalousien das Ende der Schiene erreichen. Sie können die Zeit auch manuell mit einem Schieberegler ändern (siehe Abbildung 51). Die eingestellten Laufzeiten müssen mit den Zeiten übereinstimmen, die die Jalousie und die Lamellen zum Verfahren von einem zum anderen Endpunkt benötigen.

Bei mehrfachem Anfahren von Zwischenpositionen (z.B. von 30% auf 60%) können Fehler von mehreren cm auftreten. Durch eine Fahrt an einen Endpunkt wird dies jedoch behoben. Sie können einstellen, nach wie vielen Bewegungen, wo die Endpositionen nicht erreicht werden, ein automatischer Kalibrierungslauf ausgeführt werden soll. Sie haben auch die Möglichkeit, durch Drücken des Buttons "Starte Kalibrierungslauf", diesen von Hand zu starten. Dadurch fährt die Jalousie bis zum nächstgelegenen Endpunkt und wieder zurück in die vorhergehende Position.

Mit Hilfe der Szeneneinstellungen für den Kanal 1(Jalousie) und den Kanal 2(Lamellen) können Sie prozentual festlegen, wie weit die Jalousie verfährt bzw. in welchen Winkel die Lamellen kippen sollen. Sie können getrennte und gemeinsame Szenen für die 2 Kanäle einrichten.

Vossloh-Schwabe Deutschland GmbH · www.vossloh-schwabe.com

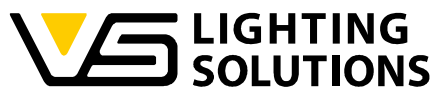

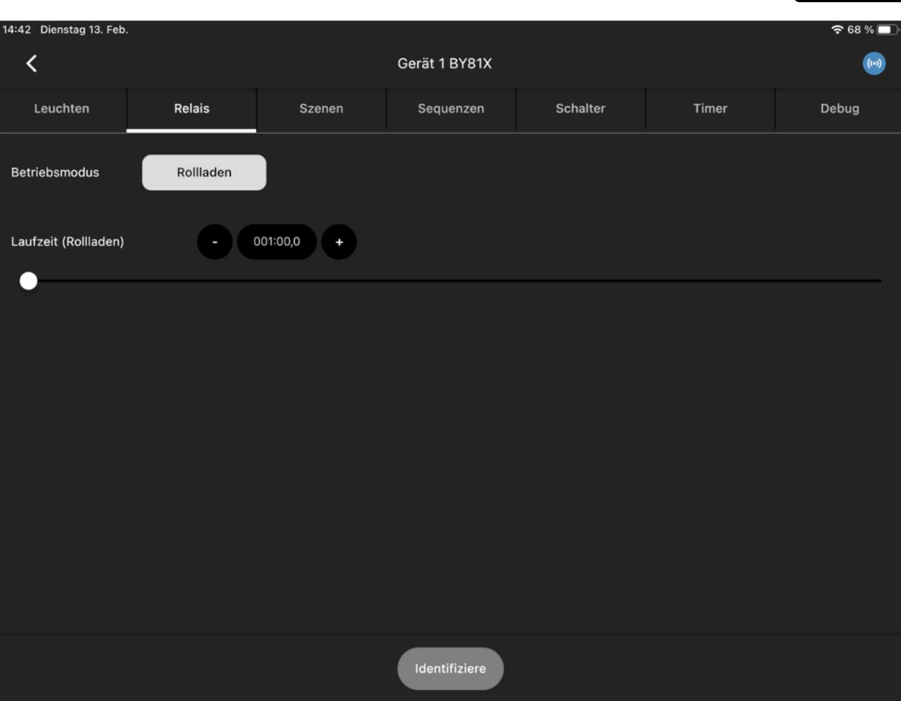

Abbildung 52

Die eingestellte Laufzeit muss mit der Zeit übereinstimmen, die der Rollladen zum Verfahren von einem zum anderen Endpunkt benötigt. Sie können die Zeit auch manuell mit einem Schieberegler ändern (siehe Abbildung 52).

Mit Hilfe der Szeneneinstellungen für den Kanal 1(Rollladen) können Sie prozentual festlegen, wie weit der Rollladen verfahren soll.

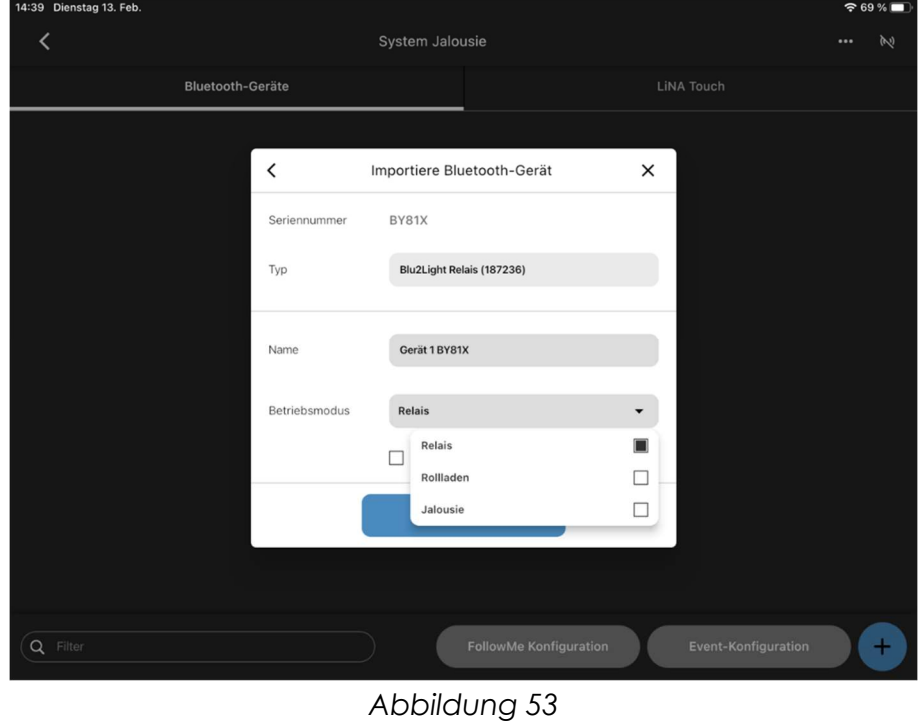

Vossloh-Schwabe Deutschland GmbH · www.vossloh-schwabe.com

**V** Standort Schorndorf Stuttgarter Straße 61/1, 73614 Schorndorf<br>Stuttgarter Straße 61/1, 73614 Schorndorf<br>Telefon: 07181/8002-0<br>Fax: 07181/8002-122 **v Standort Ettlingen**<br>Hertzstraße 14–22, 76275 Ettlingen<br>Telefon: 07243/7284-0<br>Fax: 07243/7284-37

**v Büro Rheinberg**<br>Rheinberger Straße 82, 47495 Rheinberg<br>Telefon: 02842/980-0<br>Fax: 02842/980-255

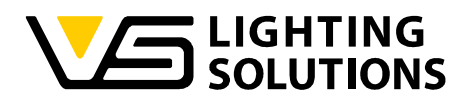

Bitte beachten Sie, dass Sie durch das Ändern des Modus alle Funktionsgruppen, die mit Ihrem Relais verbunden sind, zurücksetzen!

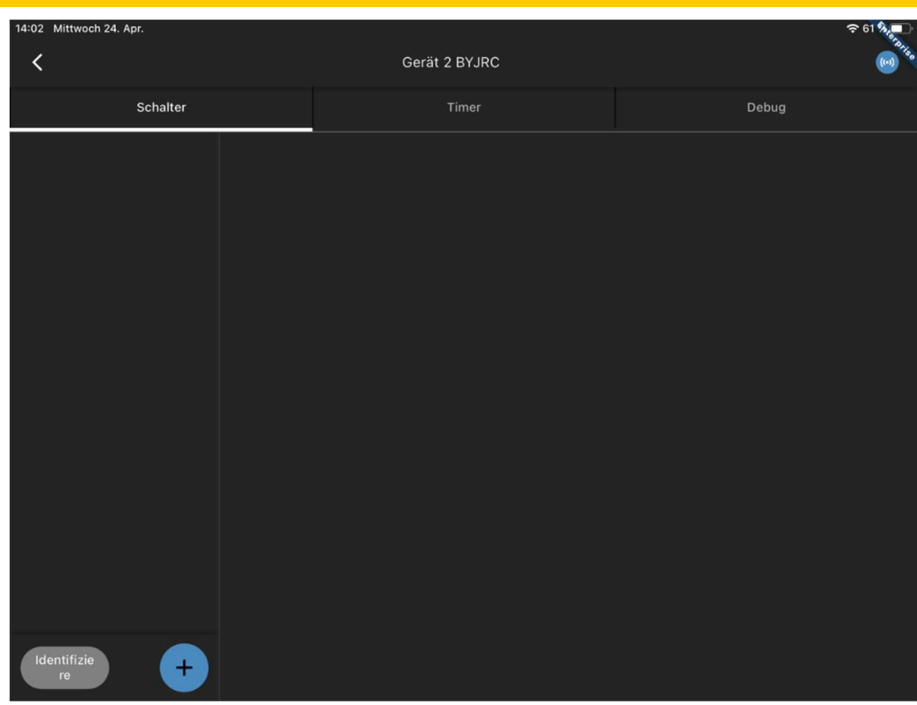

## 13 VERWENDUNG DES BLU2LIGHT CONNECT PB4

Abbildung 54

Wenn Sie das PB4 einscannen und auf den Knoten klicken, werden Sie feststellen, dass Sie die Option haben, einen weiteren En Ocean Switch hinzuzufügen. Dies soll die Integration für Sie erleichtern!

Sie können auch Timer hinzufügen und, falls aktiviert, die Debug-Option nachschlagen.

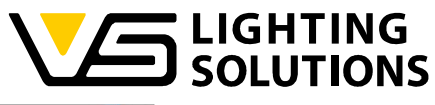

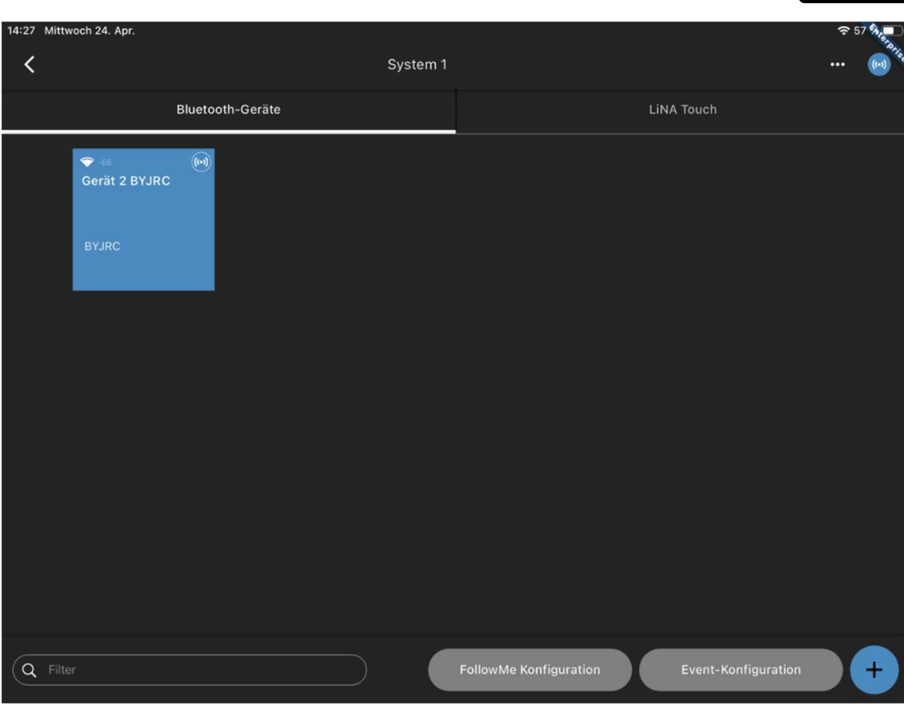

Abbildung 55

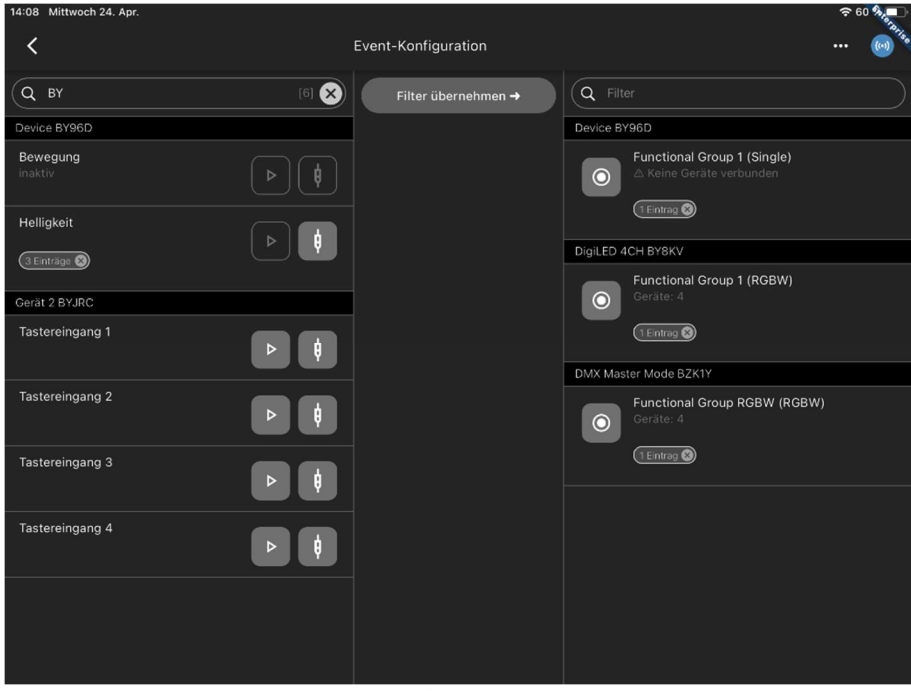

Abbildung 56

Wenn Sie die Optionen in "Abbildung 49" nicht benötigen, können Sie einfach Ihre Event-Konfiguration öffnen. Dort sehen Sie nun die Tastereingänge Ihres Connect PB4.

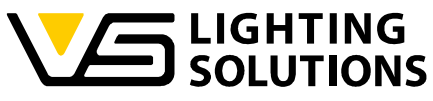

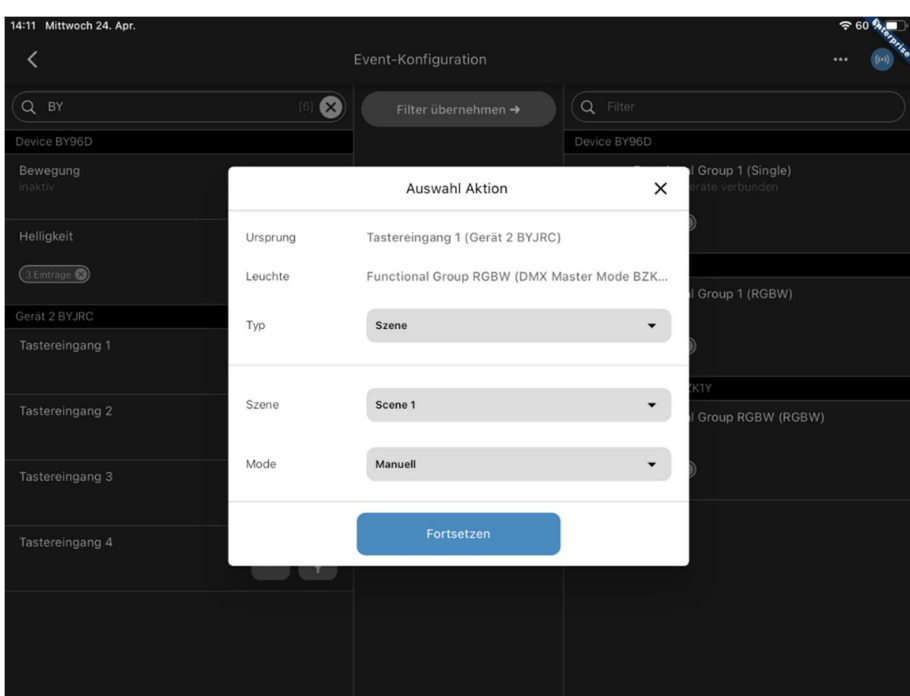

Indem Sie die Knoten mit der gewünschten Funktionsgruppe verbinden, können Sie nun entscheiden, welche Aktion durch das Drücken der Schalter, die mit dem Ausgang verbunden sind, ausgelöst werden soll, entsprechend den Szenen, die Sie in "Abbildung 10" bis "Abbildung 12" konfiguriert haben.

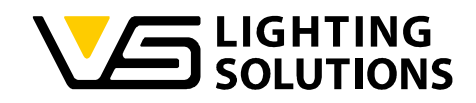

## 14 VERWENDUNG EINES BLU2LIGHT REPEATER

Für eine bessere Verbindung zwischen den Knoten können Sie einen Repeater verwenden. Dieser Repeater kann nur zur Verstärkung des Netzes verwendet werden und wird einfach eingescannt. Das Gerät kann nicht konfiguriert werden.

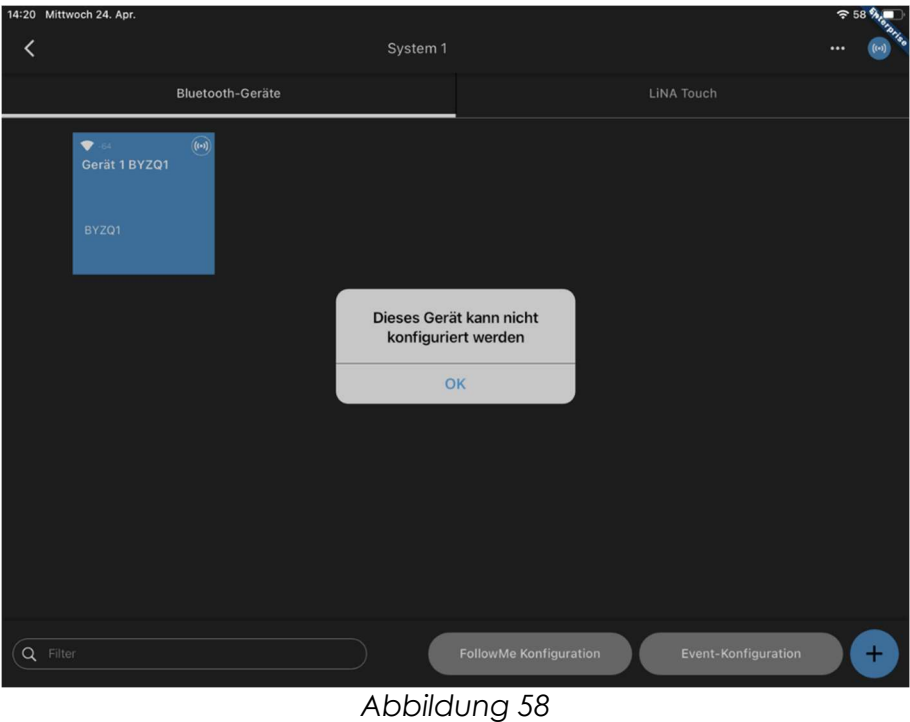

Vossloh-Schwabe Deutschland GmbH · www.vossloh-schwabe.com

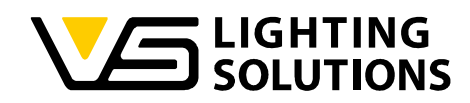

## 15 VERWENDUNG DES BLU2LIGHT CONNECT DMX CONTROLLERS

Starten Sie das Scannen des Knotens in Ihrem System und gehen Sie zu den Einstellungen wie in Abbildung 2. Sie können nun entweder den Empfänger-, Master- oder Master-Follower-Modus auswählen, indem Sie den Modus auf die gewünschte Funktion einstellen. Wenn Sie den Modus für ein Gerät ändern möchten, müssen Sie das entsprechende Gerät aus der Systemkonfiguration löschen und erneut einscannen.

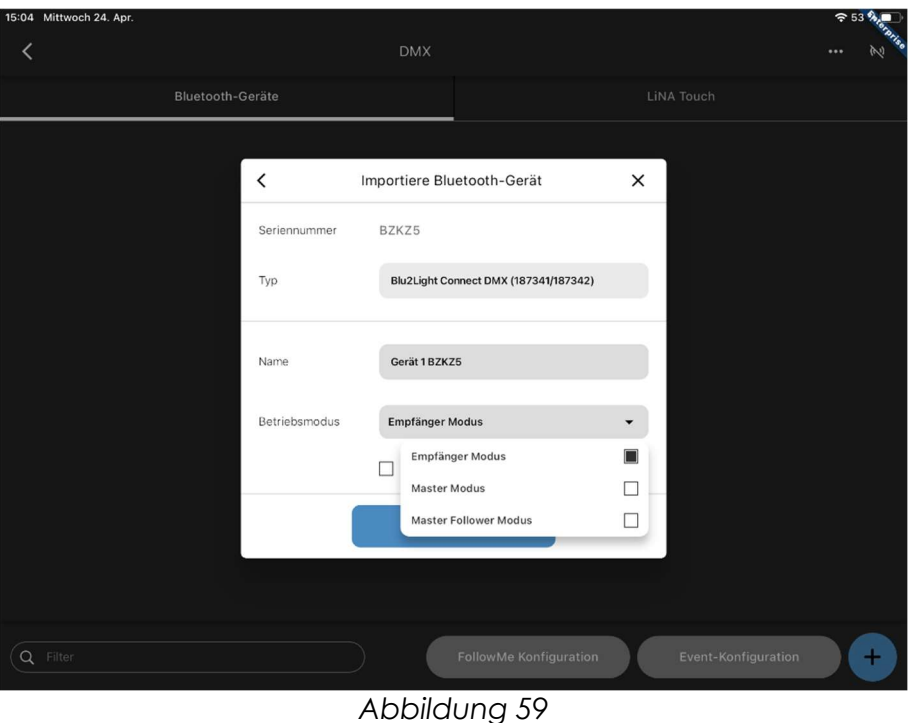

## 15.1 EMPFÄNGER MODUS

Dieser Modus wird verwendet, wenn das Gerät an einen DMX-Controller angeschlossen ist. Nach dem Scannen des Knotens wählen Sie bitte den "Empfänger Modus" und drücken Sie die Taste "Fortsetzen".

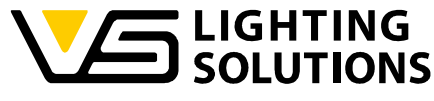

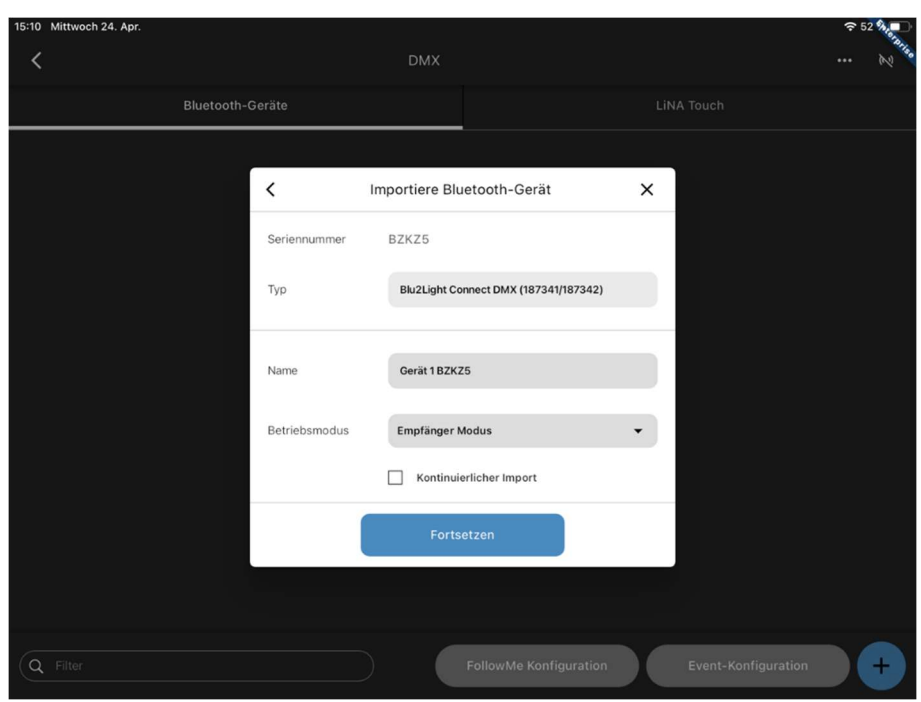

Abbildung 60

Durch Drücken der Schaltfläche für das eingescannte Gerät gelangen Sie in die nachfolgende Übersicht.

Hier erscheinen 32 konfigurierbare Kanäle.

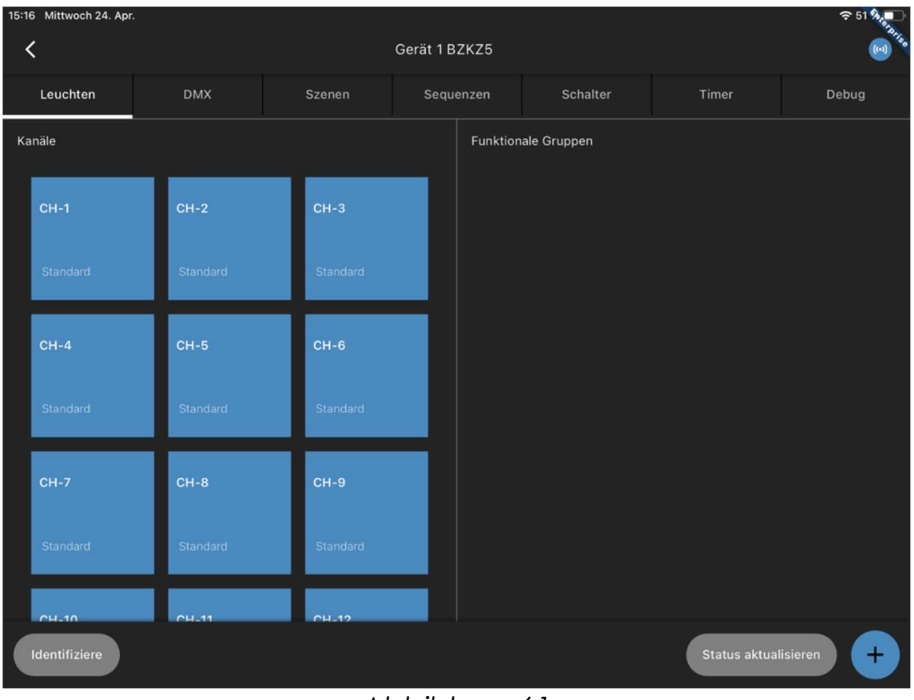

Abbildung 61

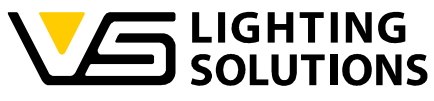

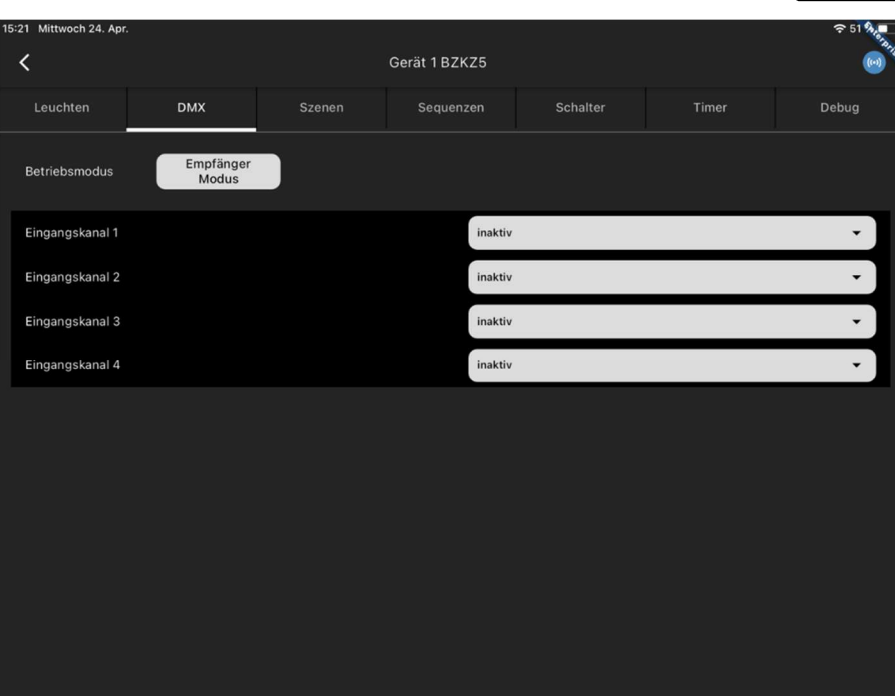

Bitte wählen Sie die Registerkarte "DMX", um auf die Eingangskanäle zuzugreifen. In dieser Ansicht müssen die Kanäle entsprechend den vom DMX-Controller verwendeten Kanälen zugewiesen werden.

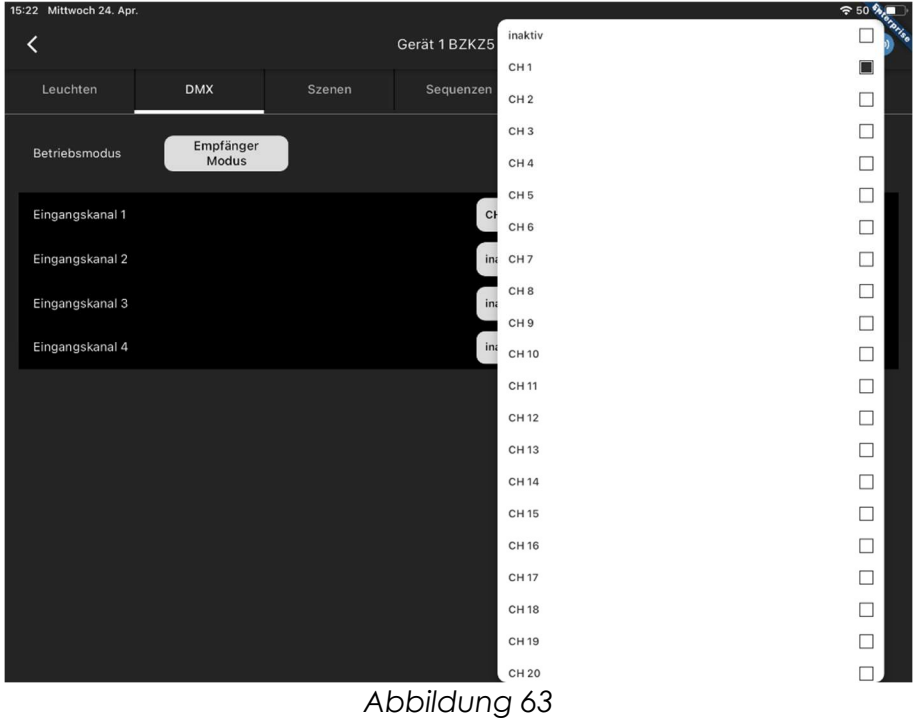

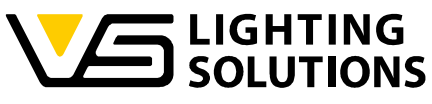

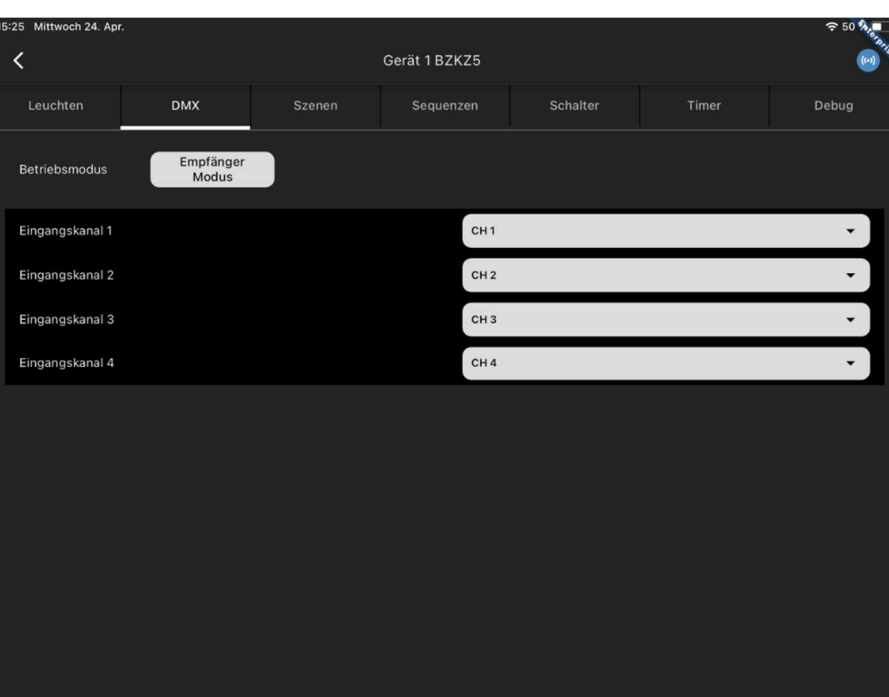

Abbildung 64

Vossloh-Schwabe Deutschland GmbH · www.vossloh-schwabe.com

**v Standort Schorndorf**<br>Stuttgarter Straße 61/1, 73614 Schorndorf<br>Telefon: 07181/8002-0<br>Fax: 07181/8002-122

**v Standort Ettlingen**<br>Hertzstraße 14–22, 76275 Ettlingen<br>Telefon: 07243/7284-0<br>Fax: 07243/7284-37

**v Büro Rheinberg**<br>Rheinberger Straße 82, 47495 Rheinberg<br>Telefon: 02842/980-0<br>Fax: 02842/980-255

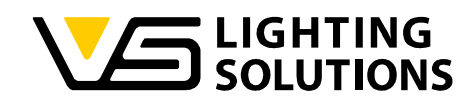

#### 15.2 MASTER MODUS

Dieser Modus wird verwendet, wenn das Gerät an einen DMX-Scheinwerfer angeschlossen ist. Nach dem Scannen des Knotens wählen Sie bitte den "Master-Modus" und drücken die Taste "Fortsetzen".

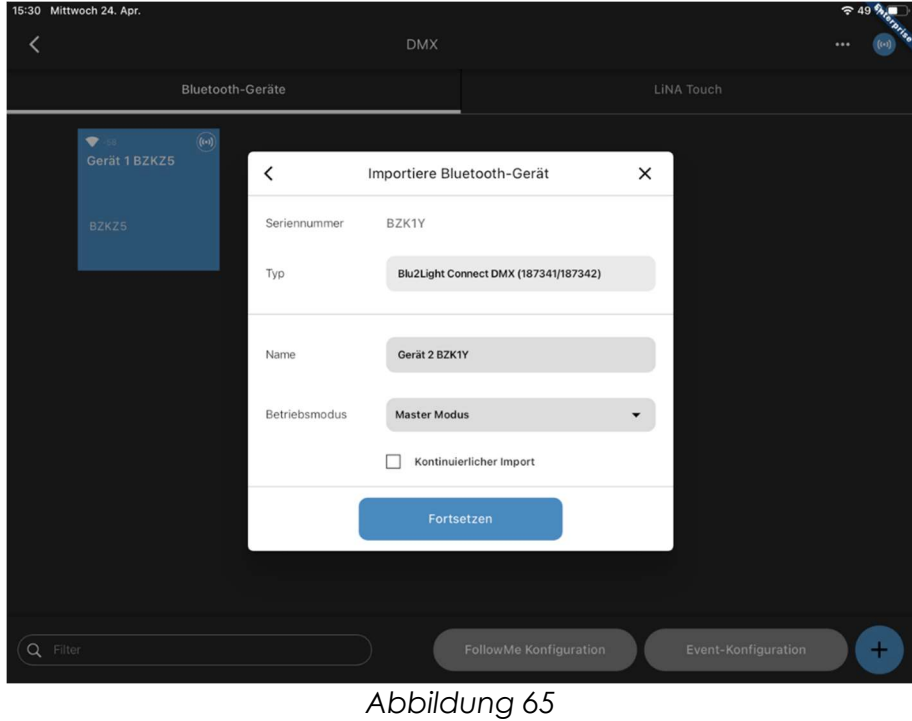

Vossloh-Schwabe Deutschland GmbH · www.vossloh-schwabe.com

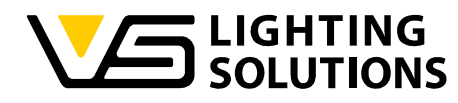

Durch Drücken der Schaltfläche für das eingescannte Gerät gelangen Sie in die nachfolgende Übersicht.

> $\overline{\left( \right. }%$ DMX Master Mode BZK1Y Luminaires **DMX** Scenes Timers Channels **Functional Groups**  $CH-1$  $CH-5$  $CH-6$  $CH-4$  $CH-7$ CH-9

Hier erscheinen 32 konfigurierbare Kanäle.

Abbildung 66

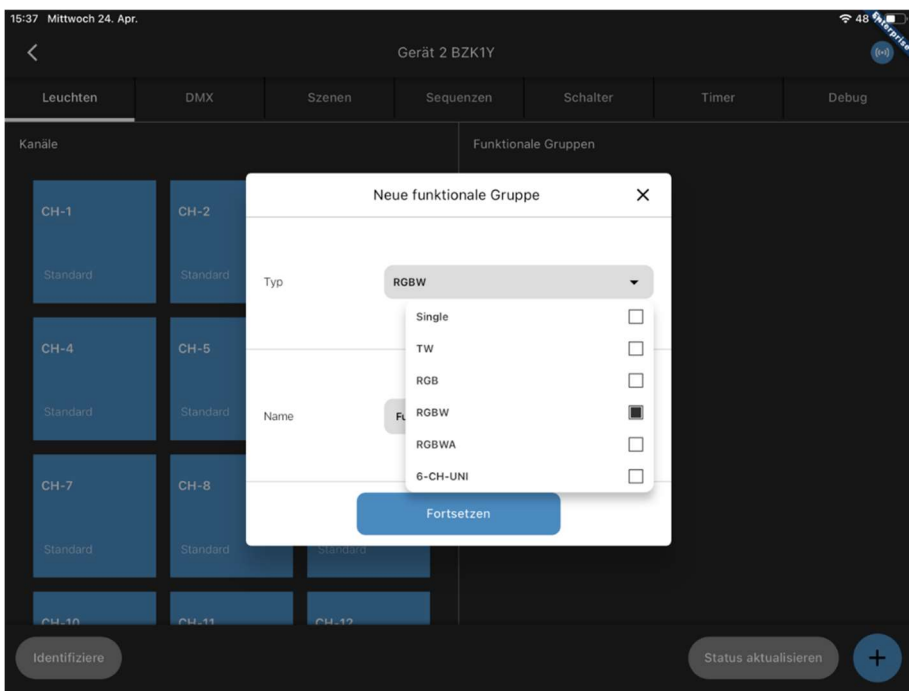

#### Abbildung 67

Sie können keine Express-Einrichtung vornehmen. Sie müssen daher selbst eine Funktionsgruppe anlegen! Hier müssen Sie auswählen, wie viele Kanäle Ihre Leuchte hat. In diesem Fall ist es RGBW.

Vossloh-Schwabe Deutschland GmbH · www.vossloh-schwabe.com

**v** Standort Schorndorf Stuttgarter Straße 61/1, 73614 Schorndorf<br>Stuttgarter Straße 61/1, 73614 Schorndorf<br>Telefon: 07181/8002-0<br>Fax: 07181/8002-122 **v Standort Ettlingen**<br>Hertzstraße 14–22, 76275 Ettlingen<br>Telefon: 07243/7284-0<br>Fax: 07243/7284-37

**v Büro Rheinberg**<br>Rheinberger Straße 82, 47495 Rheinberg<br>Telefon: 02842/980-0<br>Fax: 02842/980-255

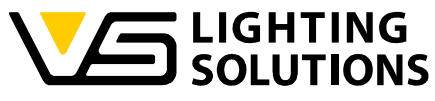

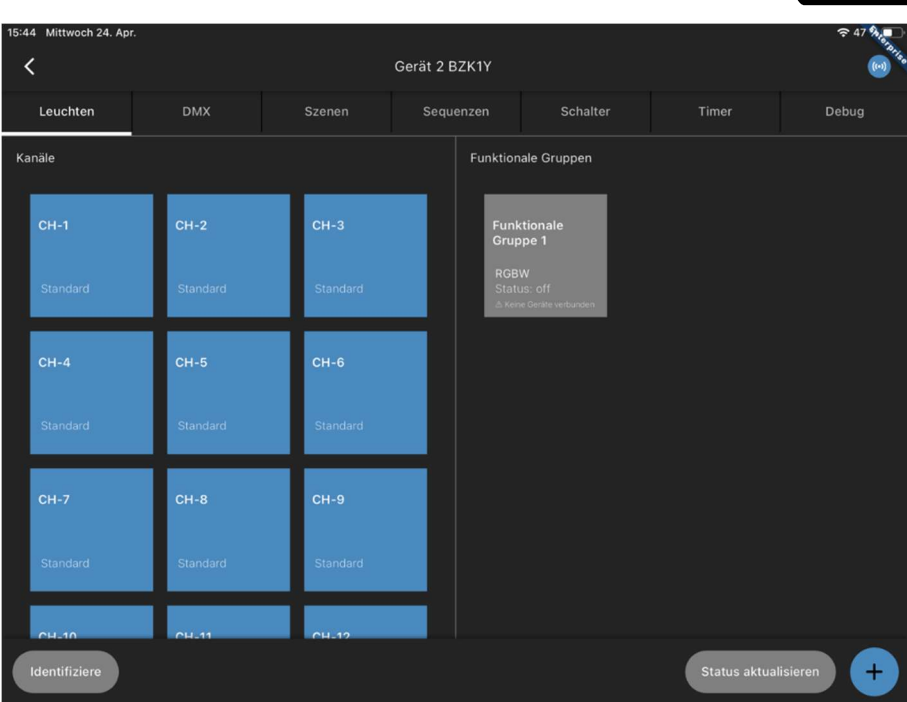

Wenn Sie auf die Kachel der gerade erstellten Funktionsgruppe drücken, gelangen Sie zum nächsten Schritt, bei dem Sie jeden Kanal des Geräts (R, G, B, W) mit jedem Kanal der Funktionsgruppe verbinden müssen (gilt auch für andere Systeme).

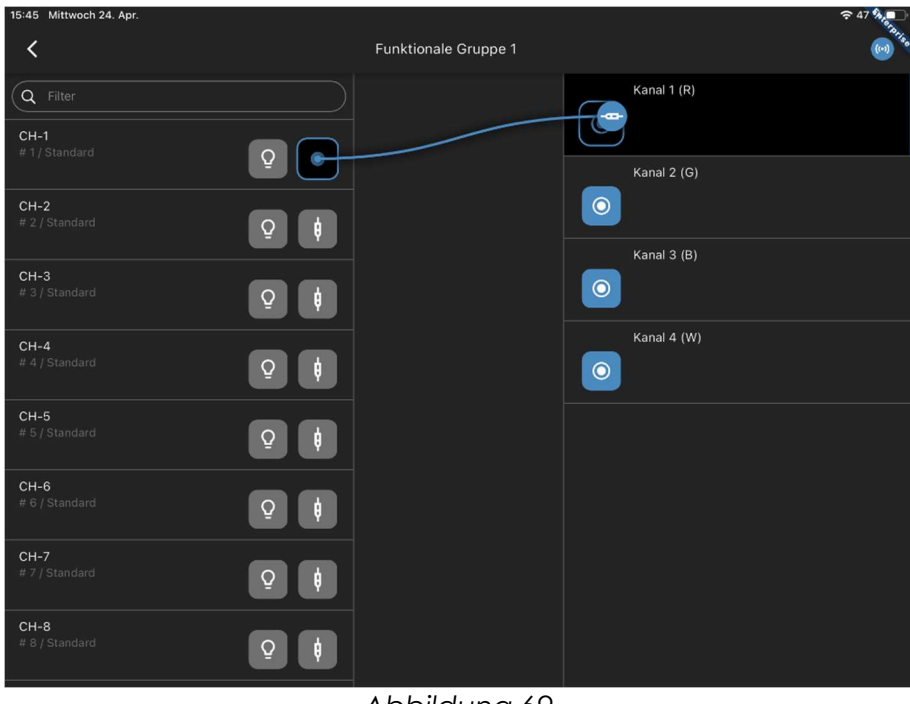

#### Abbildung 69

#### Vossloh-Schwabe Deutschland GmbH · www.vossloh-schwabe.com

**v** Standort Schorndorf Stuttgarter Straße 61/1, 73614 Schorndorf<br>Stuttgarter Straße 61/1, 73614 Schorndorf<br>Telefon: 07181/8002-0<br>Fax: 07181/8002-122 **v Standort Ettlingen**<br>Hertzstraße 14–22, 76275 Ettlingen<br>Telefon: 07243/7284-0<br>Fax: 07243/7284-37

**v Büro Rheinberg**<br>Rheinberger Straße 82, 47495 Rheinberg<br>Telefon: 02842/980-0<br>Fax: 02842/980-255

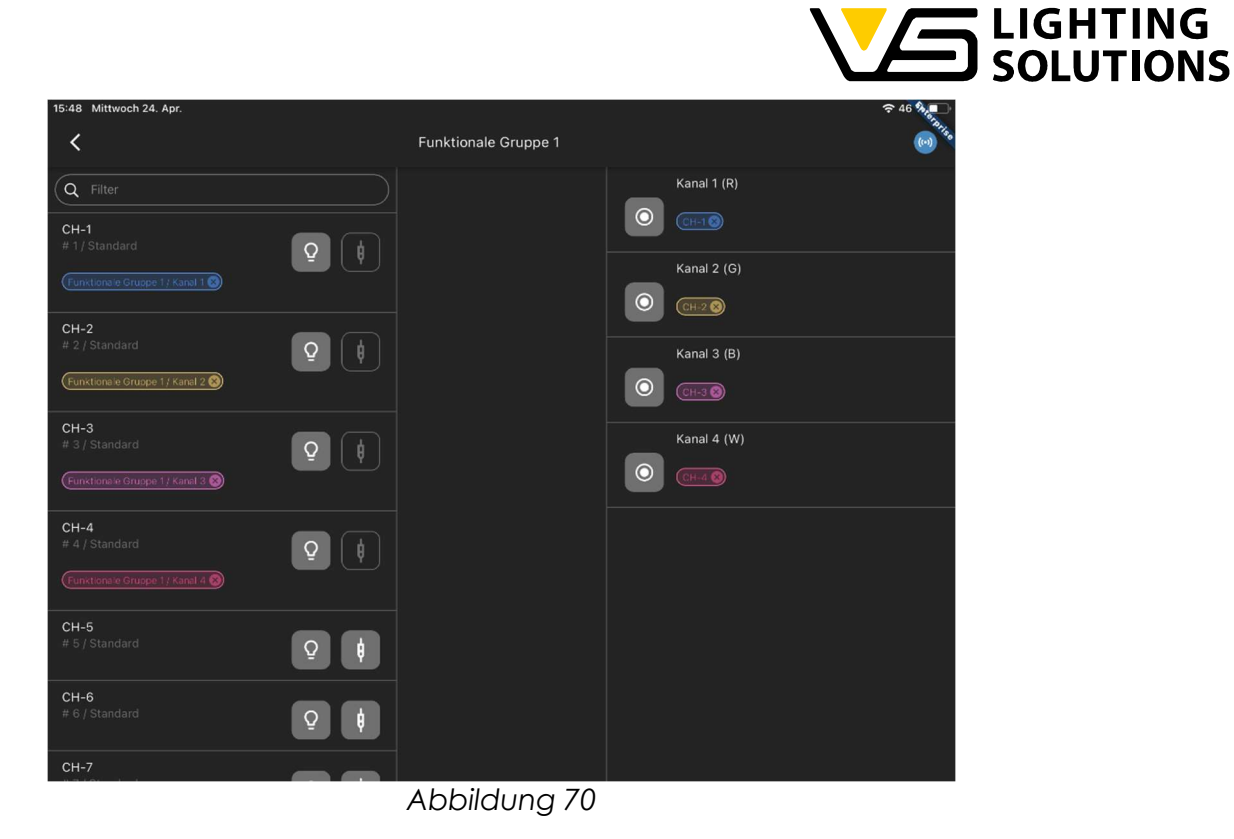

Nun konfigurieren wir unsere Szenen wie bei einer einfachen Konfiguration (Abbildung 10- 12). In diesem Fall haben Sie die Möglichkeit, entweder die Kanalübersicht zu verwenden oder den Typ der Szene zu ändern und direkt RGBW zu verwenden, was die Auswahl der Farben erleichtern könnte (siehe Abbildung 30).

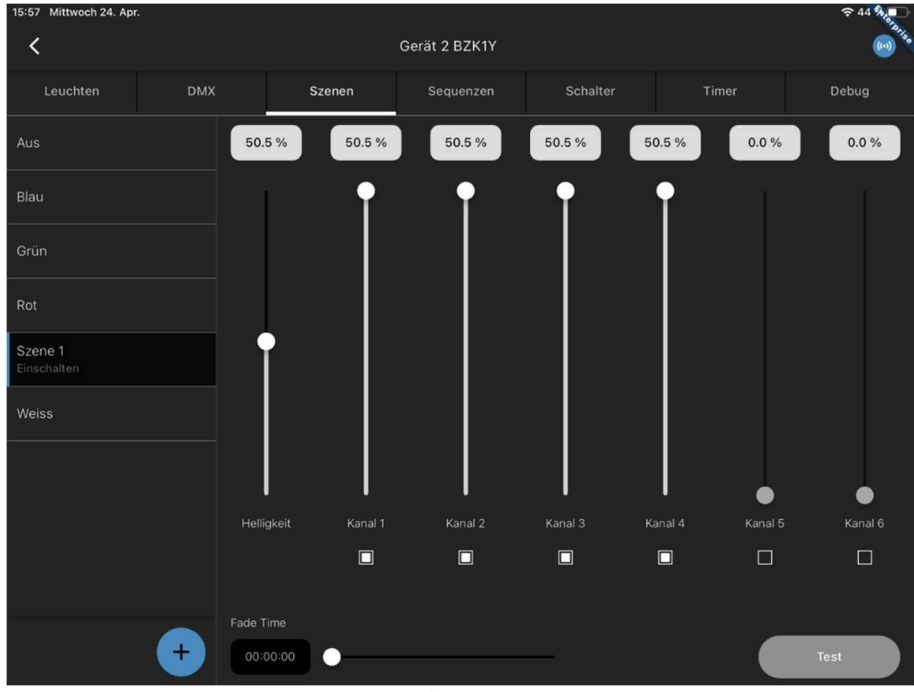

Abbildung 71

Wenn Sie alle gewünschten Szenen konfiguriert haben, gehen Sie zurück zu Abbildung 13, um eine Benutzeroberfläche für die LiNA Touch-App zu erstellen.

Vossloh-Schwabe Deutschland GmbH · www.vossloh-schwabe.com

Standort Schorndorf Stuttgarter Straße 61/1, 73614 Schorndorf Telefon: 07181/8002-0<br>Fax: 07181/8002-122

<mark>▼ Standort Ettlingen</mark> **Standorf Emingen<br>Hertzstraße 14–22, 76275 Ettlingen<br>Telefon: 07243/7284-0<br>Fax: 07243/7284-37**  **v Büro Rheinberg**<br>Rheinberger Straße 82, 47495 Rheinberg<br>Telefon: 02842/980-0 Fax: 02842/980-255

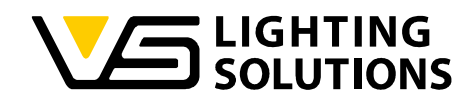

#### 15.3 VERWENDUNG VON EMPFÄNGER UND MASTER MODUS IN KOMBINATION

Diese Kombination wird verwendet, wenn Sie einen Scheinwerfer über einen DMX-Controller steuern wollen. Bitte wiederholen Sie die Konfigurationsschritte für den Empfänger- und Master-Modus (Abbildungen 60 - 71).

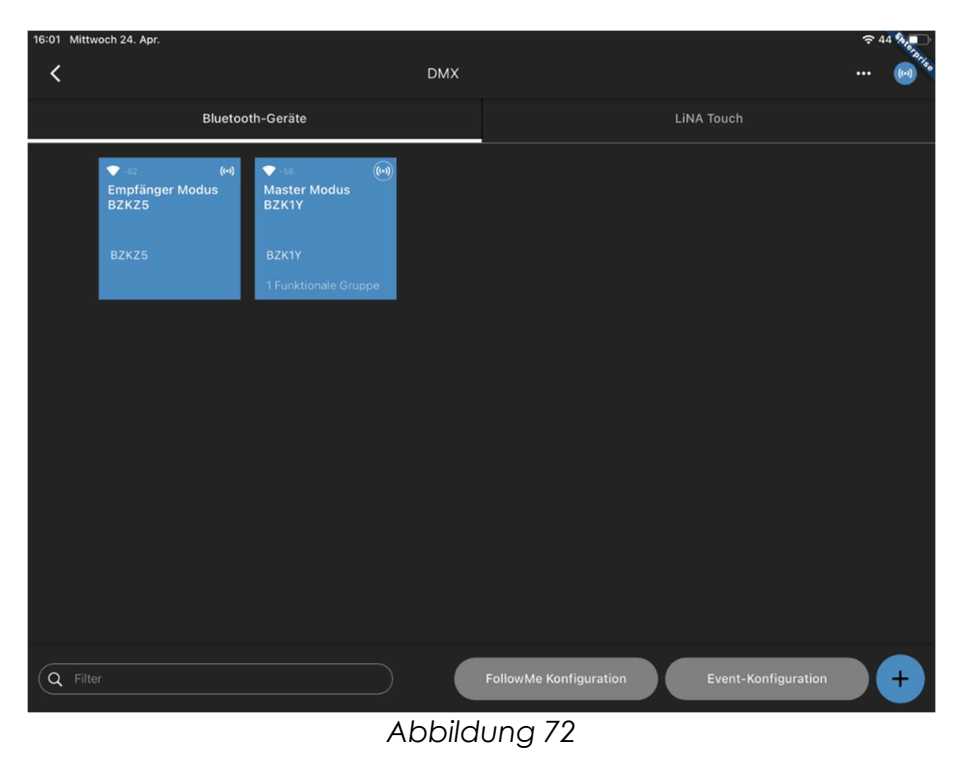

Öffnen Sie die Event-Konfiguration und weisen Sie die Tastereingänge 1 bis 4 des DMX-Geräts im Empfängermodus der Funktionsgruppe des DMX-Geräts im Mastermodus zu.

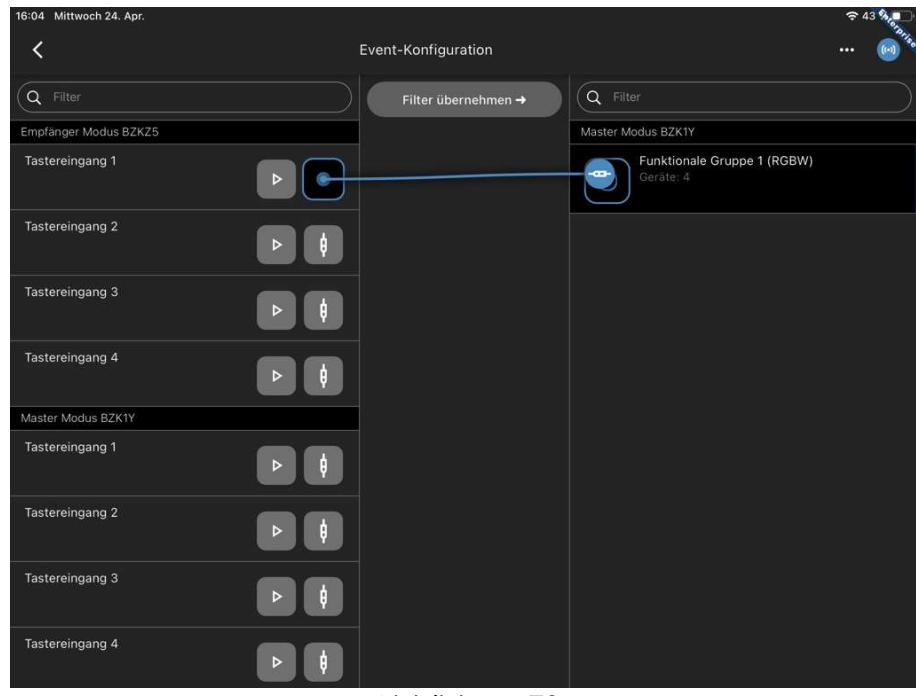

Abbildung 73

Vossloh-Schwabe Deutschland GmbH · www.vossloh-schwabe.com

**Standort Schorndorf** Stuttgarter Straße 61/1, 73614 Schorndorf<br>Telefon: 07181/8002-0<br>Fax: 07181/8002-0 <mark>▼ Standort Ettlingen</mark> **Standorf Emingen<br>Hertzstraße 14–22, 76275 Ettlingen<br>Telefon: 07243/7284-0<br>Fax: 07243/7284-37**  **v Büro Rheinberg**<br>Rheinberger Straße 82, 47495 Rheinberg<br>Telefon: 02842/980-0 Fox: 02842/980-255

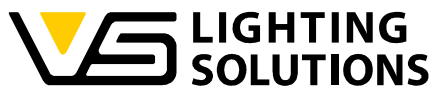

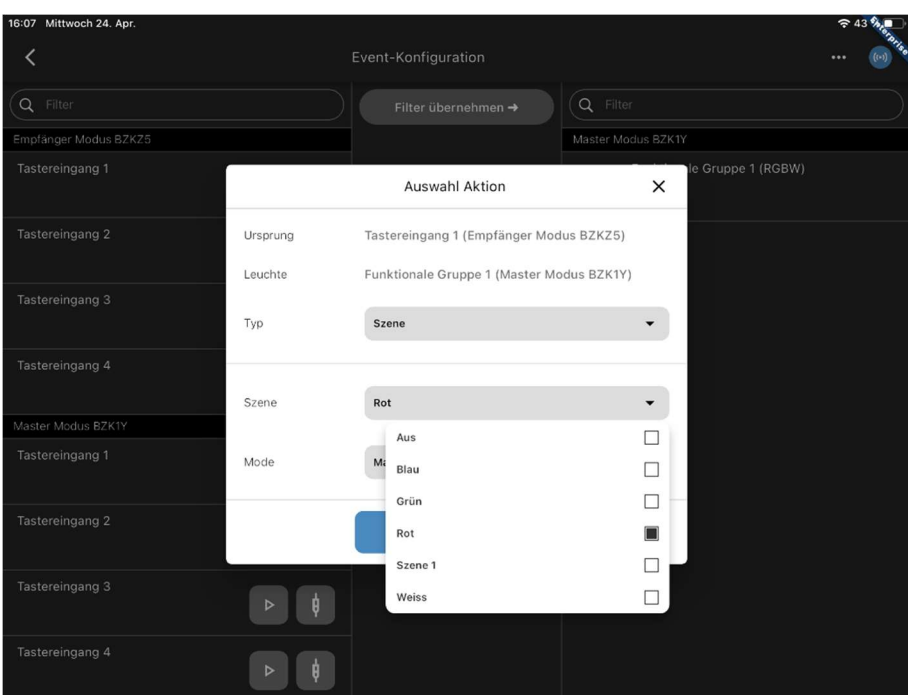

Abbildung 74

Wählen Sie die Art der Aktion und die gewünschte Szene aus. Siehe die in Abbildung 75 dargestellte Übersicht.

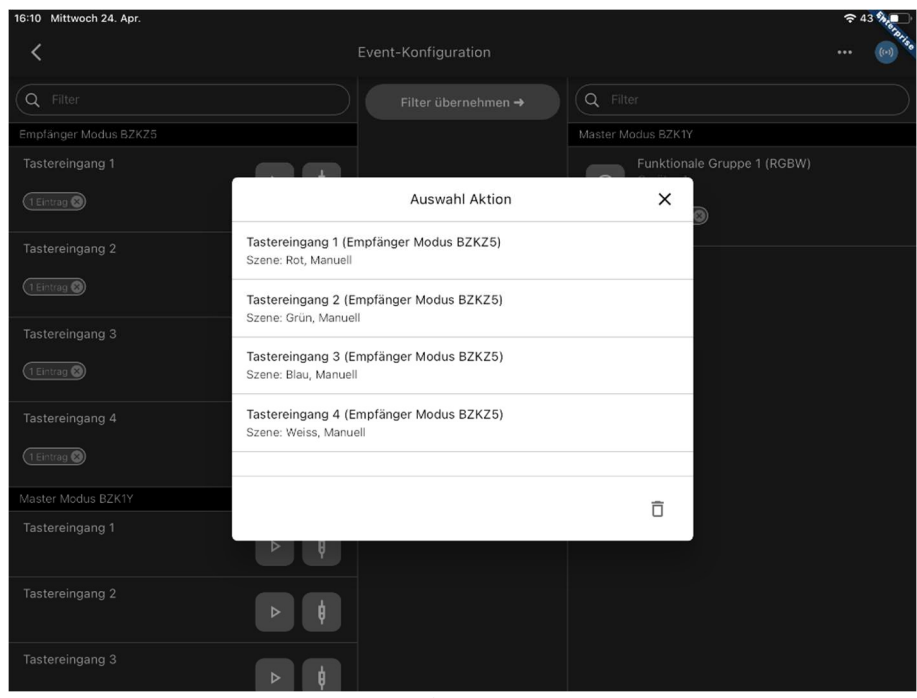

Abbildung 75

Nach Abschluss der Ereigniskonfiguration können Sie den angeschlossenen DMX-Scheinwerfer über das DMX-Steuergerät steuern. Die Steuersignale werden vom DMX-Steuergerät über das DMX-Gerät im Empfängermodus über eine Bluetooth-Verbindung an das DMX-Gerät im Master-Modus übertragen.

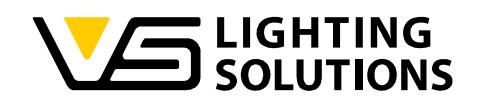

#### 15.4 MASTER FOLLOWER MODUS

Der Master Follower Mode ermöglicht es, die DMX-Lichtsteuerungsbefehle als Dimmwerte weiterzugeben. Nach dem Scannen des Knotens wählen Sie bitte den "Master Follower Modus" und drücken Sie die Taste "Fortsetzen".

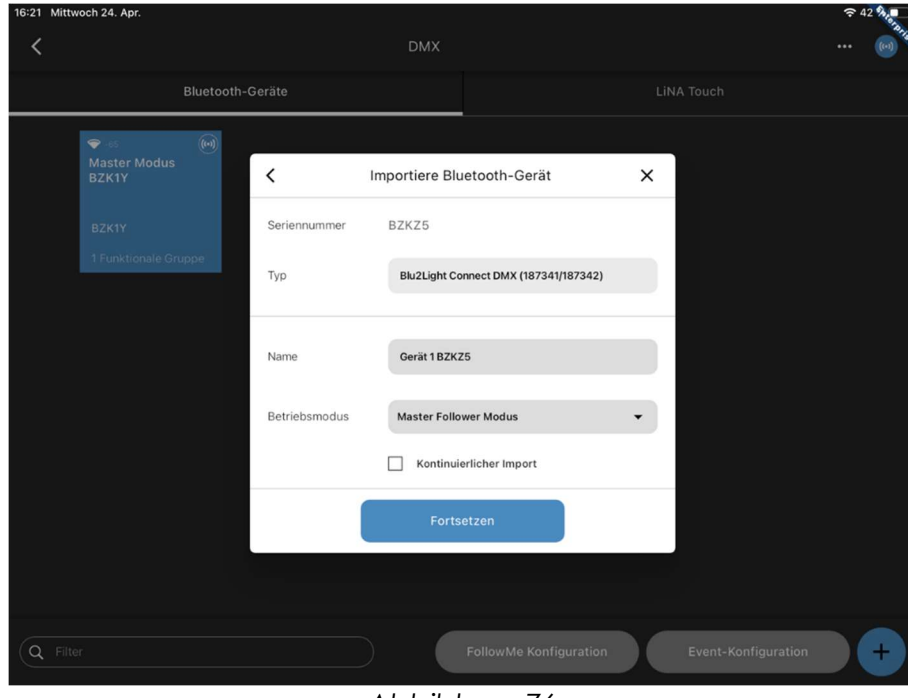

Abbildung 76

Sie können keine Express-Einrichtung vornehmen. Sie müssen daher selbst eine Funktionsgruppe anlegen! Hier müssen Sie auswählen, wie viele Kanäle Ihr Scheinwerfer hat. In diesem Fall ist es RGBW (Abbildung 67-70).

Danach können Sie die Szenen so konfigurieren, wie wir es für eine einfache Konfiguration getan haben (Abbildung 10-12). In diesem Fall haben Sie die Möglichkeit, entweder die Kanalübersicht zu verwenden oder den Typ der Szene zu ändern und direkt RGBW zu verwenden, was die Auswahl der Farben erleichtern könnte (siehe Abbildung 30).

Der zweite DMX-Knoten muss als Master konfiguriert werden (Abbildung 65). Bitte legen Sie die Funktionsgruppe an. In diesem Fall ist es RGBW (Abbildung 67-70).

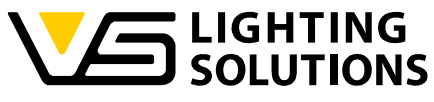

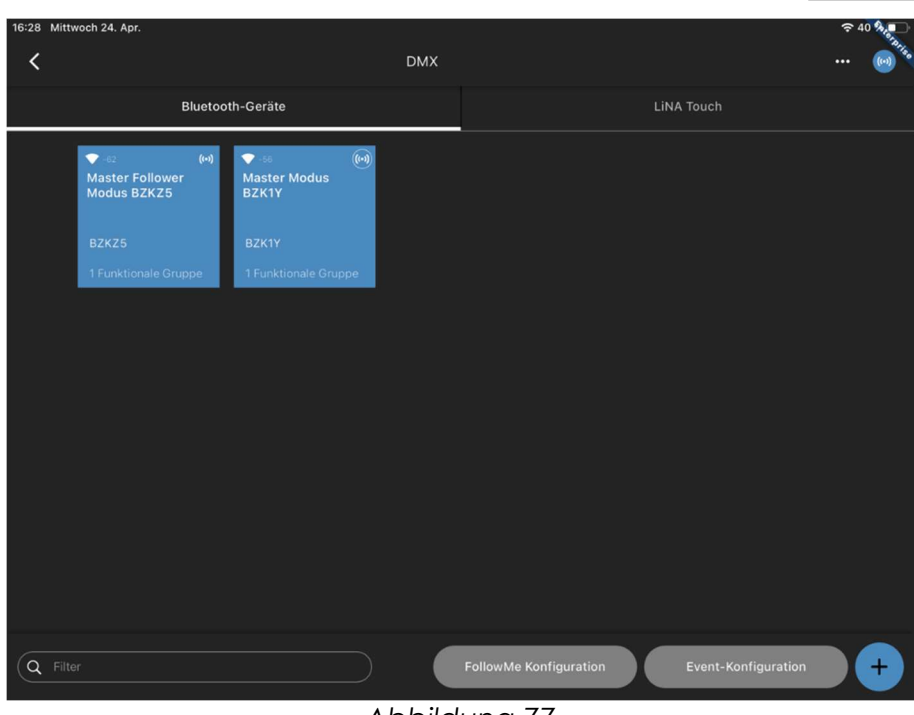

Bitte öffnen Sie die FollowMe-Konfiguration.

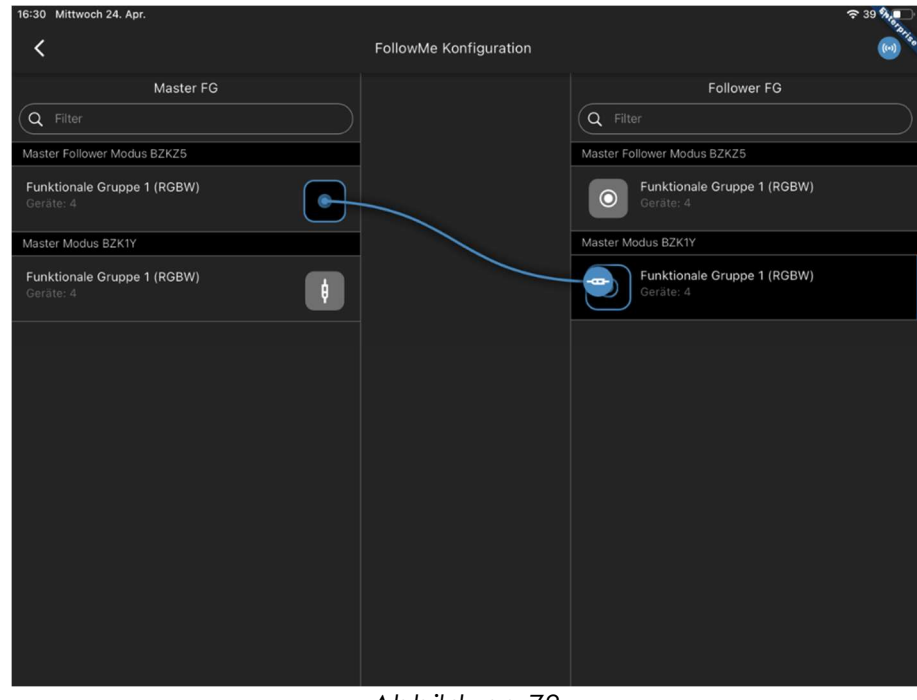

Abbildung 78

Weisen Sie die Funktionsgruppe des DMX Master Follower der Funktionsgruppe des DMX Master zu.

Nach Abschluss der Event-Konfiguration können Sie den angeschlossenen DMX-Scheinwerfer über das DMX-Steuergerät steuern. Die Steuersignale werden vom DMX-

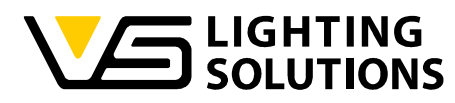

Steuergerät über das DMX-Gerät im Master Follower Modus an das DMX-Gerät im Master Modus über eine Bluetooth-Verbindung übertragen.

Das Einschalten der Kanäle am DMX-Steuergerät folgt der Position als Dimmwert. Das Mischen von Farben ist möglich.

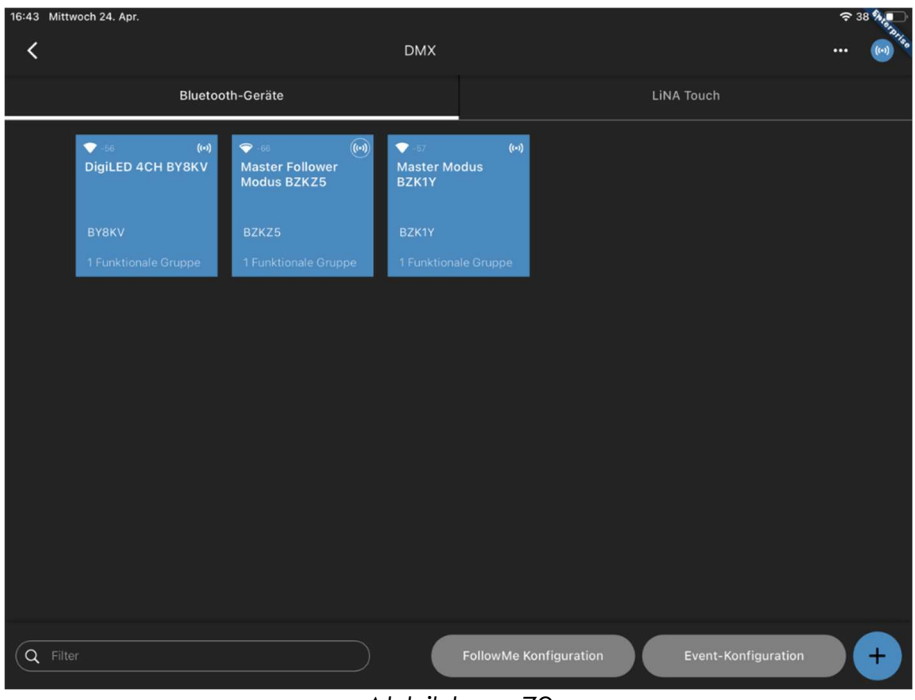

Abbildung 79

![](_page_58_Picture_5.jpeg)

Abbildung 80

#### Vossloh-Schwabe Deutschland GmbH · www.vossloh-schwabe.com

**V Standort Schorndorf** Stuttgarter Straße 61/1, 73614 Schorndorf<br>Stuttgarter Straße 61/1, 73614 Schorndorf<br>Telefon: 07181/8002-0<br>Fax: 07181/8002-122 **v Standort Ettlingen**<br>Hertzstraße 14–22, 76275 Ettlingen<br>Telefon: 07243/7284-0<br>Fax: 07243/7284-37

**v Büro Rheinberg**<br>Rheinberger Straße 82, 47495 Rheinberg<br>Telefon: 02842/980-0<br>Fax: 02842/980-255

![](_page_59_Picture_0.jpeg)

Anstelle eines zweiten DMX-Geräts im Master-Modus kann auch ein DigiLED 4CH in das System integriert werden. Die Verkettung ist identisch (Abbildung 80). Das DigiLED 4CH kann auch zu einem System aus 2 DMX-Geräten hinzugefügt werden (Abbildung 79).

## 16 DO'S UND DON'TS

#### 16.1 DO'S

- Verwenden Sie immer die neueste bereitgestellte App und Firmware
- Lesen Sie die Dokumentation sorgfältig.
- Erstellen Sie nach der Konfiguration immer ein Backup
- In Gebäuden, die sich im Bau befinden, müssen Sie sicherstellen, dass Sie über eine zuverlässige und ununterbrochene Stromversorgung verfügen.
- Schritte zur Konfiguration eines Systems:
	- 1. Machen Sie einen Plan.
	- 2. Dokumentieren Sie die benötigten Funktionen.
	- 3. Scannen Sie alle QR-Codes.
	- 4. Aktualisieren Sie die Firmware.
	- 5. Erstellen Sie alle FGs.
	- 6. Weisen Sie den FGs Kanäle zu.
	- 7. Konfigurieren Sie die Einschaltwerte.
	- 8. Funktionen verbinden.
	- 9. Erstellen Sie ein Backup.
	- 10. Importieren Sie eine Sicherung auf den Server.
- Einrichtung einer Lichtregelungsreferenz ohne (idealerweise) oder mit minimalem Außenlicht.
- Wenn Sie eine technische Anfrage haben, fügen Sie Folgendes bei:

![](_page_60_Picture_0.jpeg)

- 1. Backup-Datei,
- 2. Exportierte Netzwerkübersicht,
- 3. Beschreibung des Systems,
- 4. Detaillierte Beschreibung des Problems.
- Verwenden Sie nach Möglichkeit die Funktion "Follow Me".
- Ein System immer löschen, wenn es per Backup auf ein anderes Tablet übertragen wurde.
- Erstellen Sie eine DALI-Bus-Leistungsberechnung für jeden DALI-Bus.
- Platzieren Sie Knotenpunkte mit GPS-Empfängern mit freier Sicht zum Himmel.
- Blu2Light ist so konzipiert, dass es immer AN ist. Um das Licht auszuschalten, erstellen Sie eine Szene mit einem Lichtwert von 0%.

#### 16.2 DON'TS

- Setzen Sie nicht alle Farbwerte für eine Szene auf Null.
- Fügen Sie keine Funktionsgruppen zu einer Lichtregelung auf einem Knoten hinzu, der keine eigene FG und keinen physikalischen Treiber angeschlossen hat.
- Verwenden Sie keine langen RTA-Zeiten (Return to Auto) Empfehlung bis max. 2 min.
- Bringen Sie zwei oder mehr Lichtsensoren, die jeweils eine Lichtregelung speisen, nicht zu nahe beieinander an. Wenn sie das Licht aus einem anderen Bereich sehen, führt dies zu einer instabilen Regulierung, wenn die andere Gruppe ihr Niveau ändert.
- Ändern Sie nicht die Raumeinstellung unterhalb des Sensors, wenn die Lichtregelung aktiv ist, ohne den Referenzwert neu zu konfigurieren (oder erwarten Sie Änderungen des erreichten Zielwerts).
- Schalten Sie das Gerät während einer Firmware-Aktualisierung niemals aus.
- Schalten Sie die Stromversorgung niemals direkt nach Konfigurationsänderungen aus. Warten Sie mindestens 1 Minute.
- Verwendung unbekannter(ungeeigneter) Netzteile.
- Schwache Funkverbindungen zwischen zwei Knoten.
- Anschluss von zu hohen Lasten an die DALI-Leitung.
- Sparen an Knoten eine zu geringe Anzahl von Knoten in einem System verringert die Funkstabilität und die Möglichkeit, das System für veränderte Verhaltensweisen zu

![](_page_61_Picture_0.jpeg)

konfigurieren.

- Verwendung von zwei Tablets zur Konfiguration parallel oder abwechselnd auf einem System.
- Verwendung der LiNA Connect App auf einer fertigen Konfiguration, die bereits über ein LiNA Touch Interface verfügt - kann bei paralleler Programmierung auf der Connect App zu Fehlfunktionen des Touch Systems führen.
- Schließen Sie nicht zwei (oder mehr) Blu2Light Controller an eine DALI-Leitung an (dafür gibt es den Power Splitter, 187280).

#### Informell

- Jede funktionelle Gruppe hat ihren eigenen Status
	- Manuell
	- Auto
	- Sequenz
- Der "Auto"-Status hat eine Abfolge von Schritten, von denen je nach Konfiguration nicht alle erreicht werden können
	- Aktiv
	- Passiv
	- Basis
	- Aus
- Für die Lichtregelung können nur die Autozustände "Aktiv" und "Passiv" verwendet werden.
- Die Bewegung reagiert nur im Zustand "Auto".
- Eine Sequenz kann mit einem Szenenaufruf entweder im aktiven, manuellen Modus enden oder eine andere Sequenz auslösen.